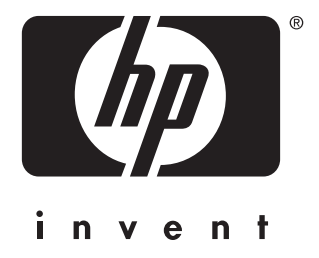

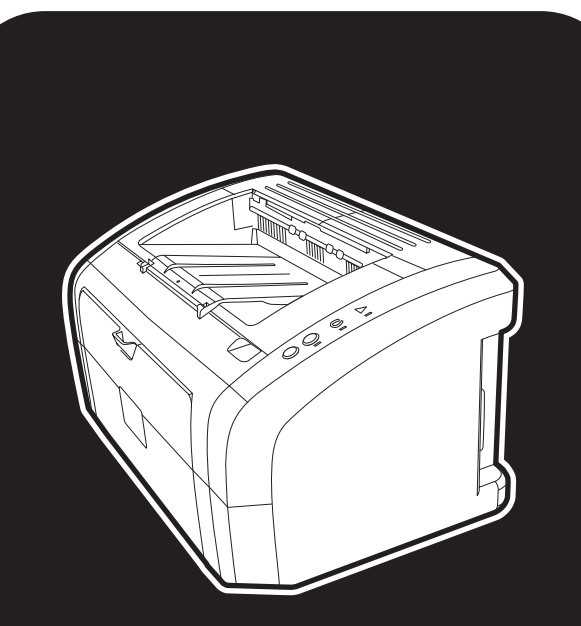

hp LaserJet 1010 1012 1015 series printer

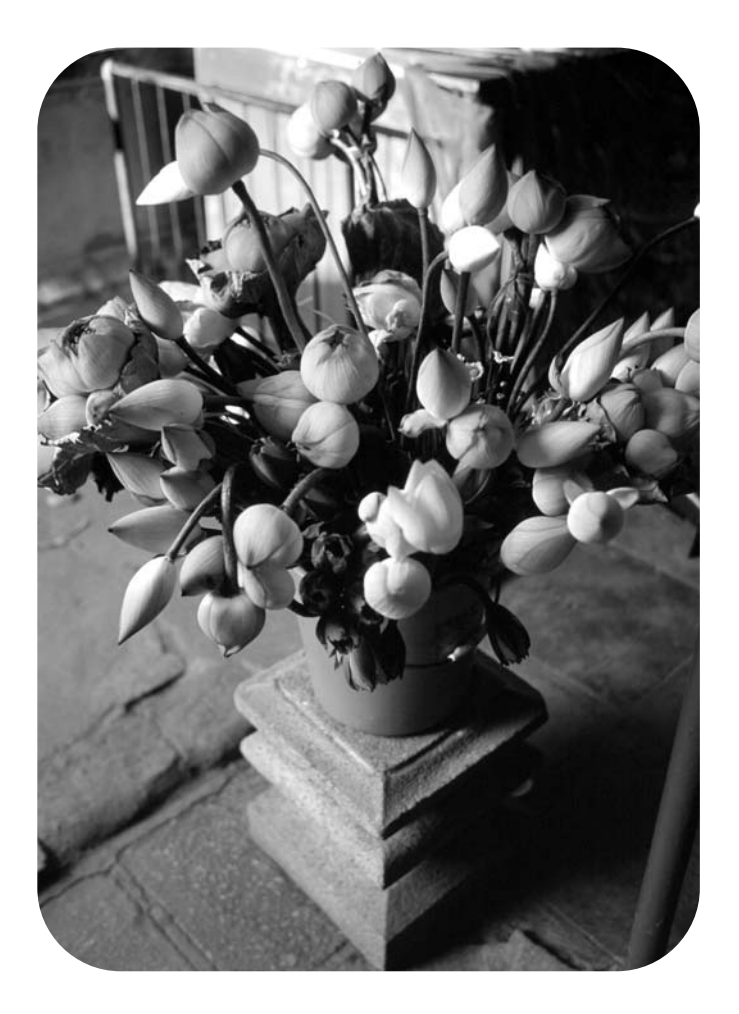

# service

hp LaserJet 1010 series printer

**Service Manual**

#### **Copyright Information**

© 2003 Copyright Hewlett-Packard Development Company, LP

Reproduction, adaptations, or translation without prior written permission is prohibited except as allowed under copyright laws.

The information contained in this document is subject to change without notice.

The only warranties for HP products and services are set forth in the express warranty statements accompanying such products and services. Nothing herein should be construed as constituting an additional warranty. HP shall not be liable for technical or editorial errors or omissions contained herein.

Part number Q2460-90928

Edition 1, 8/2003

Information regarding FCC Class B, Parts 15 and 68 requirements can be found in the user guide.

NOTICE TO U.S. GOVERNMENT USERS: RESTRICTED RIGHTS COMMERCIAL COMPUTER SOFTWARE: "Use, duplication, or disclosure by the Government is subject to restrictions as set forth in subparagraph (c) (1)(ii) of the Rights in Technical Data Clause at DFARS 52.227- 7013."

#### **Trademark Credits**

Microsoft, Windows, and MS-DOS are U.S. registered trademarks of Microsoft Corporation.

TrueType is a U.S. trademark of Apple Computer, Inc.

All other products mentioned herein may be trademarks of their respective companies.

Safety Information

#### WARNING!

Potential Shock Hazard

Always follow basic safety precautions when using this product to reduce risk of injury from fire or electric shock.

Read and understand all instructions in the user guide.

Observe all warnings and instructions marked on the product.

Use only a grounded electrical outlet when connecting the HP LaserJet 1010 series printer to a power source. If you don't know whether the outlet is grounded, check with a qualified electrician.

Do not touch the contacts on the end of any of the sockets on the HP LaserJet 1010 series printer. Replace damaged cords immediately.

Unplug this product from wall outlets before cleaning.

Do not install or use this product near water or when you are wet.

Install the product securely on a stable surface.

Install the product in a protected location where no one can step on or trip over the power cord and the power cord will not be damaged.

If the product does not operate normally, see the online user guide.

Refer all servicing questions to qualified personnel.

## **Table of contents**

## **1 Product Information**

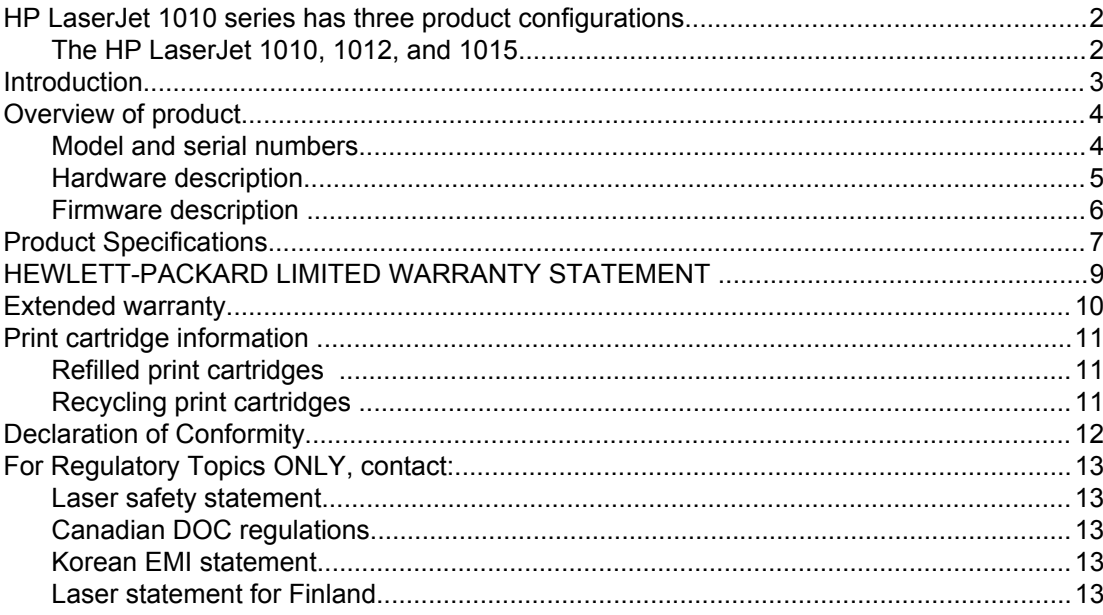

### **2 Installation and Operation**

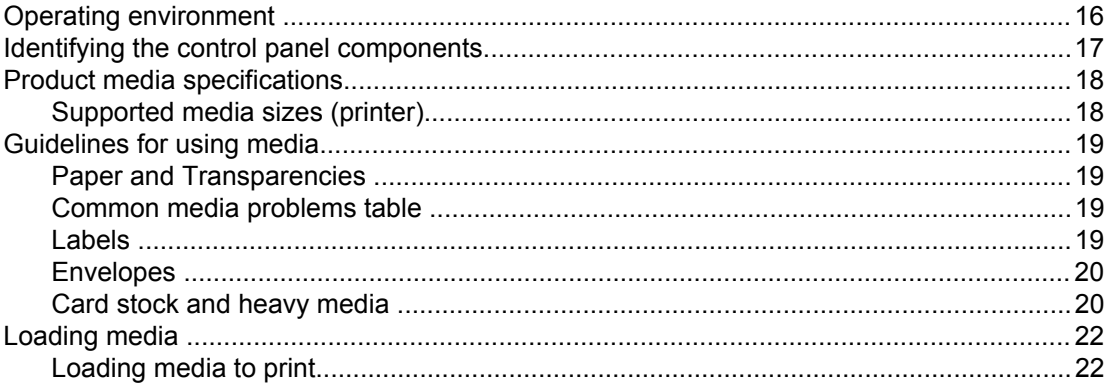

#### **3 Maintenance**

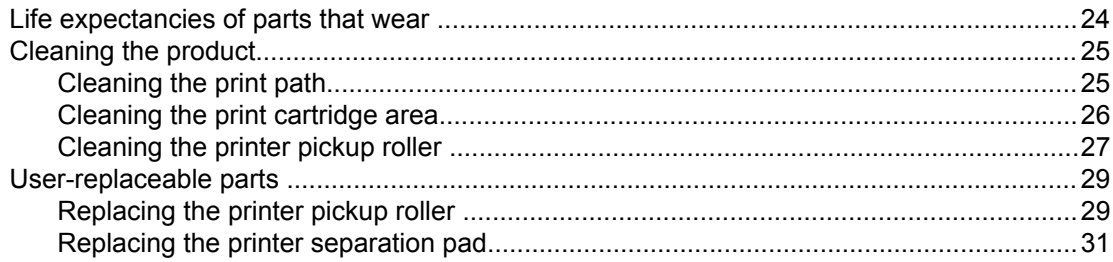

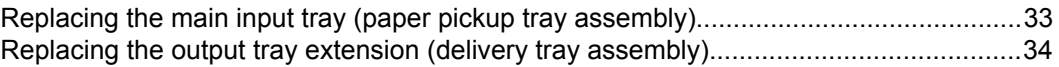

## **4 Operational overview**

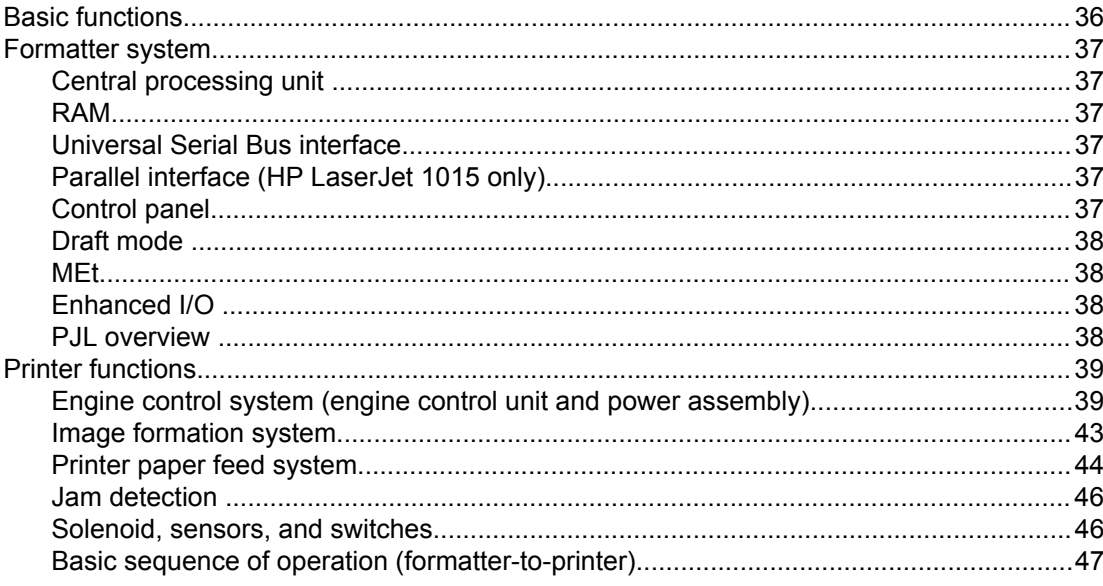

## **5 Removal and replacement**

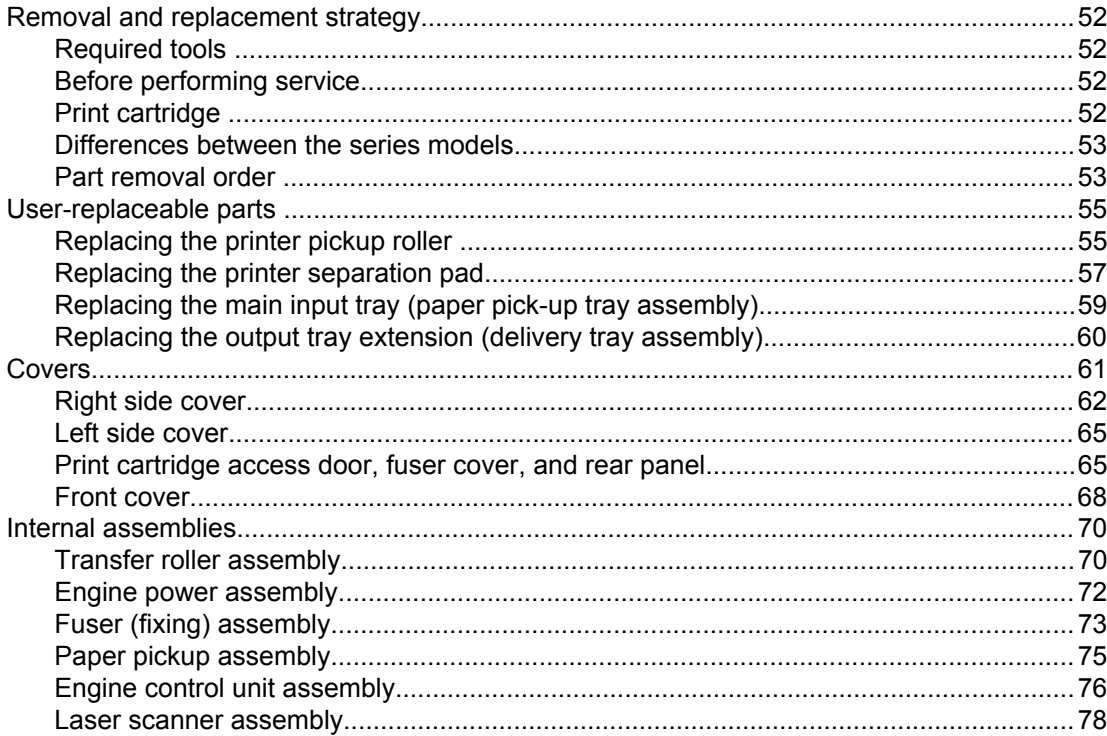

## **6 Troubleshooting**

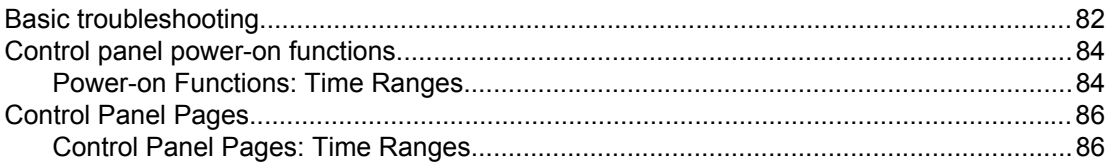

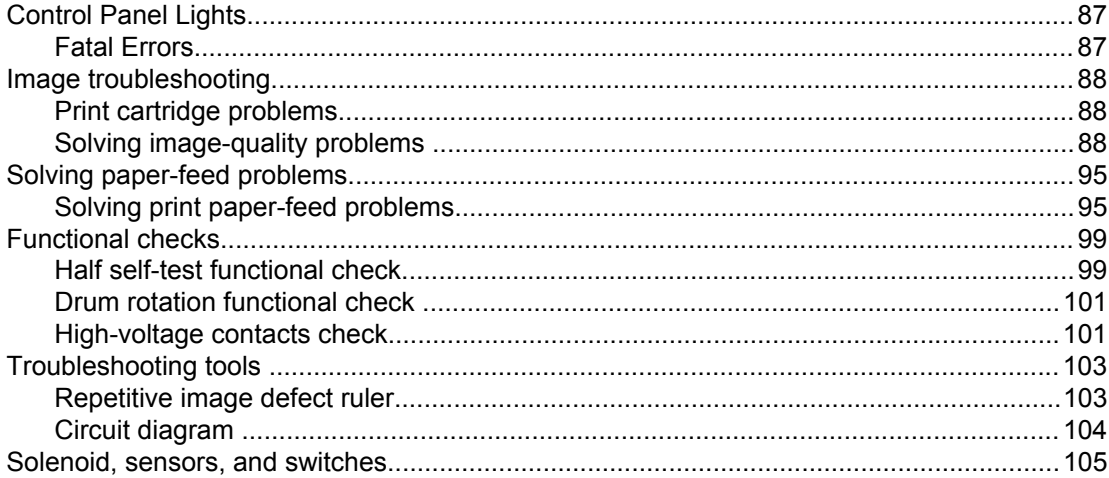

## **7 Parts and diagrams**

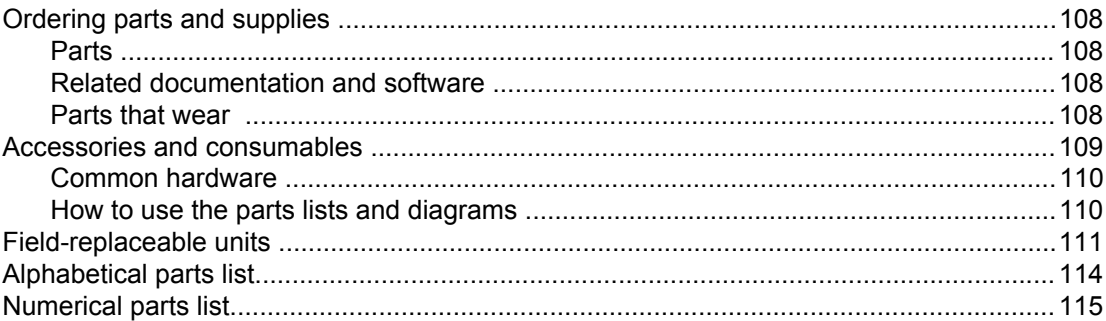

#### **Index**

# **List of tables**

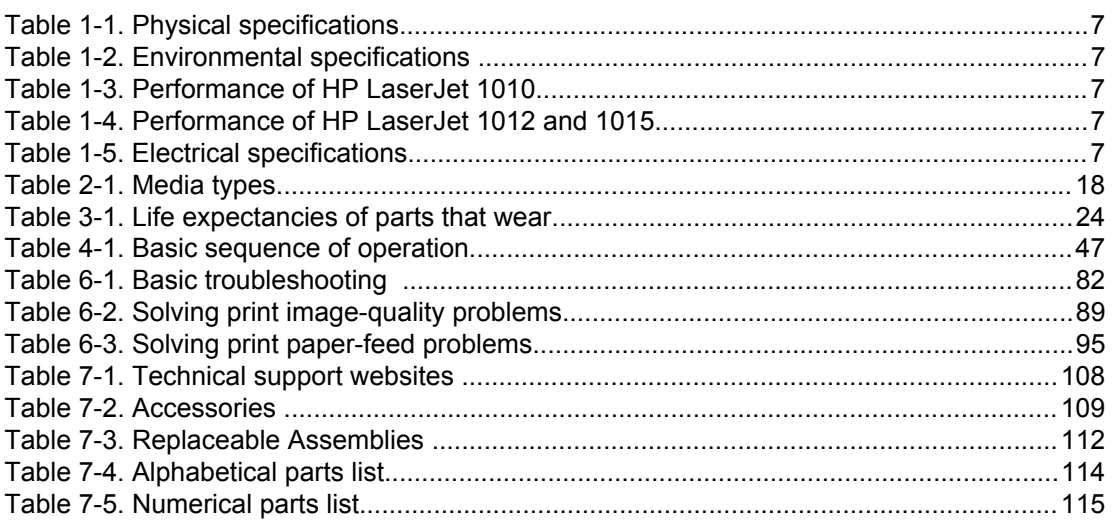

# List of figures

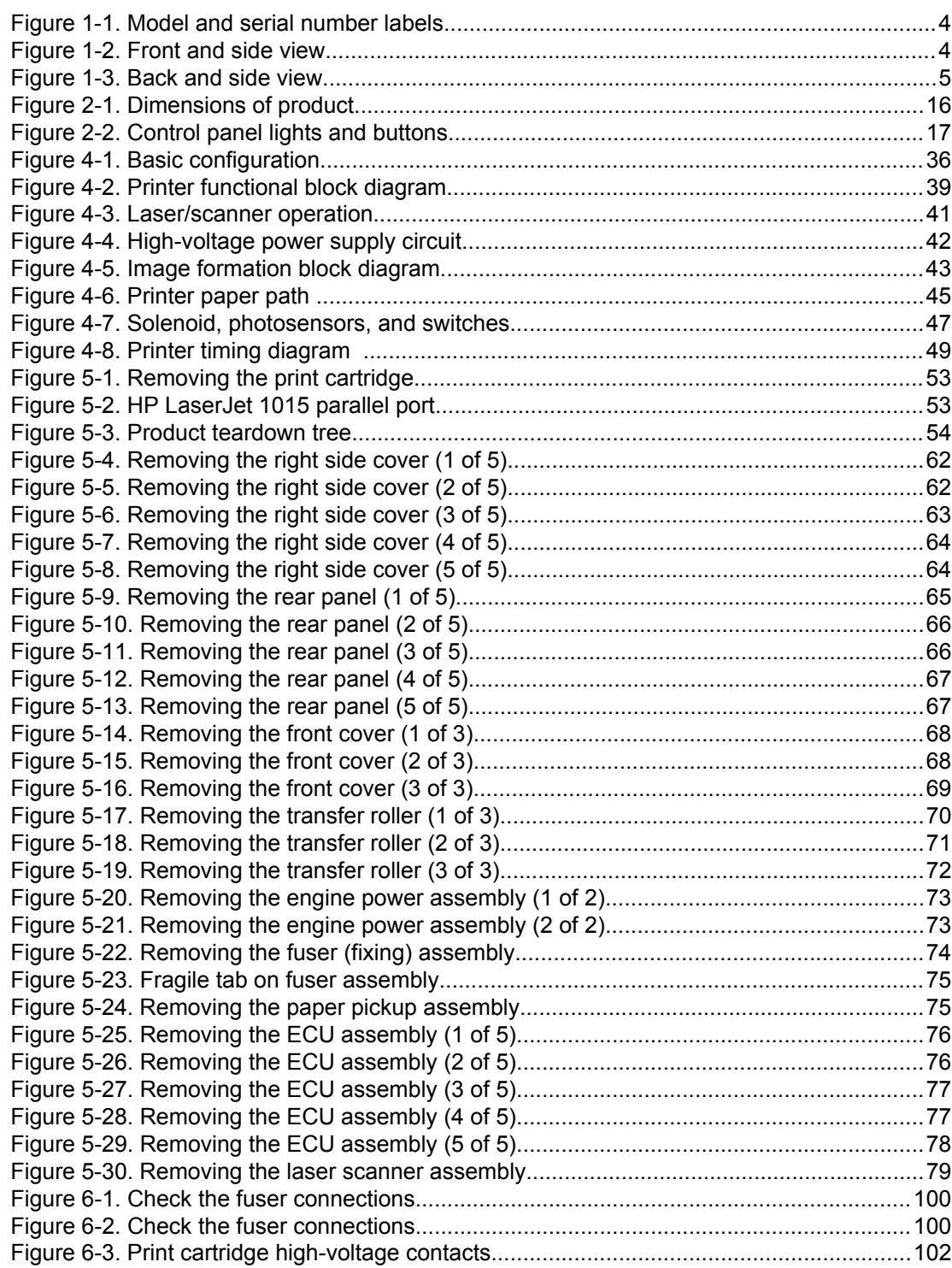

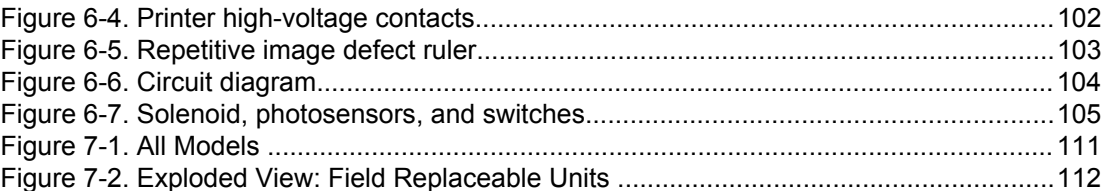

# <span id="page-12-0"></span>**Product Information**

This chapter provides general product information for HP LaserJet 1010 series printers.

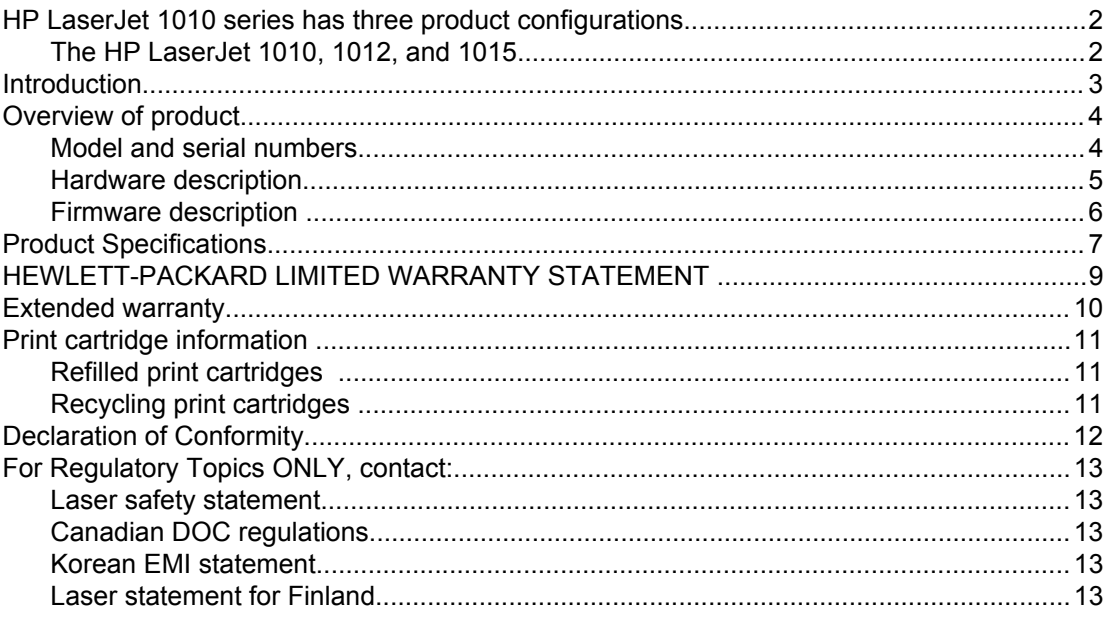

## <span id="page-13-0"></span>**HP LaserJet 1010 series has three product configurations**

## **The HP LaserJet 1010, 1012, and 1015**

The HP LaserJet 1010 is the base model of the series. It offers the following:

- Prints up to 12 pages per minute.
- 8 seconds to first page out.
- 600 x 600 dpi.
- 150 sheet paper capacity (20 lb).
- A priority input tray.
- A horizontal paper feed path.
- 8 MB of RAM (not expandable).
- A host-based driver.
- A USB port

The HP LaserJet 1012 is the mid-range model of the series. It offers all the features of the HP LaserJet 1010, plus the following:

- Prints up to 14 pages per minute A4 (15 letter).
- 1200 x 1200 dpi effective output quality [600 x 600 x 2 dpi with HP Resolution Enhancement (REt) technology.
- Networking support through HP Jetdirect devices

The HP LaserJet 1015 is the top model of the series. It offers all the features of the HP LaserJet 1012, plus the following:

- 16 MB of RAM (not expandable).
- A host-based driver and HP's PCL 5e driver.
- A USB port and a parallel port

## <span id="page-14-0"></span>**Introduction**

The HP LaserJet 1010 series is designed to print documents easily with the laser quality you have come to expect from an HP LaserJet product.

## <span id="page-15-0"></span>**Overview of product**

## **Model and serial numbers**

The model number and serial number are listed on an identification label located on the back of the product.

The serial number contains information about the country/region of origin, revision level, production code, and production number of the product.

The label also contains power rating and regulatory information.

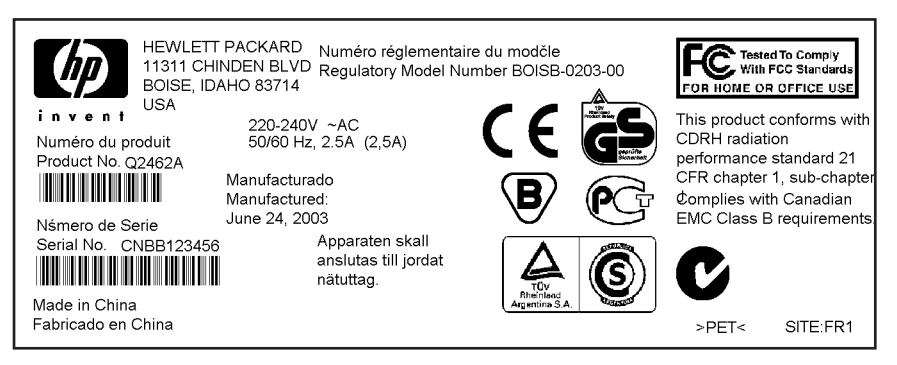

**Figure 1-1. Model and serial number labels**

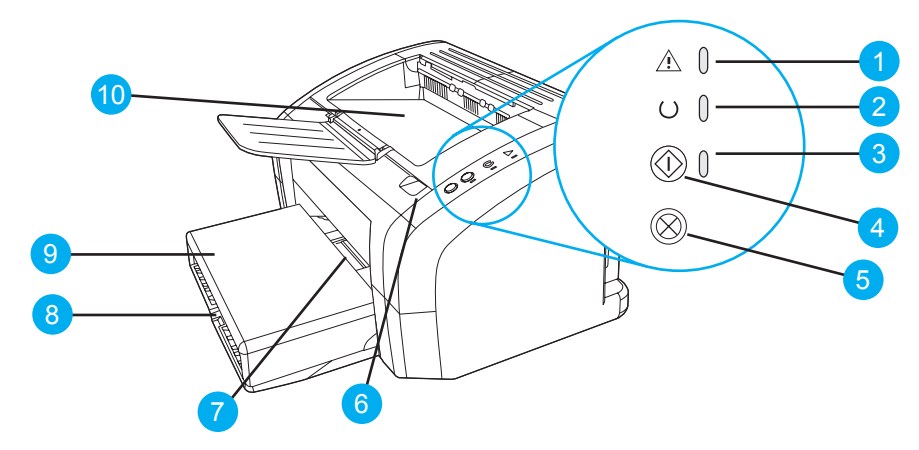

#### **Figure 1-2. Front and side view**

- 1 Attention light
- 2 Ready light
- 3 Go light
- 4 Go button
- 5 Cancel job button
- 6 Print cartridge door
- 7 Priority feed slot
- 8 Main input tray
- 9 Tray cover (only with HP LaserJet 1012 printer and HP LaserJet 1015 printer in some countries/ regions)
- 10 Output bin

<span id="page-16-0"></span>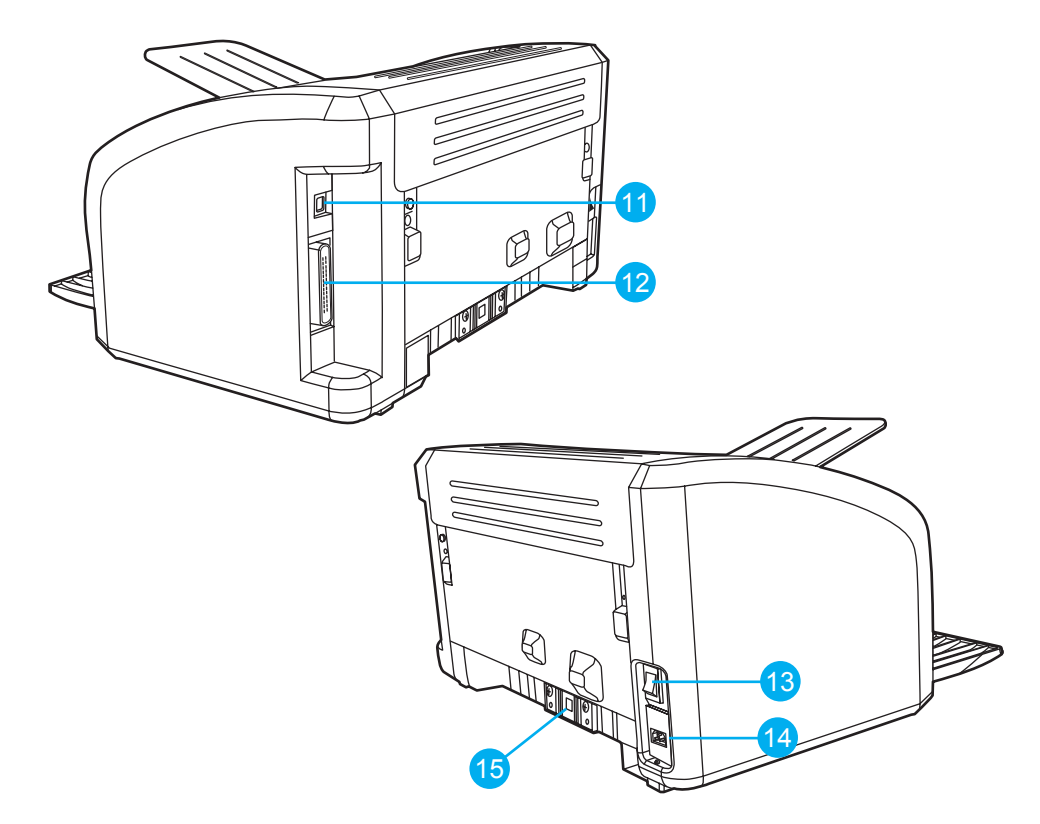

#### **Figure 1-3. Back and side view**

- 11 USB port
- 12 Parallel port (HP LaserJet 1015 printer only)
- 13 On/off switch
- 14 Power receptacle
- 15 Separation pad

### **Hardware description**

The HP LaserJet 1010 product provides 600 x 600 dpi printing. The HP LaserJet 1012, and 1015 offer 600 x 600 x 2 dpi printing (effectively 1200 dot per inch (dpi) using HP REt technology).

The product prints at 12 pages per minute (HP LaserJet 1010) or 15 ppm for letter-size paper and 14 ppm for A4-size paper (HP LaserJet 1012 and HP LaserJet 1015). With 600 dpi printing for the HP LaserJet 1010 printer and an effective 1200 dpi printing resolution for the other models, the product has exceptional text and graphics print quality. The simple control panel and improved paper handling make this product very easy to use.

The main input tray has a 150-sheet (20 lb paper) capacity for continuous, multiple-page printing. The priority input tray is used for manual feeding single sheets of most recommended media and will hold up to ten sheets of 20 lb paper. Both trays are centerjustified for all supported paper sizes. The output bin holds up to 125 sheets of 20 lb paper.

The product has a very fast first-page-out, at less than eight seconds. The base memory contains 8 MB of RAM, and an embedded 133 MHz processor.

The print engine has an average duty cycle of 1,000 pages per month (7,000 peak). The standard toner life is 2,000 pages with 5 percent toner coverage.

## <span id="page-17-0"></span>**Firmware description**

The firmware in the product includes:

- Host based printing
- PCL Level 5e (HP LaserJet 1015 printer)
- EconoMode functionality

The 1012 and 1015 firmware has Resolution Enhancement technology (REt).

## <span id="page-18-0"></span>**Product Specifications**

#### **Table 1-1. Physical specifications**

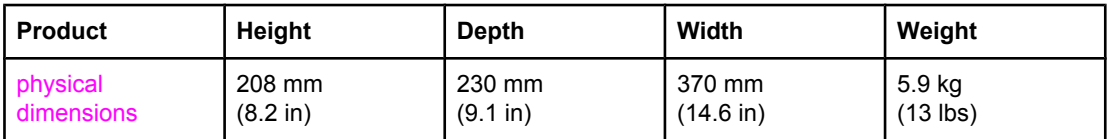

#### **Table 1-2. Environmental specifications**

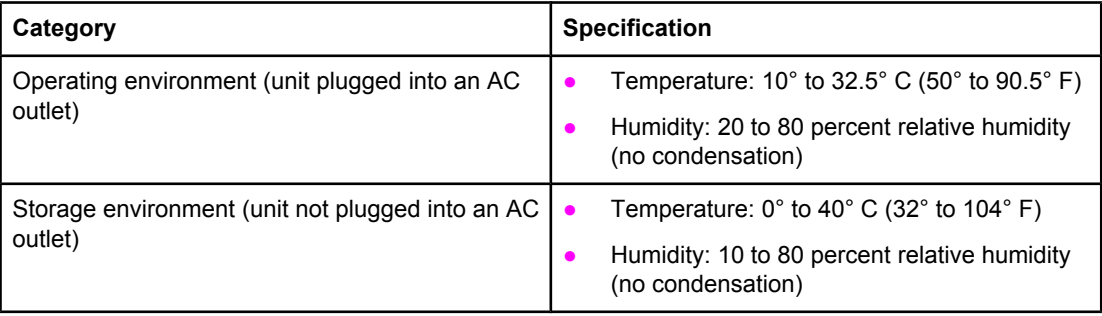

#### **Table 1-3. Performance of HP LaserJet 1010**

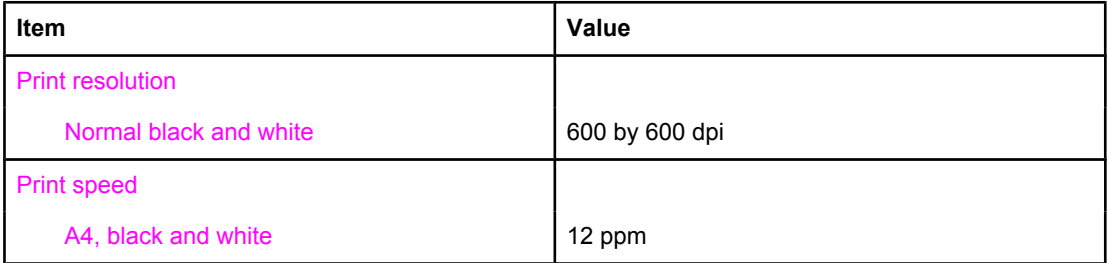

#### **Table 1-4. Performance of HP LaserJet 1012 and 1015**

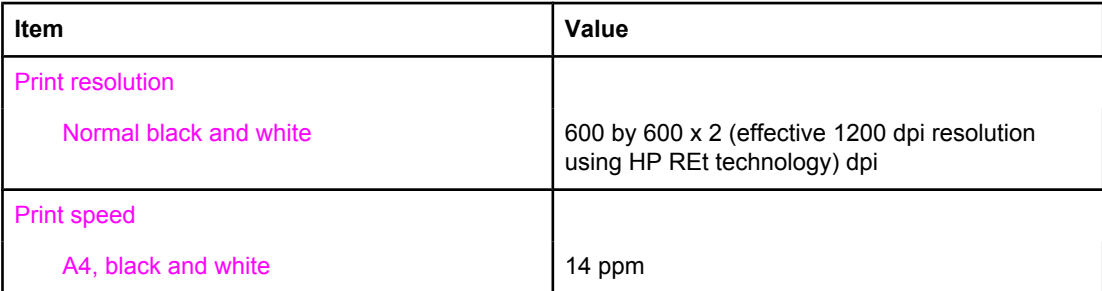

#### **Table 1-5. Electrical specifications**

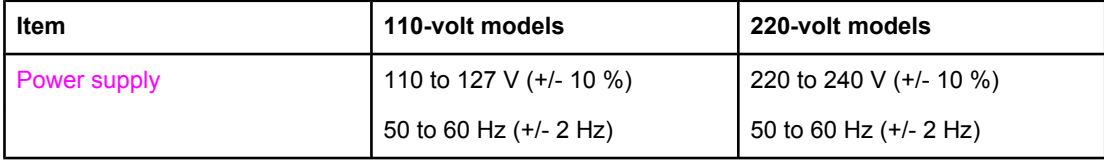

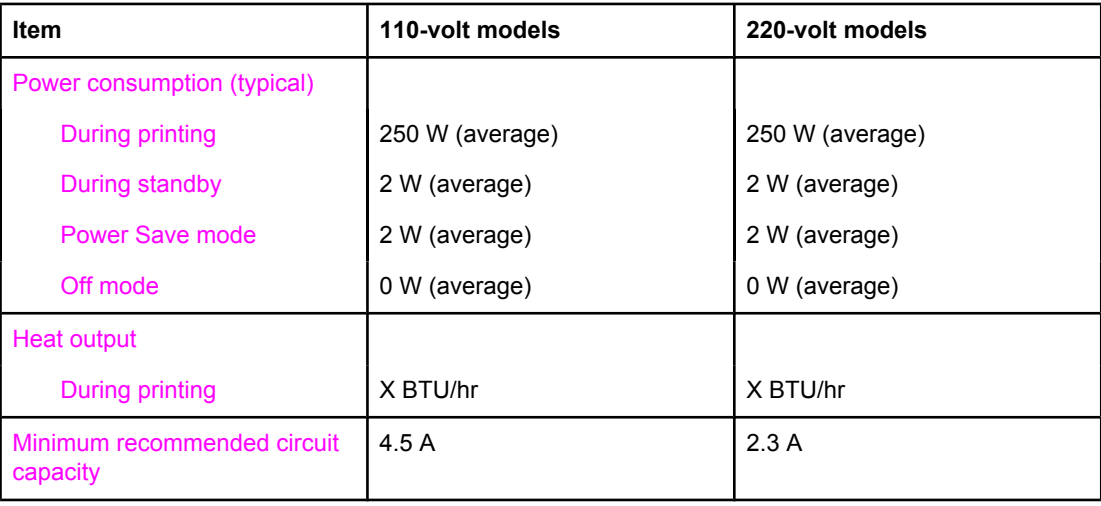

**Note** Values subject to change. See <http://www.hp.com/support/lj1010>for current information.

**WARNING!** Power sources are not interchangeable.

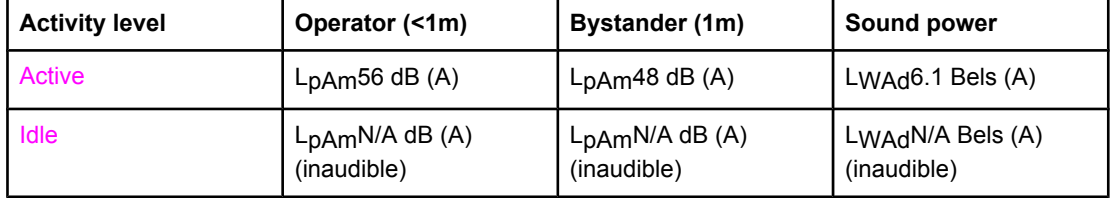

**Note** Values subject to change. See <http://www.hp.com/support/lj1010>for current information. During other operations, acoustic emissions may vary.

## <span id="page-20-0"></span>**HEWLETT-PACKARD LIMITED WARRANTY STATEMENT**

HP PRODUCT HP LaserJet 1010 series (1010, 1012, 1015) DURATION OF LIMITED WARRANTY One year from date of purchase.

HP warrants to you, the end-user customer, that HP hardware and accessories will be free from defects in materials and workmanship after the date of purchase, for the period specified above. If HP receives notice of such defects during the warranty period, HP will, at its option, either repair or replace products which prove to be defective. Replacement products may be either new or equivalent in performance to new.

HP warrants to you that HP software will not fail to execute its programming instructions after the date of purchase, for the period specified above, due to defects in material and workmanship when properly installed and used. If HP receives notice of such defects during the warranty period, HP will replace software which does not execute its programming instructions due to such defects.

HP does not warrant that the operation of HP products will be uninterrupted or error free. If HP is unable, within a reasonable time, to repair or replace any product to a condition as warranted, you will be entitled to a refund of the purchase price upon prompt return of the product.

HP products may contain remanufactured parts equivalent to new in performance or may have been subject to incidental use.

Warranty does not apply to defects resulting from (a) improper or inadequate maintenance or calibration, (b) software, interfacing, parts or supplies not supplied by HP, (c) unauthorized modification or misuse, (d) operation outside of the published environmental specifications for the product, or (e) improper site preparation or maintenance.

TO THE EXTENT ALLOWED BY LOCAL LAW, THE ABOVE WARRANTIES ARE EXCLUSIVE AND NO OTHER WARRANTY OR CONDITION, WHETHER WRITTEN OR ORAL, IS EXPRESSED OR IMPLIED AND HP SPECIFICALLY DISCLAIMS ANY IMPLIED WARRANTIES OR CONDITIONS OF MERCHANTABILITY, SATISFACTORY QUALITY, AND FITNESS FOR A PARTICULAR PURPOSE. Some countries/regions, states or provinces do not allow limitations on the duration of an implied warranty, so the above limitation or exclusion might not apply to you. This warranty gives you specific legal rights and you might also have other rights that vary from country/region to country/region, state to state, or province to province. HP's limited warranty is valid in any country/region or locality where HP has a support presence for this product and where HP has marketed this product. The level of warranty service you receive may vary according to local standards. HP will not alter form, fit, or function of the product to make it operate in a country/region for which it was never intended to function for legal or regulatory reasons.

TO THE EXTENT ALLOWED BY LOCAL LAW, THE REMEDIES IN THIS WARRANTY STATEMENT ARE YOUR SOLE AND EXCLUSIVE REMEDIES. EXCEPT AS INDICATED ABOVE, IN NO EVENT WILL HP OR ITS SUPPLIERS BE LIABLE FOR LOSS OF DATA OR FOR DIRECT, SPECIAL, INCIDENTAL, CONSEQUENTIAL (INCLUDING LOST PROFIT OR DATA), OR OTHER DAMAGE, WHETHER BASED IN CONTRACT, TORT, OR OTHERWISE. Some countries/regions, states or provinces do not allow the exclusion or limitation of incidental or consequential damages, so the above limitation or exclusion may not apply to you.

THE WARRANTY TERMS CONTAINED IN THIS STATEMENT, EXCEPT TO THE EXTENT LAWFULLY PERMITTED, DO NOT EXCLUDE, RESTRICT OR MODIFY AND ARE IN ADDITION TO THE MANDATORY STATUTORY RIGHTS APPLICABLE TO THE SALE OF THIS PRODUCT TO YOU.

## <span id="page-21-0"></span>**Extended warranty**

In most countries/regions, HP Care Pack provides additional coverage, beyond standard warranty for the HP device and for all HP-supplied internal components. This hardware maintenance can uplift the standard warranty, for example, from next-day to same-day service, and/or extend it up to 5 years. The HP Care Pack can provide Express Exchange or onsite service. For more information, see the support flyer that came with your device for the appropriate phone numbers and information.

## <span id="page-22-0"></span>**Print cartridge information**

The print cartridge is designed to simplify replacement of the major consumable parts. The print cartridge contains the printing mechanism and a supply of toner.

At 5 percent page coverage, a standard print cartridge will print approximately 2,000 pages. However, a cartridge should print more pages if it regularly prints pages with less coverage, such as short memos. The cartridge might print fewer pages if heavy or bold print is used.

For best results, always use a print cartridge before the expiration date stamped on the cartridge box.

### **Refilled print cartridges**

While Hewlett-Packard does not prohibit the use of refilled print cartridges during the warranty period or while the product is under a maintenance contract, it is not recommended for the following reasons:

- Repairs resulting from the use of refilled cartridges are not covered under Hewlett-Packard warranty or maintenance contracts.
- Hewlett-Packard has no control or process to ensure that a refilled cartridge functions at the high level of reliability of a new HP LaserJet toner cartridge. Hewlett-Packard also cannot predict the long-term reliability effect on the product from using different toner formulations found in refilled cartridges.
- The print quality of HP LaserJet print cartridges influences the customer's perception of the product. Hewlett-Packard has no control over the actual print quality of a refilled cartridge.
- Parts that are critical to print quality may not be replaced when the cartridge is refilled with toner.

### **Recycling print cartridges**

In order to reduce waste, Hewlett-Packard offers a recycling program. Cartridge components that do not wear out are recycled. Plastics and other materials are recycled. Hewlett-Packard pays the shipping costs from the user to the recycling plant (within the United States). To join this recycling effort, follow the instructions inside the print cartridge box. Refer to <http://www.hp.com/recycle>for more information.

## <span id="page-23-0"></span>**Declaration of Conformity**

#### **Declaration of Conformity** according to ISO/IEC Guide 22 and EN 45014

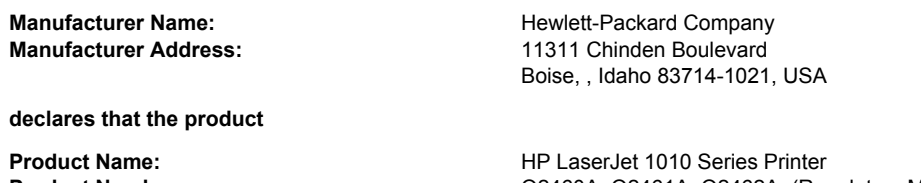

**Product Number:** Q2460A, Q2461A, Q2462A, (Regulatory Model Number: BOISB-0207-00) **Product Options:** ALL

#### **conforms to the following Product Specifications:**

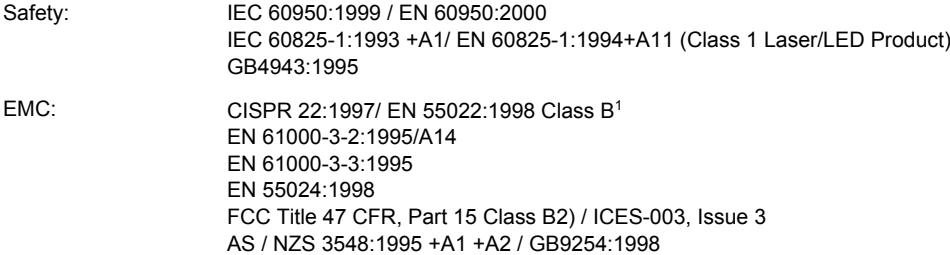

#### **Supplementary Information**

The product herewith complies with the requirements of the following EMC Directive 89/336/EEC and the Low Voltage Directive 73/23/EEC, and carries the CE-marking accordingly.

1) The product was tested in a typical configuration with Hewlett-Packard Personal Computer Systems.

2) This Device complies with Part 15 of the FCC Rules. Operation is subject to the following two conditions: (1) this device may not cause harmful interference, and (2) this device must accept any interference received, including interference that may cause undesired operation.

3) For regulatory purposes, this product is assigned a Regulatory model number. This number should not be confused with the marketing name (HP LaserJet 1010) or the product numbers (Q2460A, Q2461A, Q2462A).

#### **Product Regulations Manager** PO Box 15 Mail Stop 160 Boise, Idaho 83707-0015, USA (208-396-6000)

#### **April 1, 2003**

#### **For regulatory topics only, contact:**

Australia Contact Product Regulations Manager, Hewlett-Packard Australia, Ltd. 31-41 Joseph Street, Blackburn, Victoria 3130, Australia.

- European Contact Your Local Hewlett-Packard Sales and Service Office or Hewlett-Packard Gmbh, Department HQ-TRE / Standards Europe, Herrenberger Strasse 140, Böblingen, D-71034, (+49-7031-14-3143)
- U.S.A. Contact Product Relations Manager, Hewlett-Packard Company PO Box 15, Mail Stop 160 Boise, ID 83707-0015, U.S.A. (208-396-6000)

## <span id="page-24-0"></span>**For Regulatory Topics ONLY, contact:**

### **Laser safety statement**

The Center for Devices and Radiological Health (CDRH) of the U.S. Food and Drug Administration has implemented regulations for laser products manufactured since August 1, 1976. Compliance is mandatory for products marketed in the United States. The printer is certified as a "Class 1" laser product under the U.S. Department of Health and Human Services (DHHS) Radiation Performance Standard according to the Radiation Control for Health and Safety Act of 1968.

Since radiation emitted inside the printer is completely confined within protective housings and external covers, the laser beam cannot escape during any phase of normal user operation.

**WARNING!** Using controls, making adjustments, or performing procedures other than those specified in this user guide could result in exposure to hazardous radiation.

### **Canadian DOC regulations**

Complies with Canadian EMC Class B requirements.

«Conforme á la classe B des normes canadiennes de compatibilité électromagnétiques. «CEM».»

## **Korean EMI statement**

자용자 안내문 (A급 가기)

이 가기는 업무용으로 전자파장해결정를 받은 기기아오니,만약 잘못 구입하셨을 때에는 구입 한 곳에서 비입무용으로 교환하시기 비렵니다.

사용자 인내분 (B금 기기)

이 기기는 비업무용으로 전자파장해검정을 받은 가가로서, 주거지역에서는 물론 모든 지 려에 뛰 사용할 수 있습니다.

**Laser statement for Finland**

**LASERTURVALLISUUS LUOKAN 1 LASERLAITE**

#### **LASERLAITE KLASS 1 LASER APPARAT**

HP LaserJet 1010 -laserkirjoitin on käyttäjän kannalta turvallinen luokan 1 laserlaite. Normaalissa käytössä kirjoittimen suojakotelointi estää lasersäteen pääsyn laitteen ulkopuolelle. Laitteen turvallisuusluokka on määritetty standardin EN 60825-1 (1993) mukaisesti.

#### **VAROITUS!**

Laitteen käyttäminen muulla kuin käyttöohjeessa mainitulla tavalla saattaa altistaa käyttäjän turvallisuusluokan 1 ylittävälle näkymättömälle lasersäteilylle.

#### **VARNING!**

Om apparaten används på annat sätt än i bruksanvisning specificerats, kan användaren utsättas för osynlig laserstrålning, som överskrider gränsen för laserklass 1.

#### **HUOLTO**

HP LaserJet 1010 -kirjoittimen sisällä ei ole käyttäjän huollettavissa olevia kohteita. Laitteen saa avata ja huoltaa ainoastaan sen huoltamiseen koulutettu henkilö. Tällaiseksi huoltotoimenpiteeksi ei katsota väriainekasetin vaihtamista, paperiradan puhdistusta tai muita käyttäjän käsikirjassa lueteltuja, käyttäjän tehtäväksi tarkoitettuja ylläpitotoimia, jotka voidaan suorittaa ilman erikoistyökaluja.

#### **VARO!**

Mikäli kirjoittimen suojakotelo avataan, olet alttiina näkymättömälle lasersäteilylle laitteen ollessa toiminnassa. Älä katso säteeseen.

#### **VARNING!**

Om laserprinterns skyddshölje öppnas då apparaten är i funktion, utsättas användaren för osynlig laserstrålning. Betrakta ej strålen.

Tiedot laitteessa käytettävän laserdiodin säteilyominaisuuksista:

1) Aallonpituus 770-795 nm

- 2) Teho 5 mW
- 3) Luokan 3B laser

# <span id="page-26-0"></span>2

# **Installation and Operation**

This chapter provides an overview of the appropriate operating environment, describes the control panel, and describes media requirements and loading media to print.

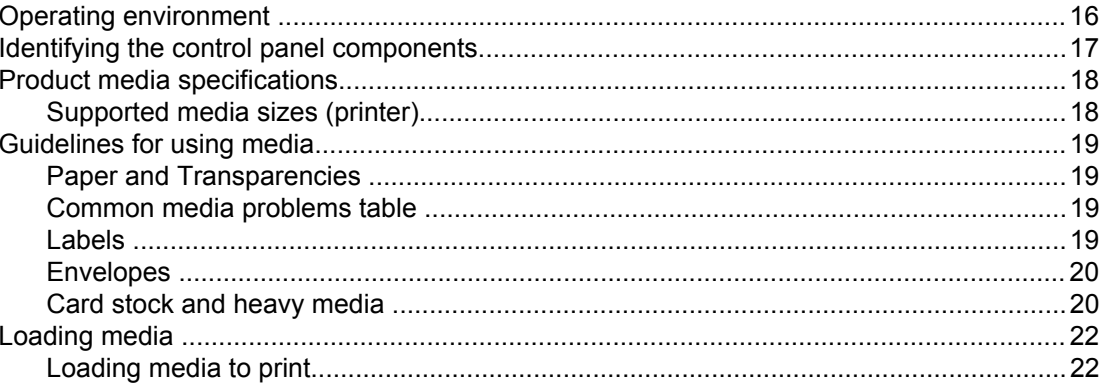

## <span id="page-27-0"></span>**Operating environment**

Place the product on a sturdy, level surface in a well-ventilated area that meets the following environmental requirements:

- Temperature: 10 $^{\circ}$  to 32.5 $^{\circ}$  C (50 $^{\circ}$  to 90.5 $^{\circ}$  F)
- Humidity: 20 to 80 percent relative humidity (no condensation)
- Away from direct sunlight, open flames, and ammonia fumes
- Sufficient space around the product to allow for proper access and ventilation

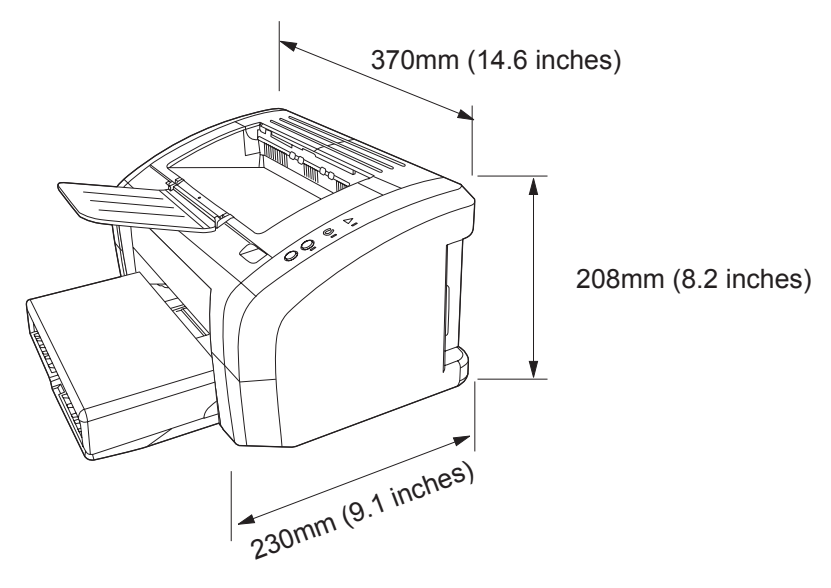

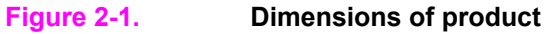

## <span id="page-28-0"></span>**Identifying the control panel components**

The printer control panel has three lights and two buttons. These lights produce patterns that identify your printer' s status.

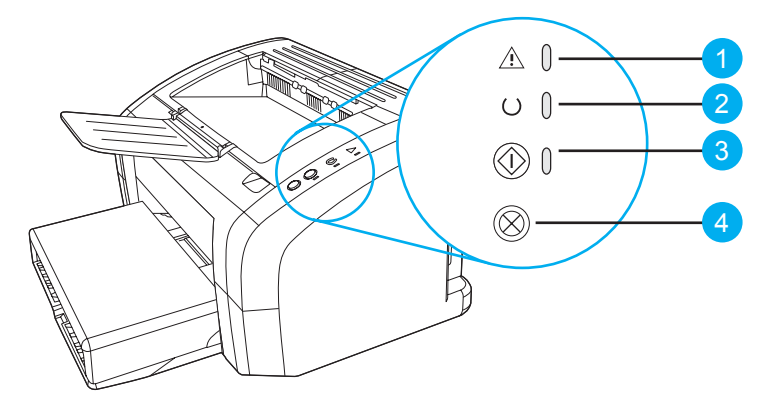

#### **Figure 2-2. Control panel lights and buttons**

- 1 Attention light: Indicates printer media input tray is empty, print cartridge door is open, print cartridge is missing, and other errors.
- 2 Ready light: Indicates that the printer is ready to print.
- 3 Go button and light: To print a demo page, or to continue printing while in manual feed mode, press and release the Go button. To print a configuration page, press and hold the Go button between 5 and 10 seconds until the attention and ready lights flash. To run a cycle to clean the paper path (using a transparency), press and hold the Go button for at least 10 seconds until the attention and ready lights stay on.
- 4 Cancel Job button: When the printer is processing data, press the Cancel Job button to cancel the print job.

**Note** The two printer buttons, Go and Cancel are mechanically linked and activate the same switch on the formatter. The formatter switch performs the correct function, based on the state of the printer when either button is pressed. Ease-of-use studies during product design resulted in offering the user a Go and a Cancel button rather than just a single button.

## <span id="page-29-0"></span>**Product media specifications**

The product accepts a variety of media. Properties such as weight, grain, and moisture content are important factors affecting printer performance and output quality. Media should conform to the guidelines in the User Guide located on the product CD. Media that does not meet HP guidelines might cause poor print quality, increased media jams, or premature wear on the product. This may require repair.

**CAUTION** Damage caused by media that does not meet HP's specifications is not covered by the HP warranty or service agreements.

## **Supported media sizes (printer)**

The printer supports media within these sizes:

- **Minimum:** 76 x 127 mm (3 x 5 in)
- **Maximum:** 216 x 356 mm (8.5 x 14 in)

#### **Table 2-1. Media types**

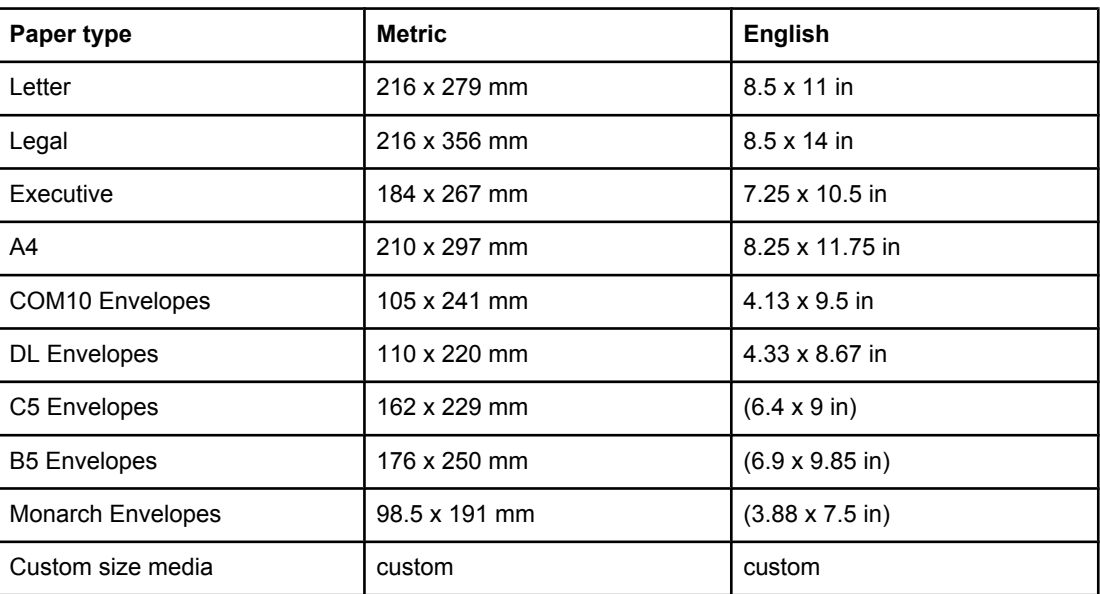

**Note** Narrow and heavy media can cause the printer to print slower.

## <span id="page-30-0"></span>**Guidelines for using media**

HP LaserJet printers produce excellent print quality documents. You can print on a variety of media, such as paper (including up to 100 percent recycled fiber content paper), envelopes, labels, transparencies, and custom-sized media.

#### **Paper and Transparencies**

Paper must be of good quality and free of cuts, nicks, tears, spots, loose particles, dust, wrinkles, holes, and curled or bent edges. Check the label on the paper package for details about the type of paper (such as bond or recycled).

Some paper causes print quality problems, jamming, or damage to the printer.

**Note** Do not use letterhead that is printed with low-temperature inks, such as those used in some types of thermography, raised letterhead, or colored paper or preprinted forms that use inks incompatible with the printer temperature [200° C (392° F) for 0.1 second].

> Transparencies must be able to withstand 200° C (392° F), the printer's maximum temperature.

#### **Symptom Problem with paper** Solution Poor print quality or toner adhesion, or problems with feeding. Too moist, too rough, too smooth, or embossed. Faulty paper lot. Try another kind of paper between 100 and 250 Sheffield and 4 to 6 percent moisture content. Dropouts, jamming, or curl. Stored improperly. Store paper flat in its moistureproof wrapping. Increased gray background shading. Might be too heavy. **Use lighter paper.** Excessive curl, or problems with feeding. Too moist, wrong grain direction, or short-grain construction. Use long-grain paper. Print using the straight-through output path. Jamming, or damage to printer. Cutouts or perforations. Do not use paper with cutouts or perforations. Problems with feeding. **Ragged edges.** Use good quality paper.

## **Common media problems table**

### **Labels**

When selecting labels, consider the following factors:

- Adhesives: The adhesive material should be stable at 200° C (392° F), the printer's maximum temperature.
- Arrangement: Only use labels with no exposed backing between them. Labels can peel off sheets that have spaces between the labels, causing serious jams.

- <span id="page-31-0"></span>**Curl:** Prior to printing, labels must lie flat with no more than 13 mm (0.5 in) of curl in any direction.
- **Condition:** Do not use labels with wrinkles, bubbles, or other indications of separation. Never use a sheet of labels that has already been run through the printer.

## **Envelopes**

Envelope construction is critical. Envelope fold lines can vary considerably, not only between manufacturers, but also within a box from the same manufacturer. Successful printing on envelopes depends on the quality of the envelopes. When selecting envelopes, consider the following factors:

- **Weight:** The weight of the envelope paper should not exceed 105 g/m<sup>2</sup> (28 lb), or jamming might result.
- **Construction:** Prior to printing, envelopes should lie flat with less than 6 mm (0.25 in) curl and should not contain air. Envelopes that trap air may cause problems.
- **Condition:** Make sure that the envelopes are not wrinkled, nicked, or otherwise damaged.
- **Sizes:** From 90 x 160 mm (3.5 x 6.3 in) to 178 x 254 mm (7 x 10 in).

Store envelopes flat. If air is trapped in an envelope, creating an air bubble, the envelope might wrinkle during printing.

#### **Envelopes with double-side seams**

An envelope with double-side-seam construction (vertical seams at both ends of the envelope rather than diagonal seams) is more likely to wrinkle. Make sure the seam extends all the way to the corner of the envelope as shown in top figure of the following illustration:

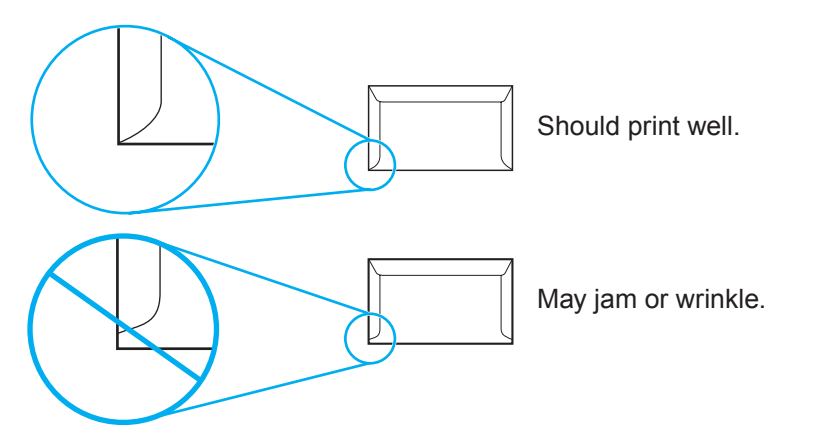

#### **Envelopes with adhesive strips or flaps**

Envelopes with a peel-off adhesive strip or with more than one flap that folds over to seal must use adhesives compatible with the heat and pressure in the printer: 200°C (392° F). The extra flaps and strips might cause wrinkling, creasing, or jams.

## **Card stock and heavy media**

For optimum performance, do not use paper heavier than 157 g/m<sup>2</sup> (42-lb). Paper that is too heavy might cause misfeeds, stacking problems, paper jams, poor toner fusing, poor print quality, or excessive mechanical wear.

**Note** You might be able to print on heavier paper if you do not fill the input tray to capacity and if you use paper with a smoothness rating of 100 to 180 Sheffield.

#### **Card stock construction**

- **Smoothness:** 135-157 g/m<sup>2</sup> (36-to 42-lb) card stock should have a smoothness rating of 100 to 180 Sheffield.  $60-135$  g/m<sup>2</sup> (16- to 36-lb) card stock should have a smoothness rating of 100 to 250 Sheffield.
- **Construction** : Card stock should lie flat with less than 5 mm (0.2 in) of curl.
- **Condition:** Make sure that the card stock is not wrinkled, nicked, or otherwise damaged.
- **Sizes:** Only use card stock within the following size ranges:
	- **Minimum:** 76 x 127 mm (3 x 5 in)
	- **Maximum:** 216 x 356 mm (8.5 x 14 in)

#### **Card stock guidelines**

● Set margins at least 2 mm (0.08 in) away from the edges.

## <span id="page-33-0"></span>**Loading media**

Loading media in the HP LaserJet 1010 series printers is simple and straightforward.

## **Loading media to print**

This section describes loading bulk media to print.

#### **Main input tray**

The main input tray holds up to 150 sheets of 75 g/m<sup>2</sup> (20 lb) paper or a 25 mm (0.98 in) stack of heavier media. Load media with the top forward and the side to be printed facing up. To prevent jams and skew, always adjust the side media guides.

#### **Priority input tray**

The priority input tray can be used to feed one page at a time of a recommended media for manual feeding and special operations. It can hold up to ten pages of 75 g/m<sup>2</sup> (20 lb) paper, but is best used for feeding one page at a time of paper, heavier paper, envelope, transparency, or card stock. Load media with the top forward and the side to be printed facing up. To prevent jams and skew, always adjust the side media guides.

If you try to print on media that is wrinkled, folded, or damaged in any way, a jam might occur. See the User Guide located on the product CD for more information.

**Note** When you add new media, make sure that you remove all of the media from the input tray and straighten the stack of new media. This helps prevent multiple sheets of media from feeding through the printer at one time, reducing paper jams.

#### **Specific types of media**

- **Transparencies and labels:** Load transparencies and labels with the top forward and the side to be printed facing up. See the User Guide located on the product CD for more information.
- **Envelopes:** Load envelopes with the narrow, stamp side forward and the side to be printed facing up. See the User Guide located on the product CD for more information.
- **•** Letterhead or preprinted forms: Load with the top forward and the side to be printed facing up. See the User Guide for more information.
- **Cards and custom-sized media:** Load with the narrow side forward and the side to be printed facing up. See the User Guide located on the product CD for more information.

<span id="page-34-0"></span>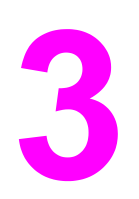

## **Maintenance**

This chapter describes the life expectancy of parts that wear, printer cleaning, printer maintenance, and the replacement of user-replaceable parts.

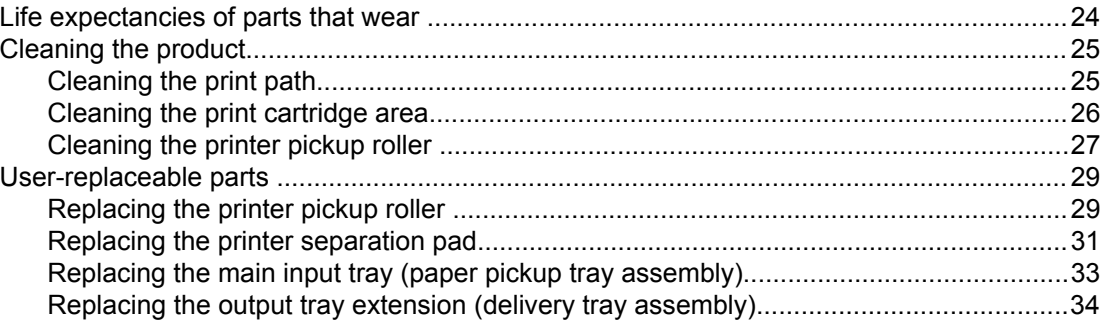

## <span id="page-35-0"></span>**Life expectancies of parts that wear**

Inspect any parts that wear when servicing the product. Replace them as needed, based on failure or wear, rather than on usage.

The following table lists approximate schedules for replacing consumables.

| <b>Description</b>                     | Part number    | Life (estimated)                                                                                                    | <b>Remarks</b>                                                                                                    |
|----------------------------------------|----------------|----------------------------------------------------------------------------------------------------|----------------------------------------------------------------------------------------------------|
| Print cartridge (user-<br>replaceable) | Q2612A         | $2,000$ pages<br><b>Note</b><br>The estimated print<br>cartridge life is based<br>on letter- or A4-sized<br>paper with an average<br>of 5 percent toner<br>coverage and a<br>medium density<br>setting. Print cartridge<br>life can be extended<br>further by conserving<br>toner using draft mode<br>settings. | When print becomes<br>faint, redistribute the<br>toner in the cartridge<br>by gently rotating the<br>cartridge from side to<br>side or replace the<br>cartridge. |
| Pickup roller                          | RL1-0266-000CN | 50,000 pages                                                                                                    | Affects paper pickup.                                                                                                    |
| Printer separation pad                 | RC1-2095-000CN | 50,000 pages                                                                                                    | Affects paper<br>separation (feeding<br>one page at a time).                                                                                                    |
| Fuser assembly                         | RM1-0650-000CN | 50,000 pages                                                                                                    | Can affect print quality<br>and/or paper<br>movement.                                                                                                    |
| Fuser assembly (220-<br>240 V)         | RG9-1494-030CN | 50,000 pages                                                                                                    | Can affect print quality<br>and/or paper<br>movement.                                                                                                    |

**Table 3-1. Life expectancies of parts that wear**
## **Cleaning the product**

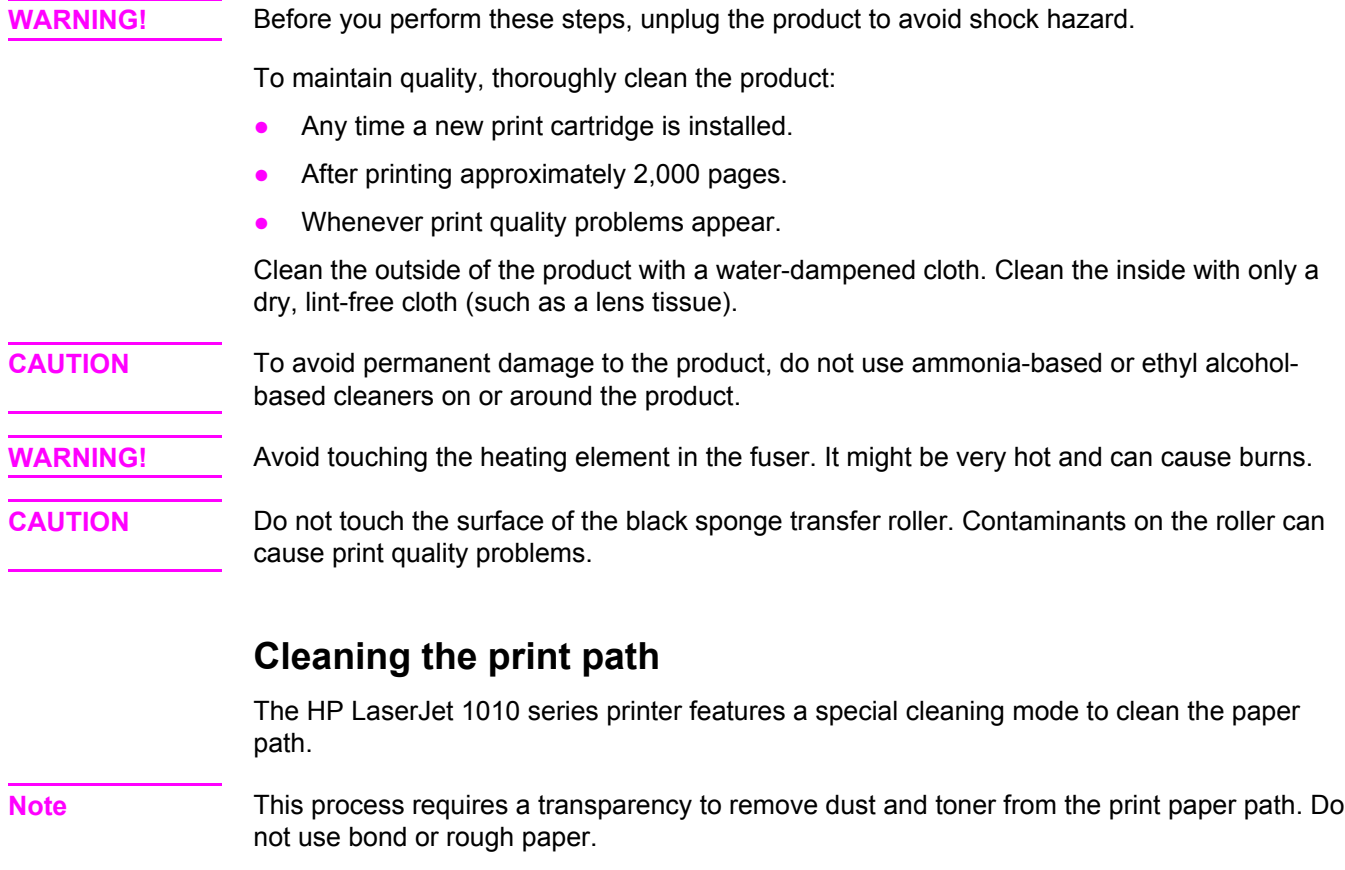

Make sure the transparency used in this cleaning process meets the media requirements for the printer.

If transparency film is unavailable, you can use copier grade paper (18 to 24 lb. or 70 to 90 g/m<sup>2</sup>) with a smooth surface. If you must use paper, perform the procedure two or three times to ensure proper cleaning.

- 1. Load a transparency in the priority input tray.
- 2. Make sure that the printer is idle and the Ready light is on.
- 3. Load the media in the input tray.
- 4. Access the HP toolbox. Click the Troubleshooting tab, and click Print Quality Tools. Select the cleaning page.
- **Note** The cleaning process can also be initiated by holding down the Go button for approximately 12.5 seconds.
- **Note** The cleaning process takes approximately 2 minutes. The cleaning page will stop periodically during the cleaning process. Do not turn the printer off until the cleaning process has finished. You might need to repeat the cleaning process several times to thoroughly clean the printer.

#### **Cleaning the print cartridge area**

You do not need to clean the print cartridge area often. However, cleaning this area can improve the quality of your printed sheets.

1. Turn off the printer, unplug the power cord, and wait for the printer to cool.

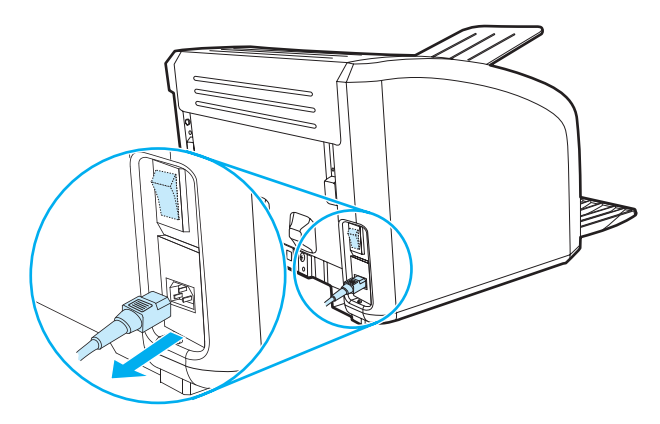

2. Open the print cartridge door, and remove the print cartridge.

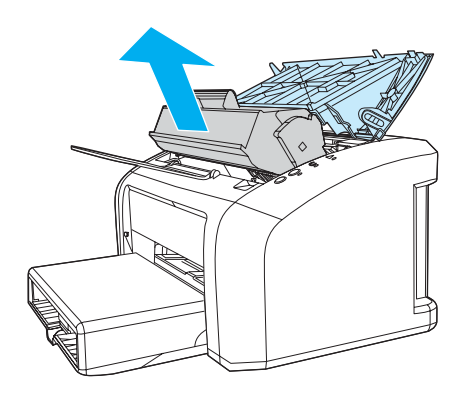

**CAUTION** To prevent damage, do not expose the print cartridge to light. Cover the print cartridge if necessary. Also, do not touch the black sponge transfer roller inside the printer. By doing so, you can damage the printer.

> 3. With a dry, lint-free cloth, wipe any residue from the media path area and the print cartridge cavity.

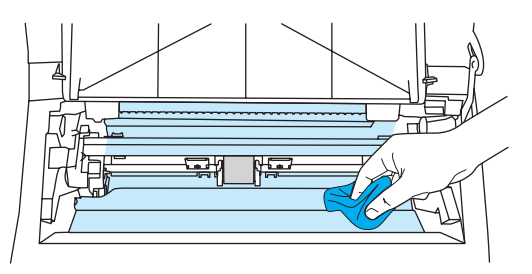

<span id="page-38-0"></span>4. Replace the print cartridge, and close the print cartridge door.

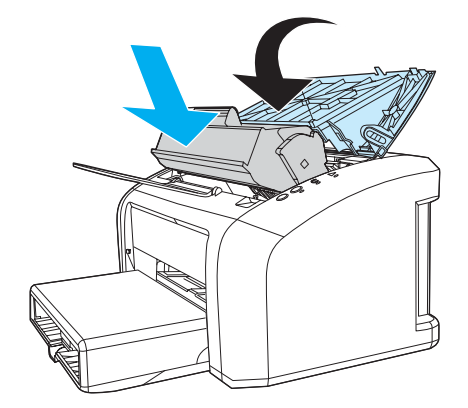

5. Plug in the printer, and turn it on.

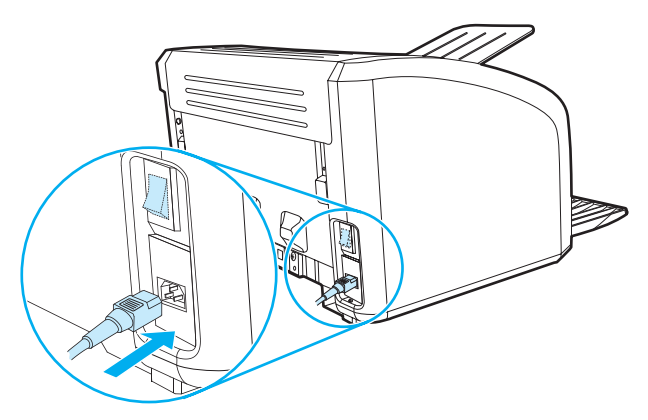

#### **Cleaning the printer pickup roller**

If you want to clean the pickup roller rather than replace it, follow the instructions below:

Remove the pickup roller as described in steps 1 through 5 of [Replacing](#page-40-0) the printer pickup [roller](#page-40-0).

1. Dampen a lint-free cloth with water and scrub the roller.

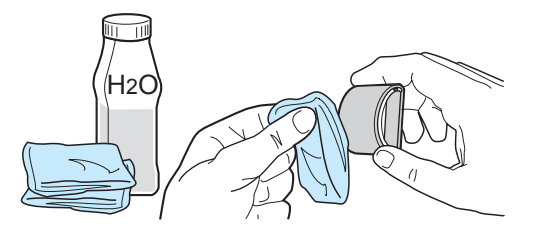

2. Using a dry, lint-free cloth, wipe the pickup roller to remove loosened dirt.

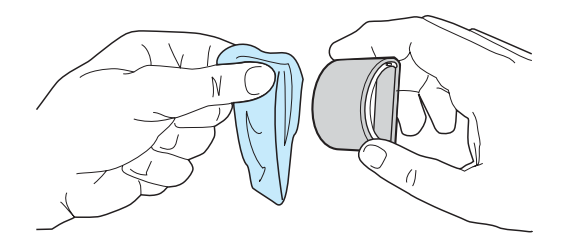

3. Allow the pickup roller to dry completely before you reinstall it in the printer. To reinstall the pickup roller, see steps 6 through 9 of [Replacing](#page-40-0) the printer pickup roller.

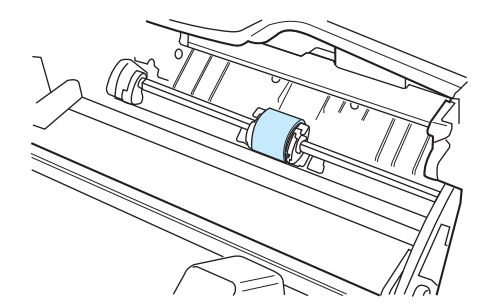

## <span id="page-40-0"></span>**User-replaceable parts**

To order a new pickup roller or separation pad, go to<http://partsdirect.hp.com>.

#### **Replacing the printer pickup roller**

If the printer regularly misfeeds (no media feeds through) and cleaning the pickup roller does not fix it, replace the pickup roller.

**CAUTION** Failure to complete all the steps in this procedure might damage the product.

1. Turn off the printer, unplug the power cord, and wait for the printer to cool.

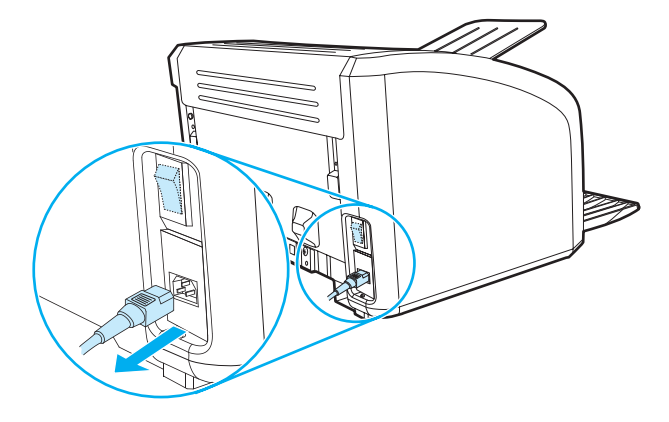

2. Open the print cartridge door, and remove the print cartridge.

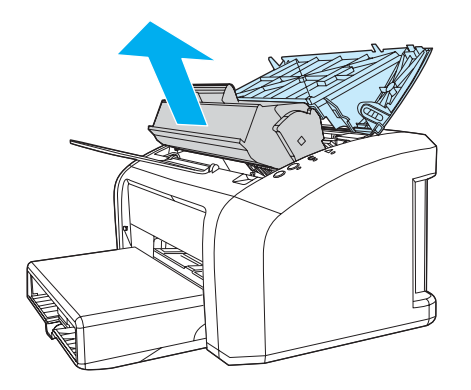

3. Locate the pickup roller.

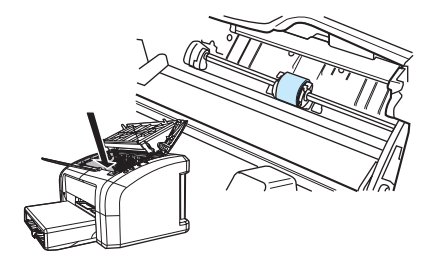

4. Gently release the small, white tabs on each side of the pickup roller by pushing them away from the roller, and then rotate the pickup roller toward the front.

**CAUTION** Use gentle pressure to release the small white tabs to avoid breaking them.

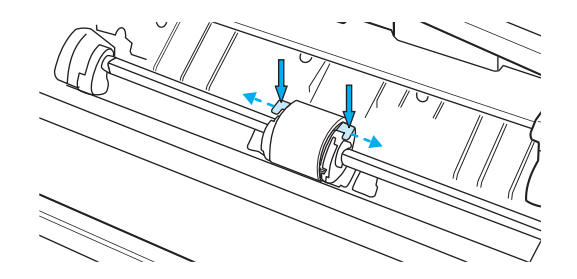

5. Gently pull the pickup roller up and out.

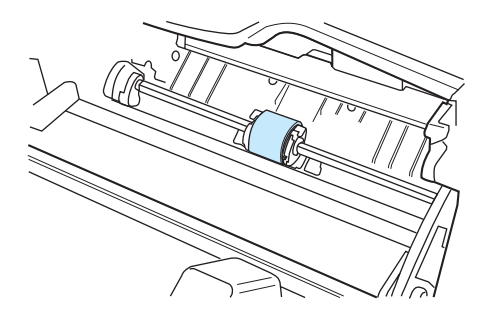

6. Position the new pickup roller in the slot of the previous pickup roller.

**Note** Circular and rectangular pegs on each side prevent you from incorrectly positioning the pickup roller.

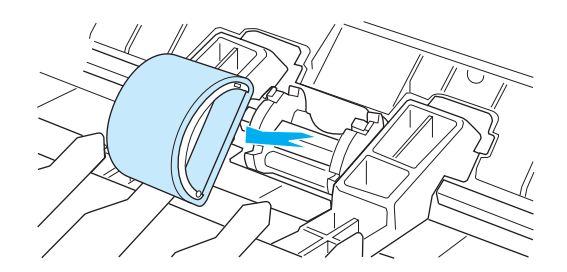

7. Rotate the top of the new pickup roller into position until the white tabs on each side of the roller snap the roller into place.

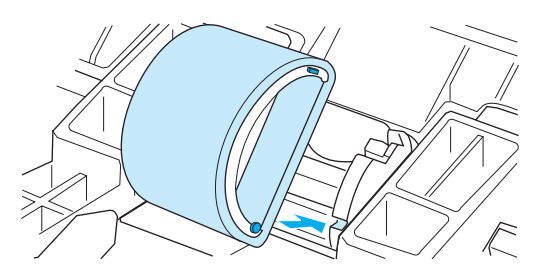

8. Reinstall the print cartridge and close the print cartridge door.

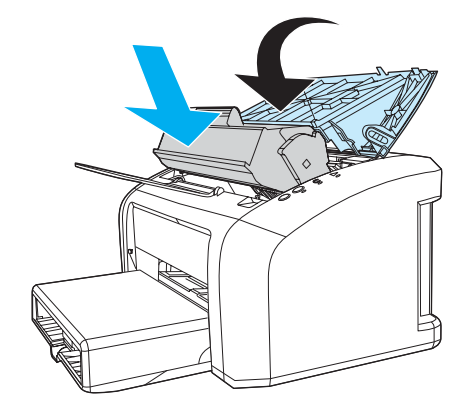

9. Plug in the printer, and turn it on.

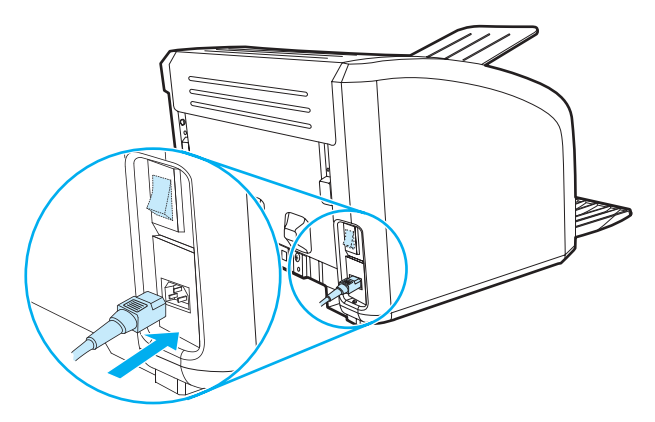

#### **Replacing the printer separation pad**

If the printer grabs more than one page at a time, you might have to replace the printer separation pad. Recurring feed problems indicate that the printer separation pad is worn.

Note Before you change the separation pad, clean the pickup roller. See [Cleaning](#page-38-0) the printer [pickup](#page-38-0) roller for instructions. To order parts, go to [http://partsdirect.hp.com.](http://partsdirect.hp.com)

Note The following procedure requires a #2 Phillips-head screwdriver.

1. Turn off the printer, unplug the power cord, and wait for the printer to cool.

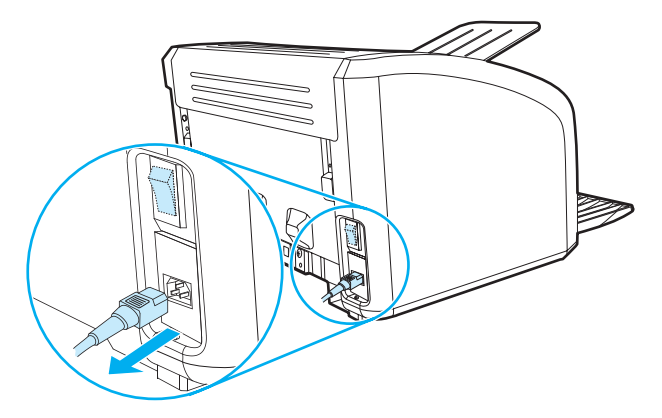

2. At the back of the printer, unscrew the two screws holding the separation pad in place.

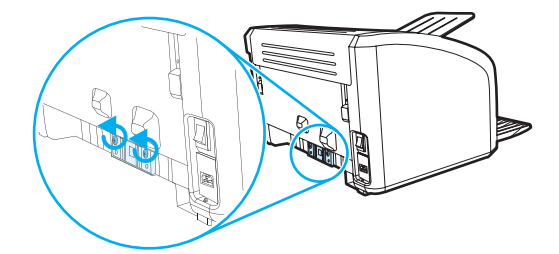

3. Remove the separation pad.

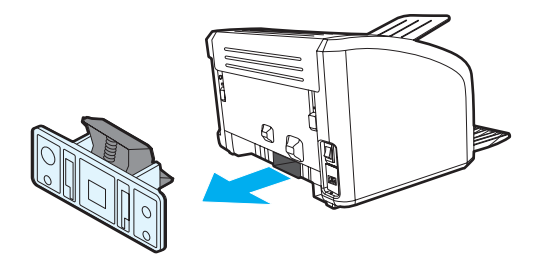

4. Insert the new separation pad, and screw it in place.

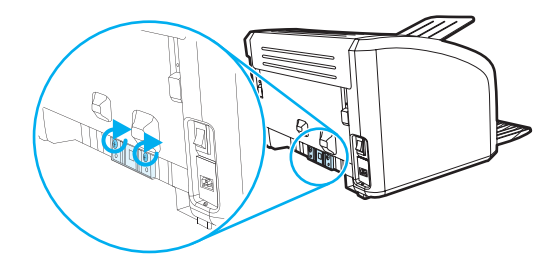

5. Plug the printer in, and turn it on.

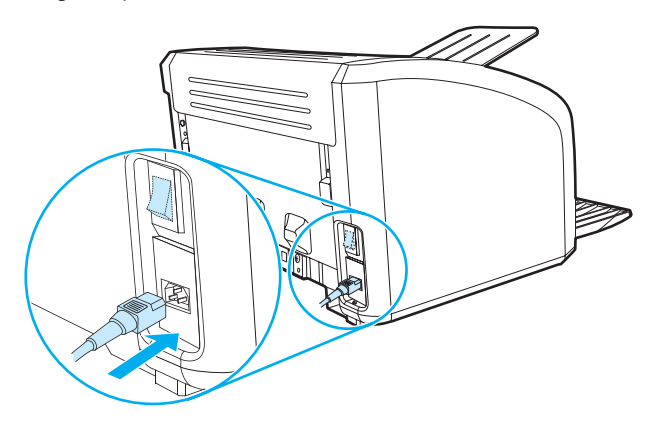

#### **Replacing the main input tray (paper pickup tray assembly)**

If you break or damage the main input tray (also called the paper pickup tray assembly), you can replace it. To order parts, go to [http://partsdirect.hp.com.](http://partsdirect.hp.com)

1. Carefully flex the main input tray just enough to release one side.

**Note** Take care not to break the hinge points.

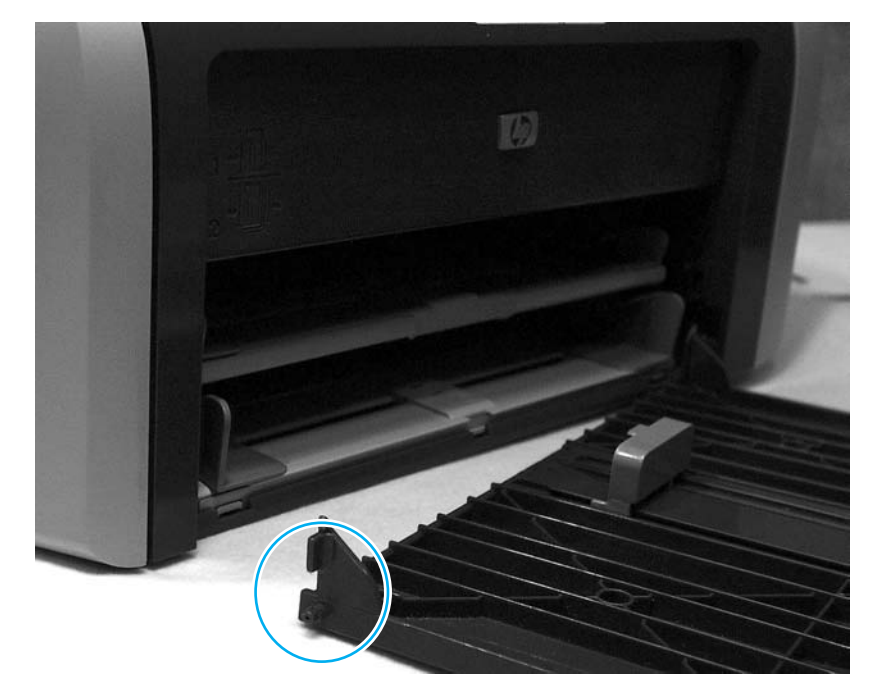

2. Remove the main input tray.

#### **Replacing the output tray extension (delivery tray assembly)**

If you break or damage the output tray extension (also called the delivery tray assembly), you can replace it. To order parts, go to [http://partsdirect.hp.com.](http://partsdirect.hp.com)

1. Carefully flex the output tray extension just enough to release one side.

**Note** Take care not to break the hinge points.

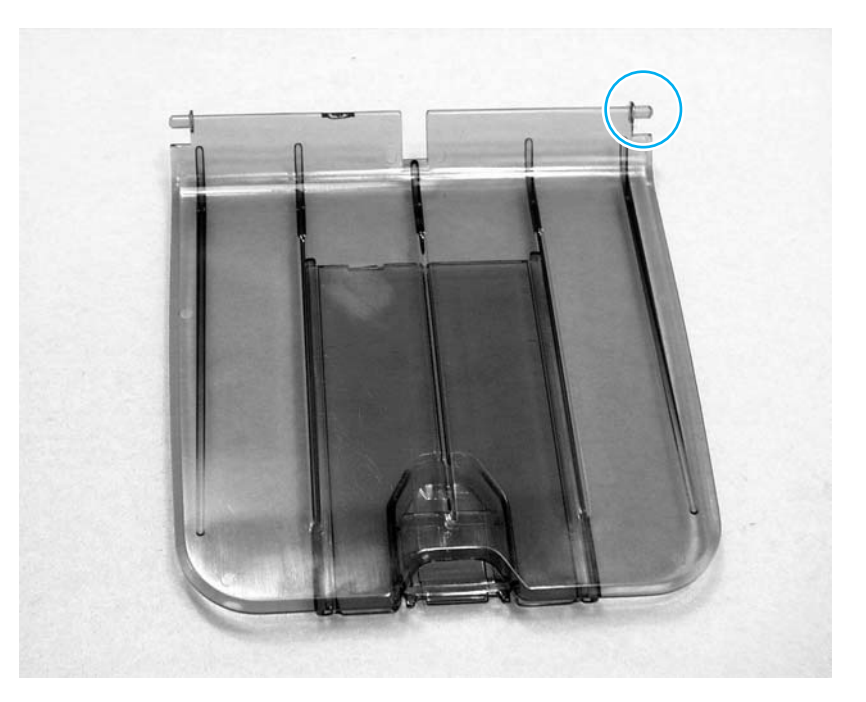

2. Remove the output tray extension.

# 4

## **Operational overview**

This chapter describes the general components of the HP LaserJet 1010 series and their theory of operation.

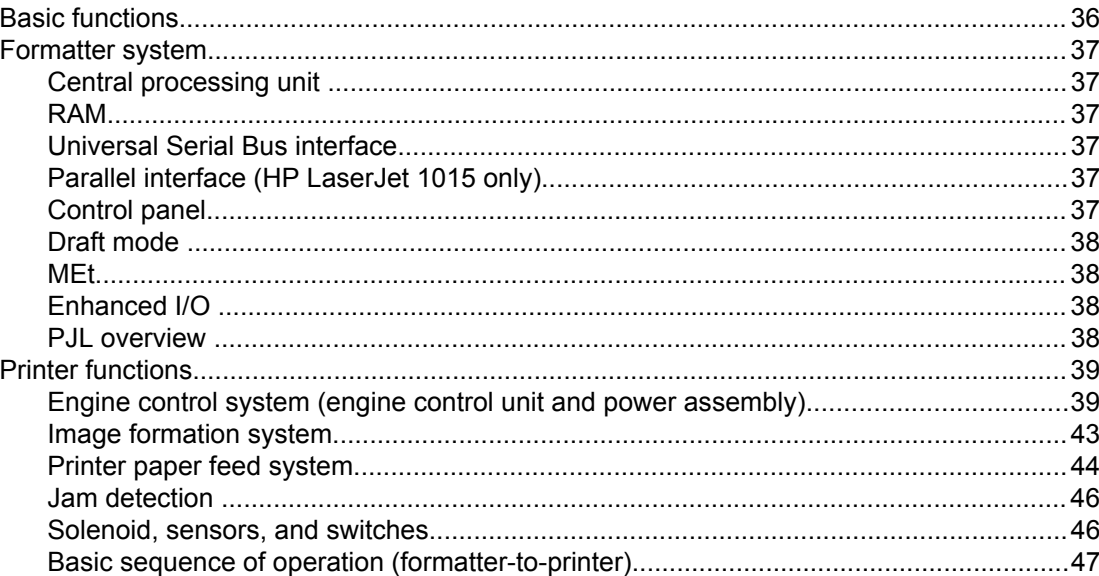

## <span id="page-47-0"></span>**Basic functions**

The major functions of the printer and the corresponding systems providing them are:

- Formatter and I/O functions
	- Formatter system
- **•** Printer functions and operation
	- Engine control system (engine control unit--ECU--and engine power assembly)
	- **•** Image formation system

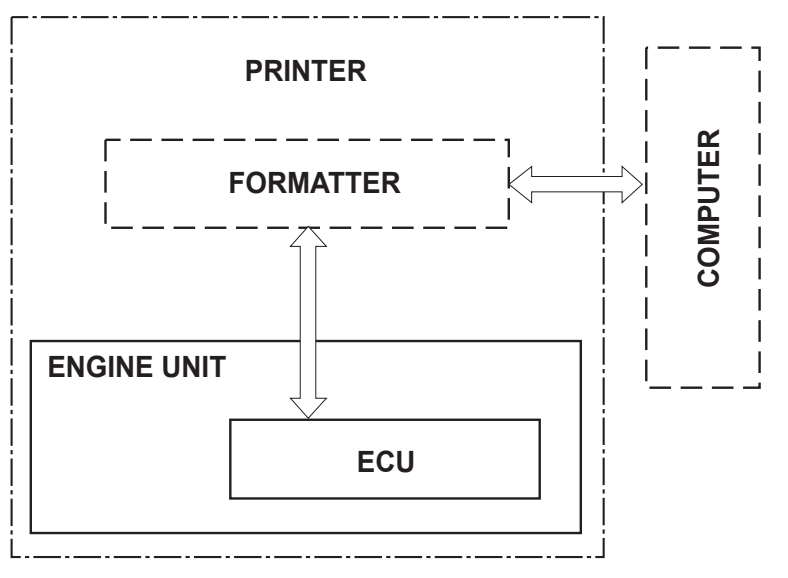

• Paper feed system

**Figure 4-1. Basic configuration**

#### <span id="page-48-0"></span>**Formatter system**

The formatter coordinates the major systems. It is responsible for the following:

- Receiving and processing print data from the printer interface (from the computer)
- Monitoring the control panel and relaying printer status information
- Developing and coordinating data placement and timing with the print engine
- Communicating with the host computer through the bidirectional interface

The formatter receives print data from the parallel interface or the Universal Serial Bus (USB) interface and converts it into a dot image. The ECU synchronizes the image formation system with the paper feed system and signals the formatter to send the print image data to the laser system. The formatter sends the print image data (dots) in the form of a video signal, and the printing process begins.

#### **Central processing unit**

The formatter uses an embedded Coldfire V4 microprocessor operating at 133 MHz.

#### **RAM**

- One bank of nonvolatile RAM (NVRAM) stores parameters.
- Dynamic random access memory (DRAM) provides temporary storage of the product program code and print data.
- The HP LaserJet 1010 and 1012 have 8 MB of RAM.
- The HP LaserJet 1015 has 16 MB of RAM.

#### **Universal Serial Bus interface**

The formatter receives incoming data through the USB interface. This interface provides high-speed, two-way communication between the product and the host, allowing applications on the host computer to change product settings and monitor product status. The USB interface is compatible with the USB 2.0 specification.

#### **Parallel interface (HP LaserJet 1015 only)**

If the parallel interface on the HP LaserJet 1015 is used, the formatter receives incoming data through bidirectional ECP. Like the USB interface, the parallel interface supports highspeed, two-way communication between the product and the host, so applications on the host computer can change product settings and monitor product status. Use an IEEE 1284 compliant parallel cable.

#### **Control panel**

The control panel consists of:

- Three status lights.
- Go and Cancel Job buttons

#### <span id="page-49-0"></span>**Draft mode**

Depending on which driver is used, selecting draft or EconoMode from the driver allows the product to use approximately 50 percent less toner, extending the life of the print cartridge.

#### **MEt**

HP MEt effectively doubles the standard memory through a variety of font and datacompression methods.

#### **Enhanced I/O**

The Enhanced I/O feature allows product memory to be used for storing data received from the host computer. When Enhanced I/O is enabled, you can send more data to the product in shorter amounts of time, which allows you to return to your application sooner. Enhanced I/O has the following options:

- **Auto** —allows the product to use Enhanced I/O memory allocation to increase the speed of data transfer from the host computer to the product, if necessary. The default setting is Auto.
- **Off** —uses the minimum amount of product memory for storing data sent from the host computer.
- **Page protect—allows the formatter to create the entire page image in page buffer** memory before physically moving the media through the printer. This process ensures that the entire page will be printed.

Page complexity (ruling lines, complex graphics, or dense text) can exceed the printer's ability to create the page image fast enough to keep pace with the image formation process. If Page Protect is disabled and a page is too complex, the page might print in parts (for example, the top half on one page and the bottom half on the next page). Some print-data loss is likely in these instances, and the product will display an error message.

#### **PJL overview**

When using the parallel port on the HP LaserJet 1015, Printer Job Language (PJL) is an integral part of configuration (in addition to the standard Printer Command Language--PCL). With IEEE 1284-compliant parallel cable (standard ECP cabling), PJL allows the product to perform functions such as:

- **Two-way communication** with the host computer through a bidirectional parallel connection. The product can communicate information to the host (such as the control panel status).
- **Isolation of print environment settings** from one print job to the next. For example, if a print job is sent to the printer in landscape mode, the subsequent print jobs print in landscape only if they are formatted for landscape printing.
- **Note PJL commands can be sent to the printer only from a DOS command prompt and through a** parallel cable, and thus apply only to the HP LaserJet 1015. DOS applications are not supported over a USB interface.

#### <span id="page-50-0"></span>**Printer functions**

Printer functions are divided into five groups:

- **Engine control**
- **Formatter**
- Image formation
- Laser/scanner
- Pickup and feed

The following figure is a block diagram of the printer:

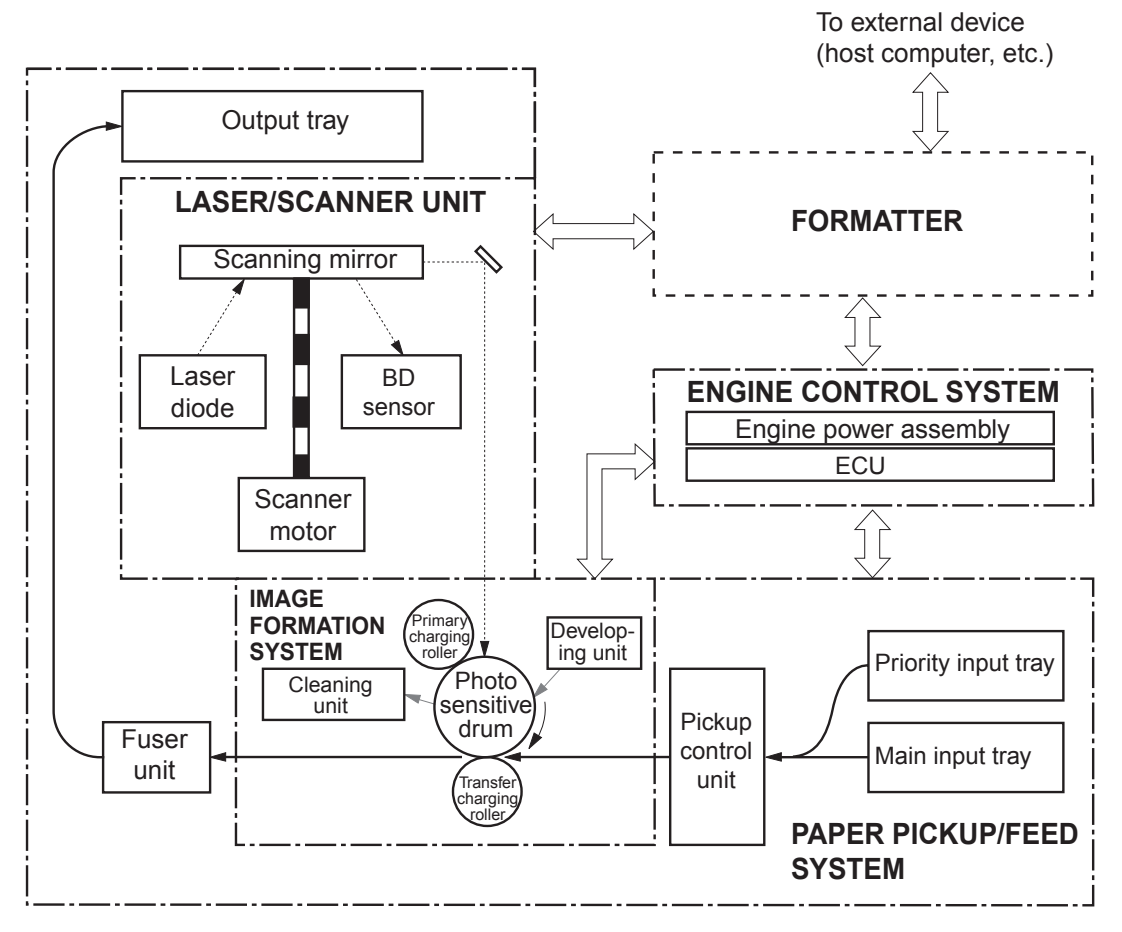

**Figure 4-2. Printer functional block diagram**

#### **Engine control system (engine control unit and power assembly)**

The engine control system coordinates all print engine activities. The engine control system includes both the engine control unit (ECU) PCA and the engine power assembly PCA.

**Note** In other HP LaserJet products, the ECU and power functions are combined onto one PCA known as the controller PCA or the DC controller PCA. In the HP LaserJet 1010 series, the control functions are primarily relegated to the ECU PCA and the power functions to the engine power assembly PCA.

The ECU controls the following systems and functions:

- **•** Printer engine control
	- Paper motion monitoring and control (printing)
	- Motor

#### ● **Printer laser/scanner unit**

The engine power assembly provides the power system:

- AC power distribution
- DC power distribution
- Overcurrent/overvoltage protection
- **•** High-voltage power distribution

#### **Printer engine control system**

Paper motion monitoring and control

The ECU controls paper motion in the printer by continuously monitoring the two paper sensors and coordinating the timing with the other print processes.

For a detailed explanation of paper movement and the interaction of the sensors and pickup solenoid with the paper movement process, see Printer paper feed [system](#page-55-0).

Motor

The ECU controls the motor. The motor drives all of the printer paper movement.

#### **Printer laser/scanner unit**

The ECU sends signals to the laser/scanner assembly to modulate the laser diode's on and off modes and to drive the laser/scanner motor.

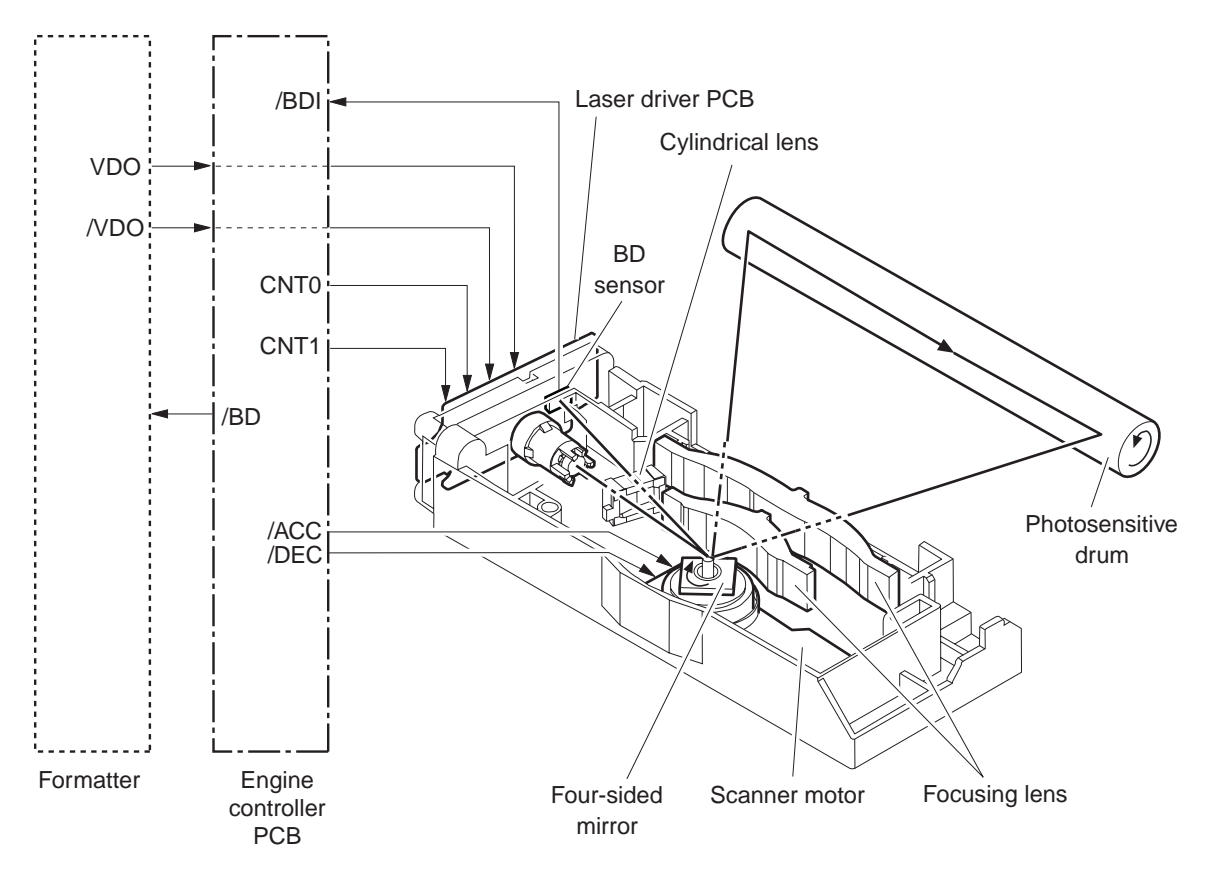

**Figure 4-3. Laser/scanner operation**

#### **Power system on the engine power assembly**

The AC, DC, and high-voltage power supply circuits are all provided by the engine power assembly.

#### **AC power distribution**

The AC power circuitry supplies AC voltage whenever the power cord is connected to the AC power source and the power switch is on. AC voltage is distributed to the DC power supply circuitry and to the AC driver circuitry, which controls AC voltage to the fuser assembly heating element.

#### **DC power distribution**

The DC power distribution circuitry, located on the engine power assembly, distributes +3.3 Vdc, +5 Vdc, and +24 Vdc as follows:

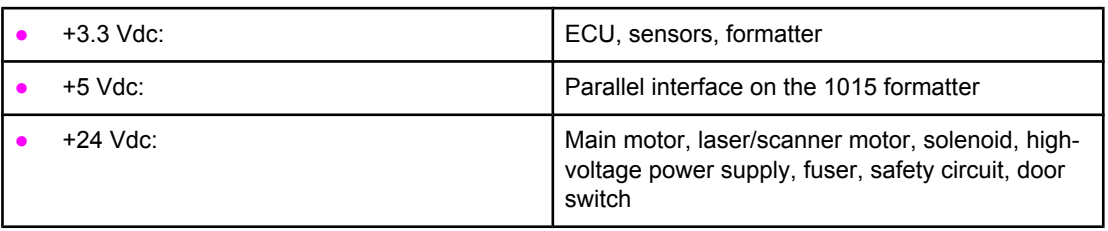

#### **Overcurrent/overvoltage**

There are two overvoltage devices in this product:

- Fuse F101 provides overcurrent protection for the fusing system circuitry.
- Fuse F102 (110V products only) provides overcurrent protection to the printer DC power supply circuitry.

You can check or replace the fuses by removing the left cover. If either of these fuses fail, replace the engine power assembly.

#### **High-voltage power distribution**

The high-voltage power supply applies an overlap of DC and AC voltage to the primary charging roller and to the developing roller. This circuit also applies a positive or negative DC voltage to the transfer roller according to the instructions from the engine control unit.

This circuit also controls the image density by changing the primary AC voltage and the developing AC bias according to the print density setting (which is set using HP Toolbox).

Engine controller PCB Power supply PCB High-voltage power supply circuit IC902 Primary charging bias circuit CPU PRPWM IC301 DC voltage J902-10 J201-14 generation circuit Primary PR1 J304 charging roller Combined PRAC<br>. J902-9 IC301 IC301 J201-15 AC voltage generation circuit Photosensitive drum J303 Developing bias circuit  $\vec{v}$ DC voltage generation roller Developing circuit J301 cylinder DEV I  $Combined \nG$ DVAC IC301 AC voltage J902-8 J201-16 generation circuit Transfer charging bias circuit TRPDC<br>1902-6 J2 J201-18 Positive voltage generation circuit **Transfer** TRS J302 charging TRNDC<br>J902-7 J2 J201-17 Negative voltage generation circuit TRCRNT<br>J902-2 J20 IC501 J201-22

High voltage is disabled when the print cartridge door is open.

**Figure 4-4. High-voltage power supply circuit**

#### <span id="page-54-0"></span>**Image formation system**

Laser printing requires the interaction of several different technologies including electronics, optics, and electrophotographics to provide a printed page. Each process functions independently and must be coordinated with the other printer processes. Image formation consists of seven processes:

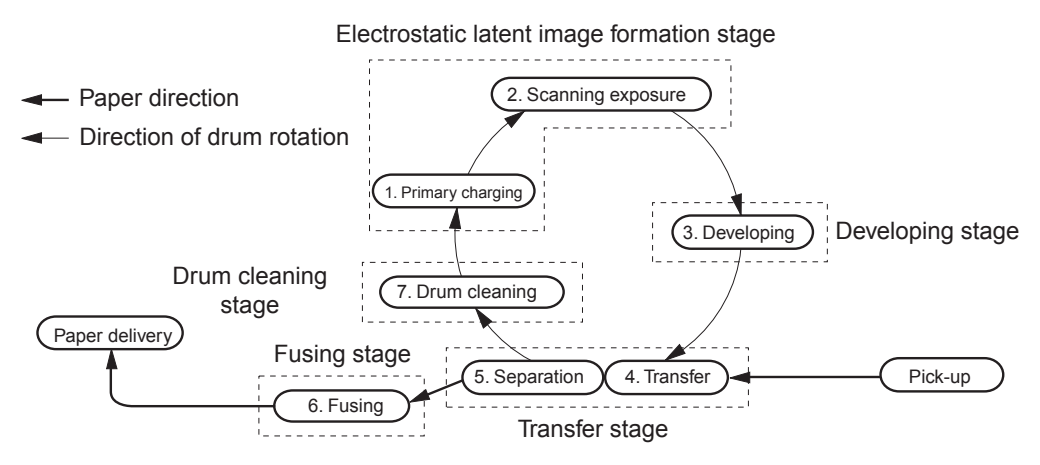

#### **Figure 4-5. Image formation block diagram**

#### **Print cartridge**

As the focal point of the image formation system, the print cartridge contains toner and houses the cleaning, conditioning, and developing stages of the process. The print cartridge contains the photosensitive drum, primary charging roller, developing station, toner cavity, and cleaning station. By including these components (which wear, degrade, or are consumed) in the replaceable print cartridge, the need for many service calls is eliminated. The special photosensitive properties of the drum form an image on the drum surface and then transfer the image to media.

**CAUTION** The print cartridge does not include a light-blocking shutter. Do not expose the drum to light, which can permanently damage the drum. Protect the print cartridge whenever you remove it by covering it with paper.

#### **The seven image-formation processes**

- 1. **Conditioning stage (primary charging)**—This process applies a uniform negative charge to the surface of the drum with the primary charging roller, which is located in the print cartridge. The primary charging roller is coated with conductive rubber. An AC bias is applied to the roller to erase any residual charges from any previous image. In addition, the primary charging roller applies a negative DC bias to create a uniform negative potential on the drum surface. The print density setting modifies the DC voltage.
- 2. **Writing stage (scanning exposure)**—During this process, a modulated laser diode projects the beam onto a rotating scanning mirror. As the mirror rotates, the beam reflects off the mirror, first through a set of focusing lenses, then off a mirror, and finally through a slot in the top of the print cartridge, and onto the photosensitive drum. The beam sweeps the drum from left to right, discharging the negative potential wherever the beam strikes the surface. This creates a latent electrostatic image, which later is developed into a visible image. Because the beam sweeps the entire length of the drum while the drum rotates, the entire surface area of the drum can be covered. At the end of each sweep, the beam strikes the beam-detect lens, generating the beam-detect signal (BD signal). The BD signal is sent to the ECU where it is converted to an electrical signal used to synchronize the output of the next scan line of data.
- <span id="page-55-0"></span>3. **Developing stage**—During this process, the latent electrostatic image is present on the drum. The toner particles obtain a negative surface charge by rubbing against the developing cylinder, which is connected to a negative DC supply. The negatively charged toner is attracted to the discharged (exposed, grounded) areas of the drum, and it is repelled from the negatively charged (unexposed) areas.
- 4. **Transfer stage**—During this process, the toner image on the drum surface is transferred to the media. The transfer roller applies a positive charge to the back of the media, which attracts the negatively charged toner on the drum surface to the media. After separation, the drum is cleaned and conditioned for the next image.
- 5. **Separation stage**—During this process, the media separates from the drum. To stabilize the feed system and prevent toner dropouts on the printed image at low temperature and humidity, the static eliminator reduces the charge on the back of the media.
- 6. **Fusing stage**—During this process, the heat and pressure fuse the toner into the media to produce a permanent image. The media passes between a heated fusing element and a soft pressure roller, which melt the toner and press it into the media.
- 7. **Drum-cleaning stage**—During this process, the cleaning blade is in contact with the surface of the drum at all times. As the drum rotates during printing, the cleaning blade wipes excess toner off the drum and stores it in the waste toner receptacle.

#### **Printer paper feed system**

The main input tray and the priority input tray merge into one main input area. The printer senses the paper as it enters the paper feed path via the top of page sensor (PS801). It does not sense the presence of media prior to beginning the print cycle. The following steps occur when the product receives a print job:

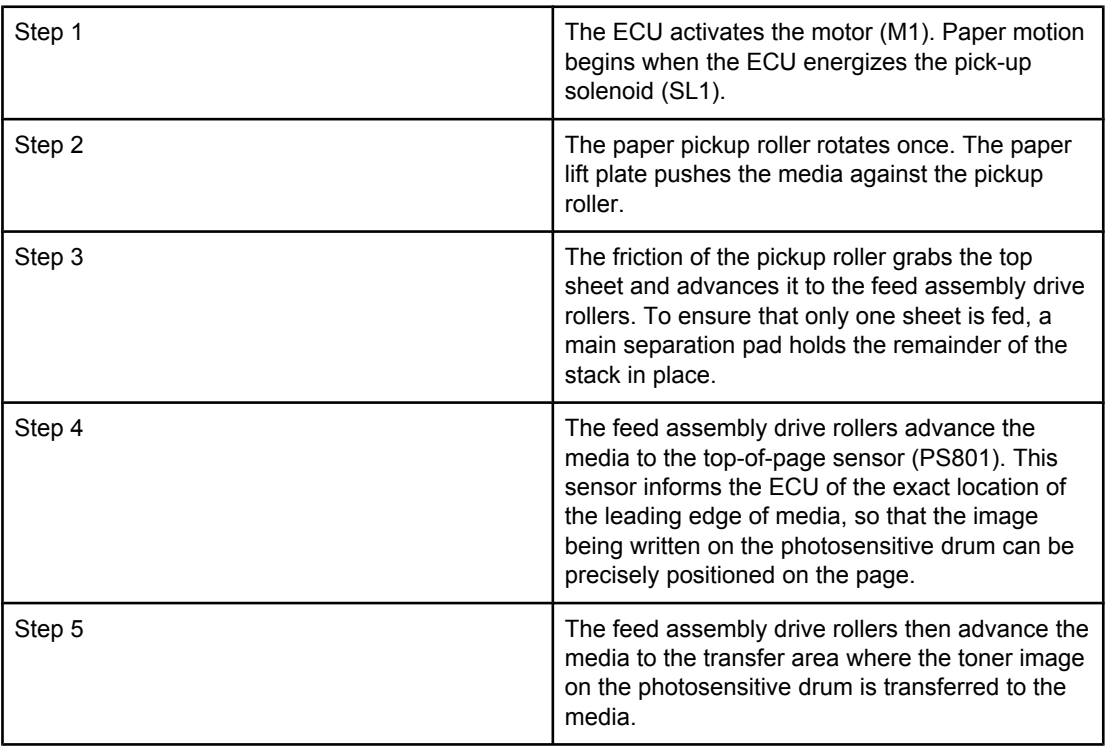

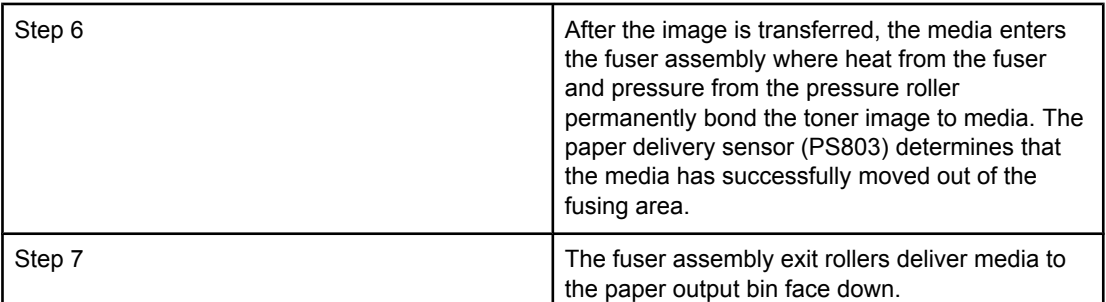

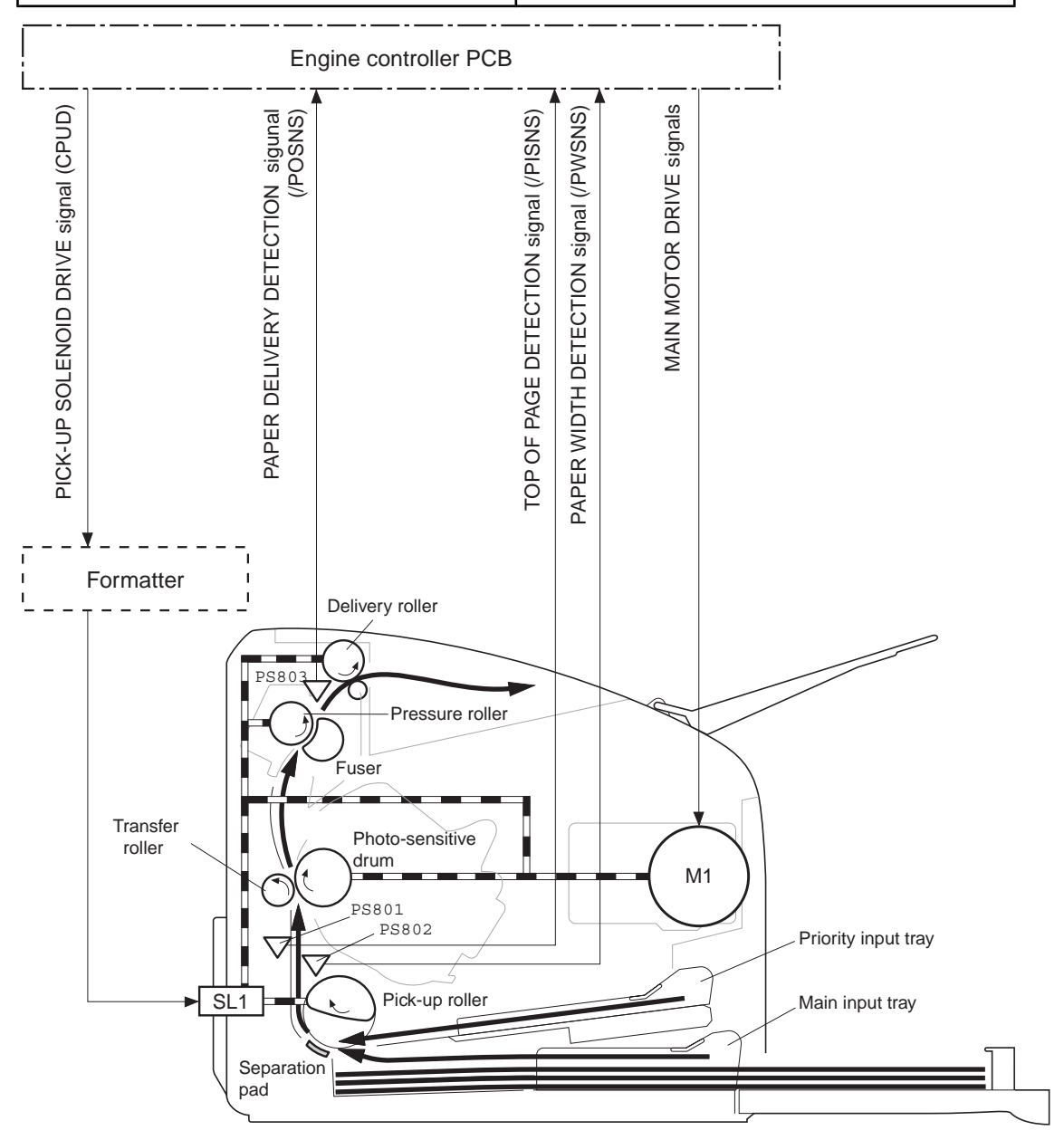

PS801: Top of page sensor PS802: Paper width sensor PS803: Paper delivery sensor M1: Main motor SL1: Pick-up solenoid

#### **Figure 4-6. Printer paper path**

#### <span id="page-57-0"></span>**Jam detection**

The top-of-page sensor (PS801) and the paper delivery sensor (PS803) detect media moving through the printer. If a jam is detected, the ECU immediately stops the printing process and displays the a jam light on the control panel.

#### **Conditions of jam detection**

- **Pickup delay jam—Paper does not reach the top-of-page sensor (PS801) within 1.4** seconds after the pickup solenoid (SL1) has been turned on, a second pickup operation is attempted, and paper again does not reach the top-of-page sensor within 1.4 seconds..
- **Pickup stationary jam**—The top-of-page sensor (PS801) does not detect the trailing edge of media within 4.6 seconds of detecting the leading edge.
- **Delivery-delay jam**—The paper delivery sensor (PS803) does not detect the leading edge of media within 2.1 seconds after the top-of-page sensor (PS801) detects the leading edge.
- **Wrapping jam**—The paper delivery sensor (PS803) does not detect the trailing edge of the media within 1.5 seconds after the top-of-page sensor (PS801) detects the leading edge and within ten seconds after the paper delivery sensor (PS803) detects the leading edge.
- **Delivery-stationary jam**—The paper delivery sensor (PS803) does not detect the leading edge of media within 2.2 seconds after the top-of-page sensor (PS801) detects the trailing edge.
- **Residual paper jam**—The top-of-page sensor (PS801) or the paper delivery sensor (PS803) detect media in the initial rotation period.
- **Door open jam—The top-of-page sensor (PS801) or the paper delivery sensor (PS803)** detect media while the print cartridge door is open.

#### **Solenoid, sensors, and switches**

The following figure shows the locations of the solenoid, sensors, and switches.

<span id="page-58-0"></span>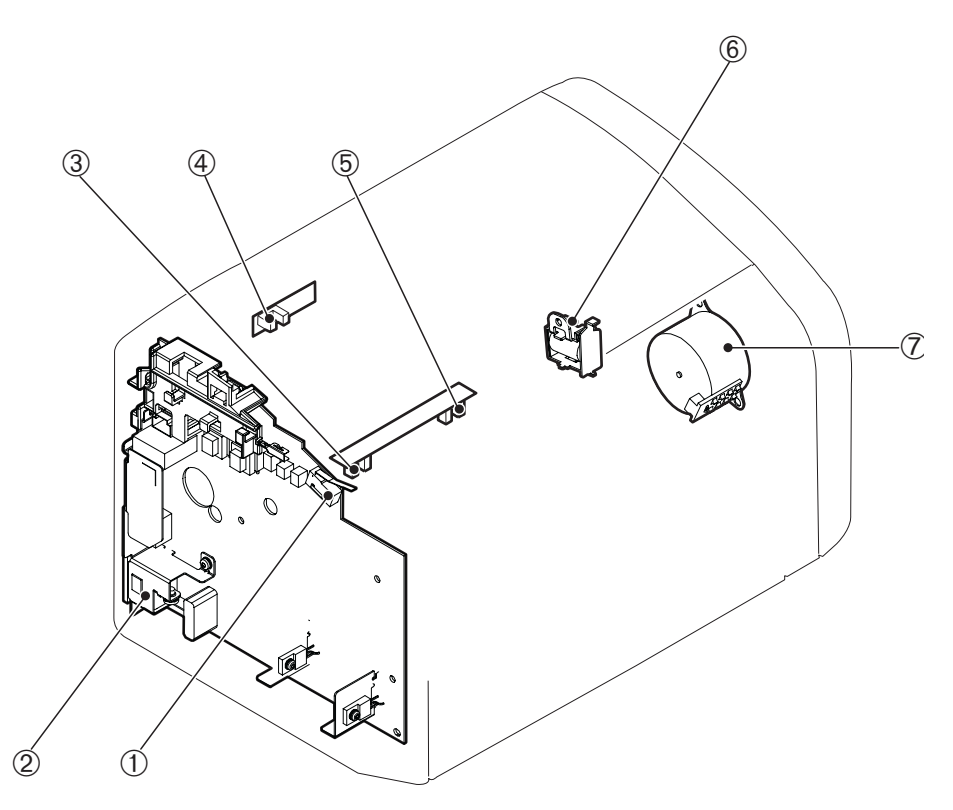

#### **Figure 4-7. Solenoid, photosensors, and switches**

- 1 Door switch detects whether or not the print cartridge door is closed. Printing cannot continue until the print cartridge door is closed.
- 
- 2 Power switch.<br>3 Paper-width so 3 Paper-width sensor senses the width of the paper.
- Paper delivery sensor senses when paper has successfully moved out of the fusing area.
- 5 Top-of-page sensor detects the leading and trailing edges of the paper. It synchronizes the photosensitive drum and the top of the paper.
- 6 Solenoid.
- 7 Motor.

#### **Basic sequence of operation (formatter-to-printer)**

The operation sequence of the printer is controlled by the microprocessor (CPU) on the ECU. The following events take place during normal printer operation:

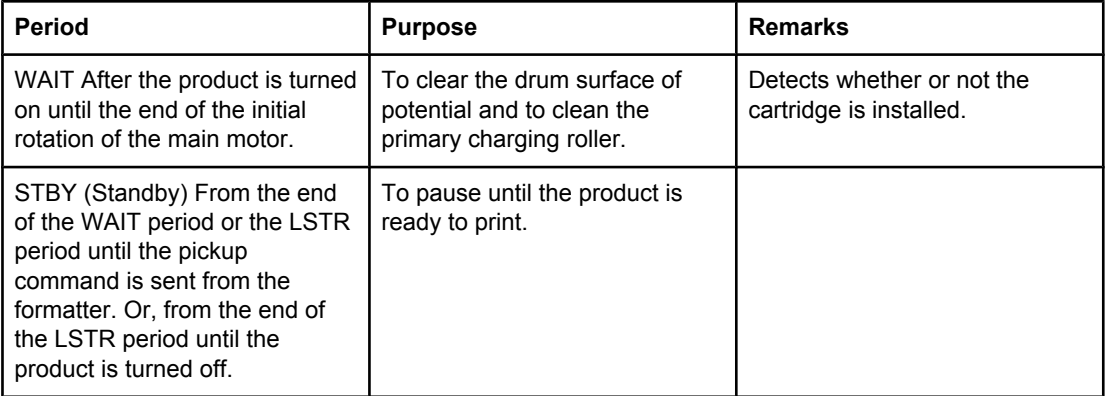

#### **Table 4-1. Basic sequence of operation**

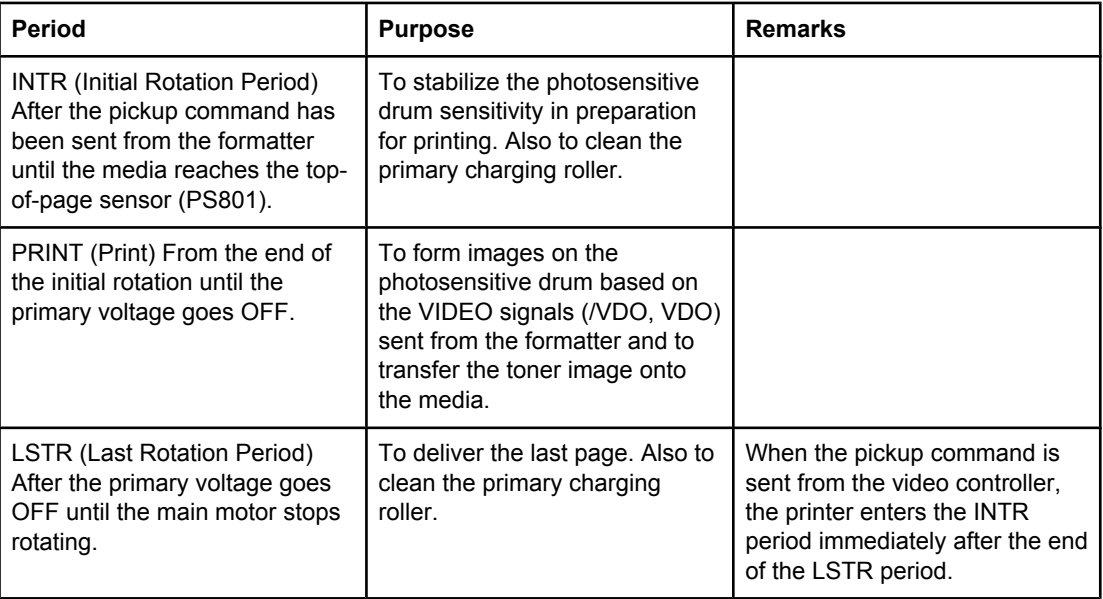

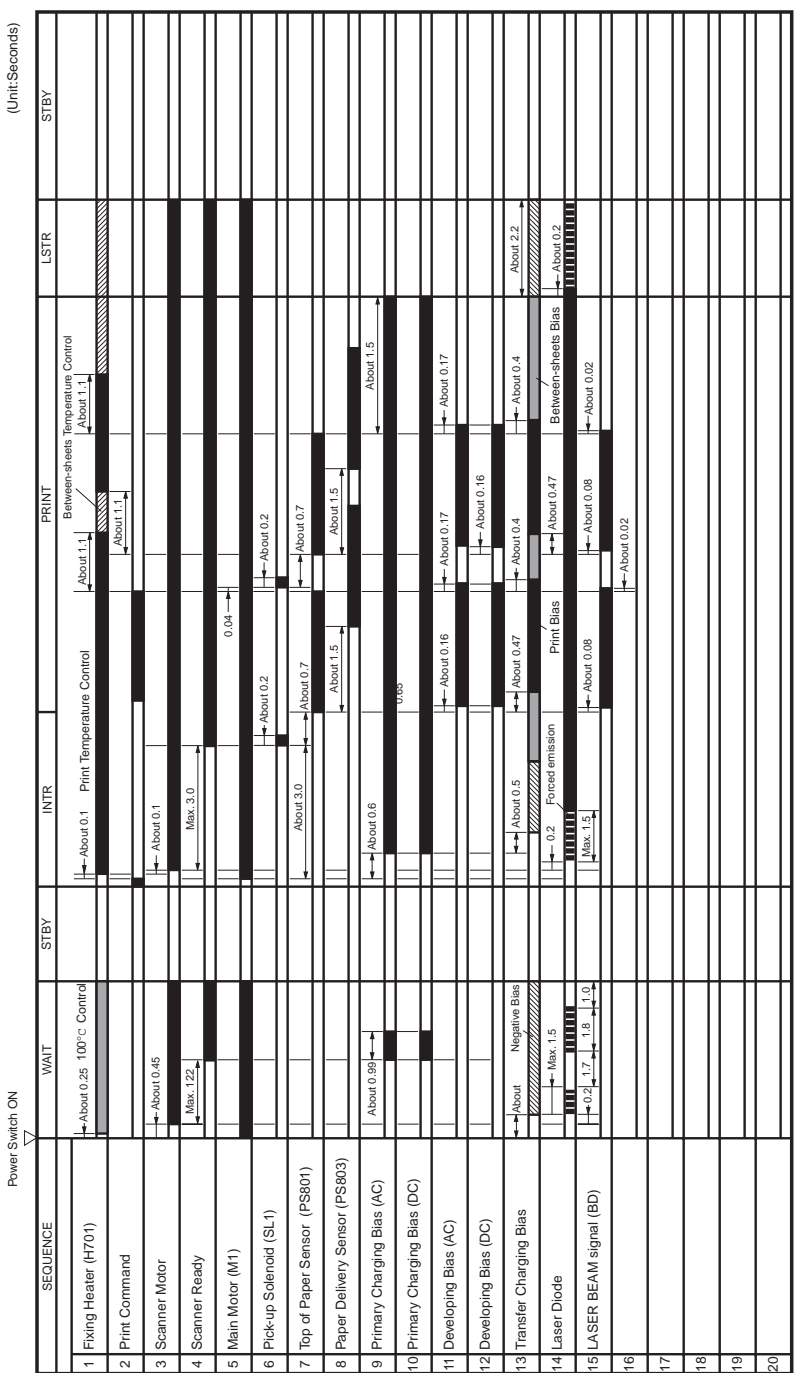

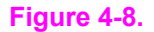

**Figure 4-8. Printer timing diagram** 

# **Removal and replacement**

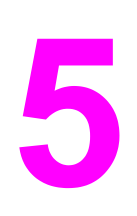

This chapter describes the removal and replacement of field-replaceable units (FRUs) only. Differences between the series models and the series of the series and the series models of the series of the series of the series of the series of the series and the series of the series of the series of the series of the 

## <span id="page-63-0"></span>**Removal and replacement strategy**

Detailed steps and images showing part removal are included here. Replacement is generally the reverse of removal. Occasionally, notes are included to provide directions for difficult or critical replacement procedures.

**WARNING!** Remove the power cord before attempting to service the product. If this warning is not followed, severe injury can result as well as damage to the device. Certain functional checks during troubleshooting must be performed with power supplied to the product. However, the power supply should be disconnected during removal of any parts.

> Sheet metal and plastic edges in the product can be sharp. Use caution when working on the product.

> Never operate or service the printer with the protective cover removed from the laser scanner assembly. The reflected beam, although invisible, can damage your eyes.

**CAUTION** Some parts are sensitive to electrostatic discharge (ESD). Always perform service work at an ESD-protected workstation.

> To install a self-tapping screw, first turn it counterclockwise to align it with the existing thread pattern, then carefully turn it clockwise to tighten. Do not overtighten. If a self-tapping screwhole becomes stripped, repair the screw-hole or replace the affected assembly.

Always remove the print cartridge before removing or replacing parts.

#### **Required tools**

- #2 Phillips-head screwdriver with magnetic tip
- Small flatblade screwdriver
- Needle-nose pliers
- **ESD** mat

**CAUTION** Do not use a PoziDrive screwdriver or any motorized screwdriver. These can damage screws or screw threads on the product.

#### **Before performing service**

- Remove all media.
- Unplug the power cable.
- Place the product on an ESD mat.
- Remove the input tray cover.
- Remove the print cartridge.

#### **Print cartridge**

- 1. Open the print cartridge access door on the top of the printer.
- 2. Remove the print cartridge.

**CAUTION** To prevent damage, do not expose the print cartridge to light. Cover it with a piece of paper.

<span id="page-64-0"></span>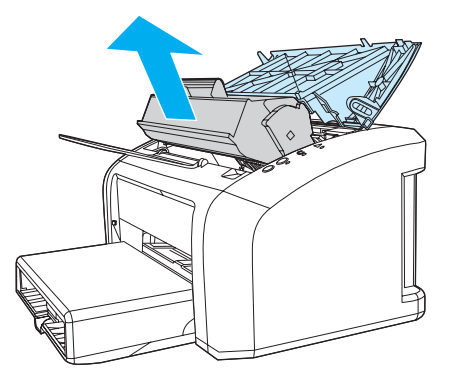

#### **Figure 5-1. Removing the print cartridge**

#### **Differences between the series models**

With the exception of the nameplate, there is no physical difference between the HP LaserJet 1010 and HP LaserJet 1012 printers. The differences between these models are in firmware functionality.

The HP LaserJet 1015 printer has a parallel port (callout 1, figure 5-2) in addition to the USB port.

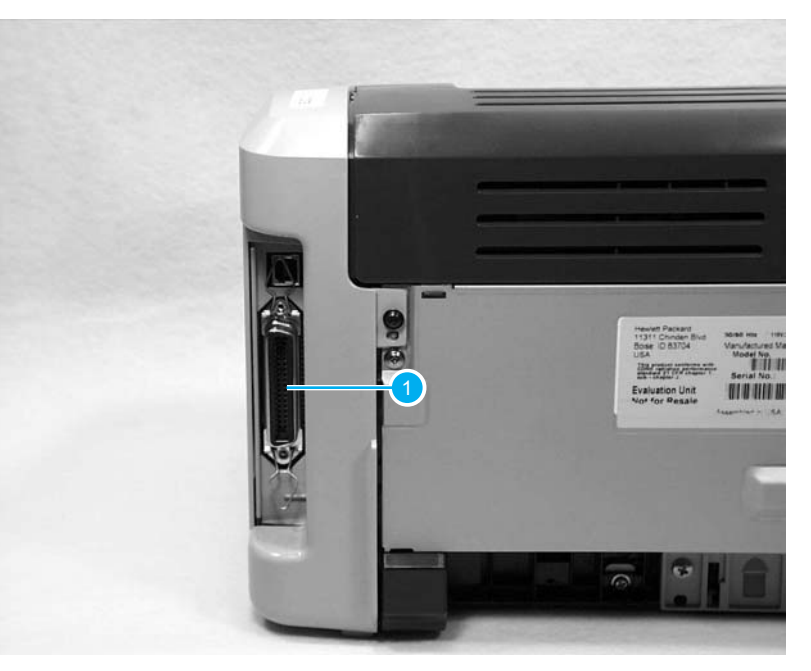

**Figure 5-2. HP LaserJet 1015 parallel port**

#### **Part removal order**

Use the following illustration to determine which parts must be removed before removing other parts.

#### **Product teardown tree**

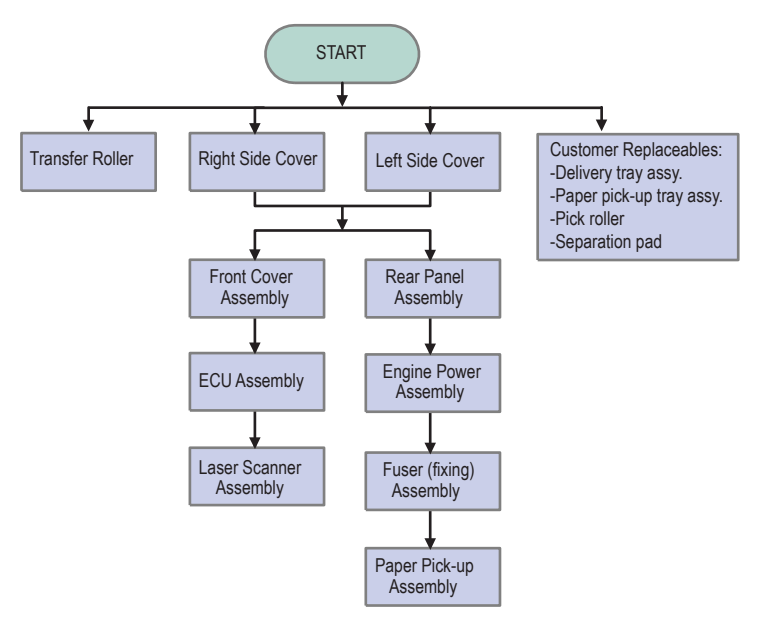

**Figure 5-3. Product teardown tree**

## <span id="page-66-0"></span>**User-replaceable parts**

To order a new pickup roller or separation pad, go to<http://partsdirect.hp.com>.

#### **Replacing the printer pickup roller**

If the printer regularly misfeeds (no media feeds through) and cleaning the pickup roller does not fix it, replace the pickup roller.

**CAUTION** Failure to complete all the steps in this procedure might damage the product.

1. Turn off the printer, unplug the power cord, and wait for the printer to cool.

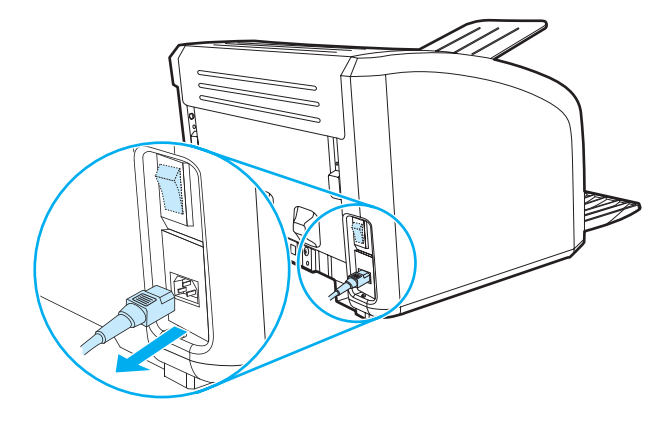

2. Open the print cartridge door, and remove the print cartridge.

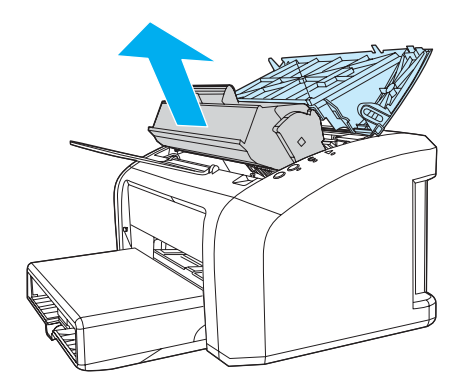

3. Locate the pickup roller.

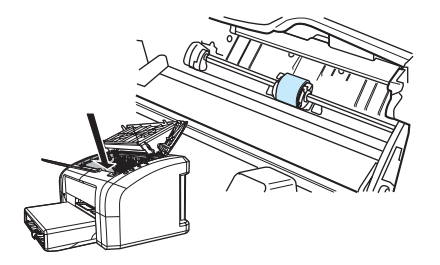

4. Gently release the small, white tabs on each side of the pickup roller by pushing them away from the roller, and then rotate the pickup roller toward the front.

**CAUTION** Use gentle pressure to release the small white tabs to avoid breaking them.

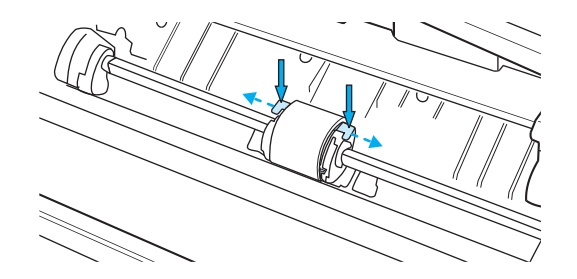

5. Gently pull the pickup roller up and out.

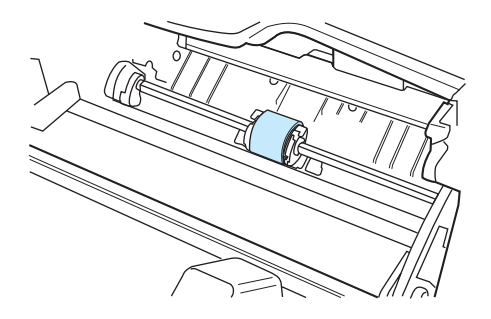

6. Position the new pickup roller in the slot of the previous pickup roller.

**Note** Circular and rectangular pegs on each side prevent you from incorrectly positioning the pickup roller.

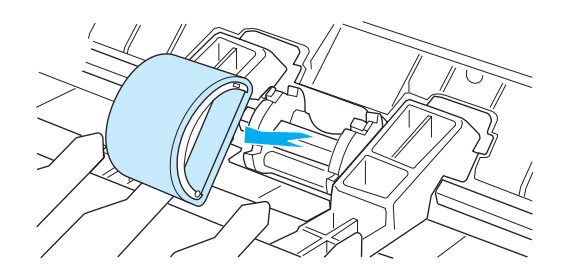

7. Rotate the top of the new pickup roller into position until the white tabs on each side of the roller snap the roller into place.

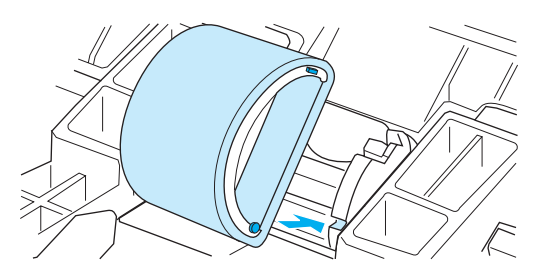

<span id="page-68-0"></span>8. Reinstall the print cartridge and close the print cartridge door.

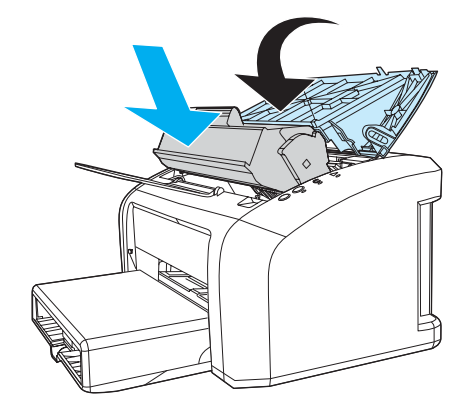

9. Plug in the printer, and turn it on.

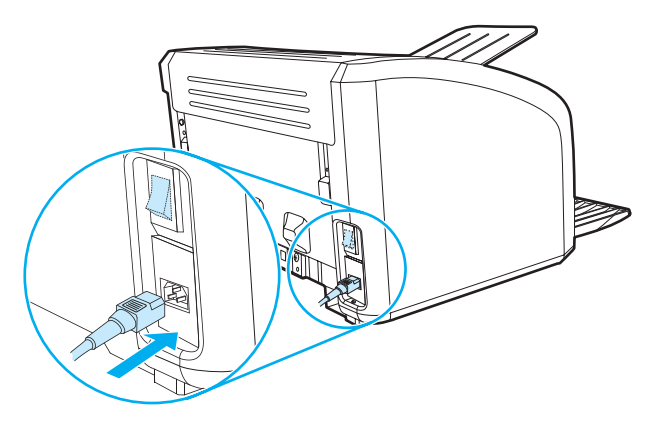

#### **Replacing the printer separation pad**

If the printer grabs more than one page at a time, you might have to replace the printer separation pad. Recurring feed problems indicate that the printer separation pad is worn.

Note Before you change the separation pad, clean the pickup roller. See Chapter 4 for instructions.

Note The following procedure requires a #2 Phillips-head screwdriver.

1. Turn off the printer, unplug the power cord, and wait for the printer to cool.

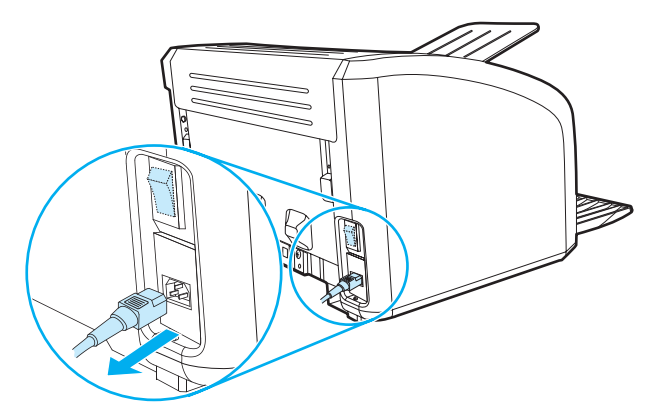

2. At the back of the printer, unscrew the two screws holding the separation pad in place.

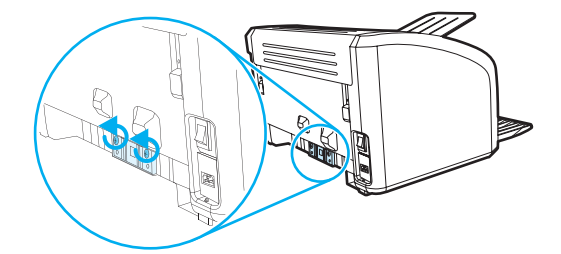

3. Remove the separation pad.

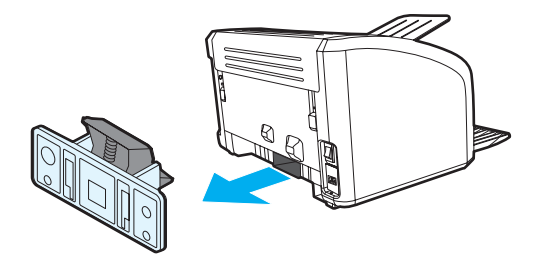

<span id="page-70-0"></span>4. Insert the new separation pad, and screw it in place.

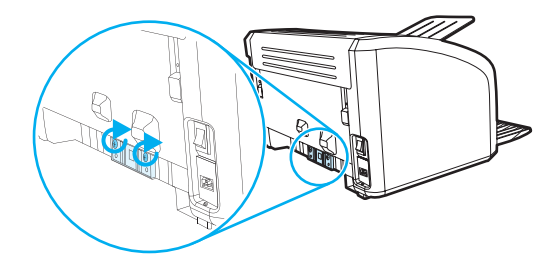

5. Plug the printer in, and turn it on.

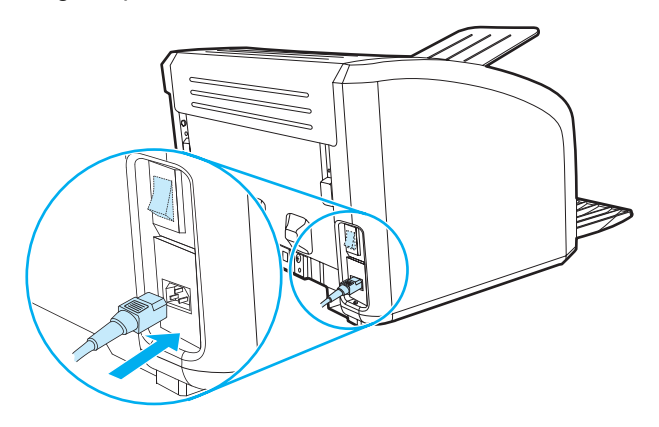

#### **Replacing the main input tray (paper pick-up tray assembly)**

If you break or damage the main input tray (also called the paper pick-up tray assembly), you can replace it.

1. Carefully flex the main input tray just enough to release one side.

**Note** Take care not to break the hinge points.

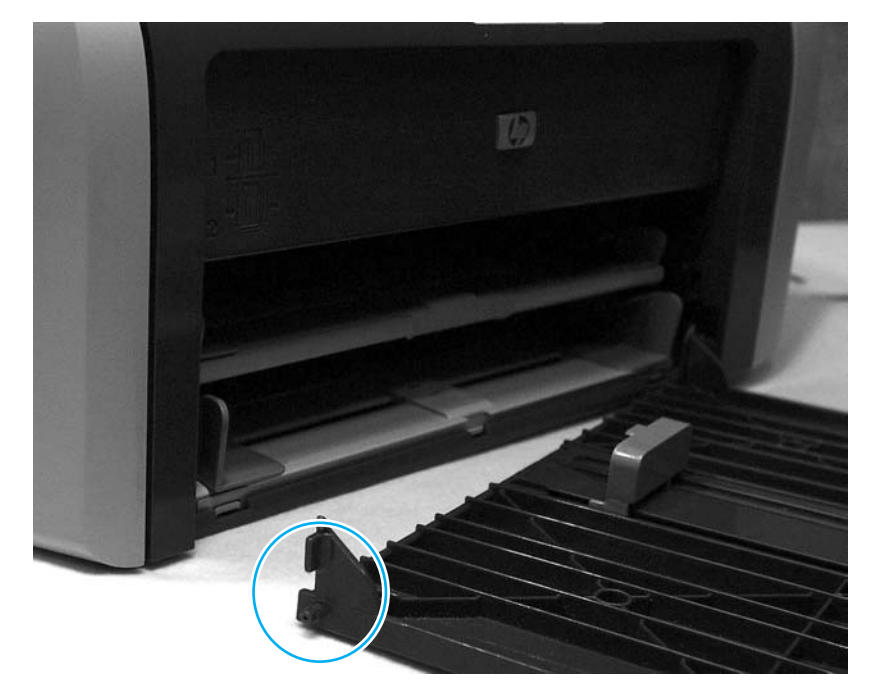

2. Remove the main input tray.

#### **Replacing the output tray extension (delivery tray assembly)**

If you break or damage the output tray extension (also called the delivery tray assembly), you can replace it.

1. Carefully flex the output tray extension just enough to release one side.

<span id="page-71-0"></span>**Note** Take care not to break the hinge points.

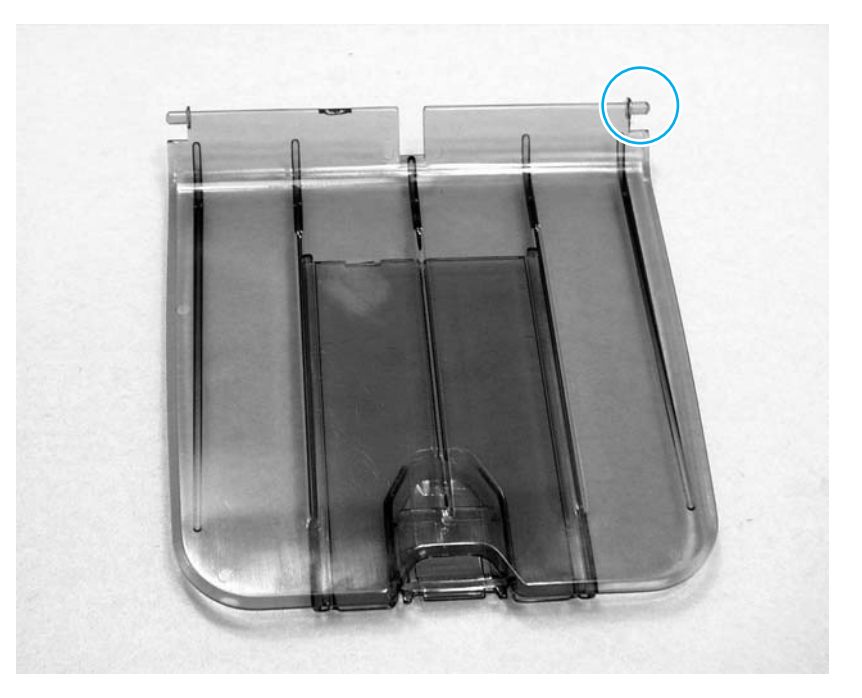

2. Remove the output tray extension.
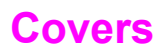

Remove the covers to access the internal replaceable parts.

# **Right side cover**

1. Prior to removal, examine the figure and note the location of tabs on the cover (figure 5- 4).

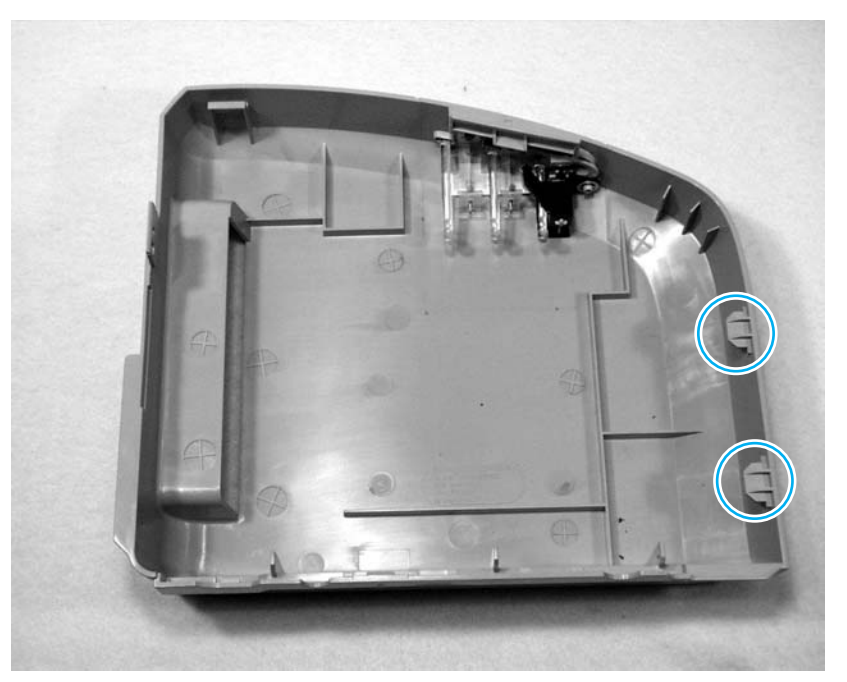

#### **Figure 5-4. Removing the right side cover (1 of 5)**

2. Remove one screw (callout 1, figure 5-5)

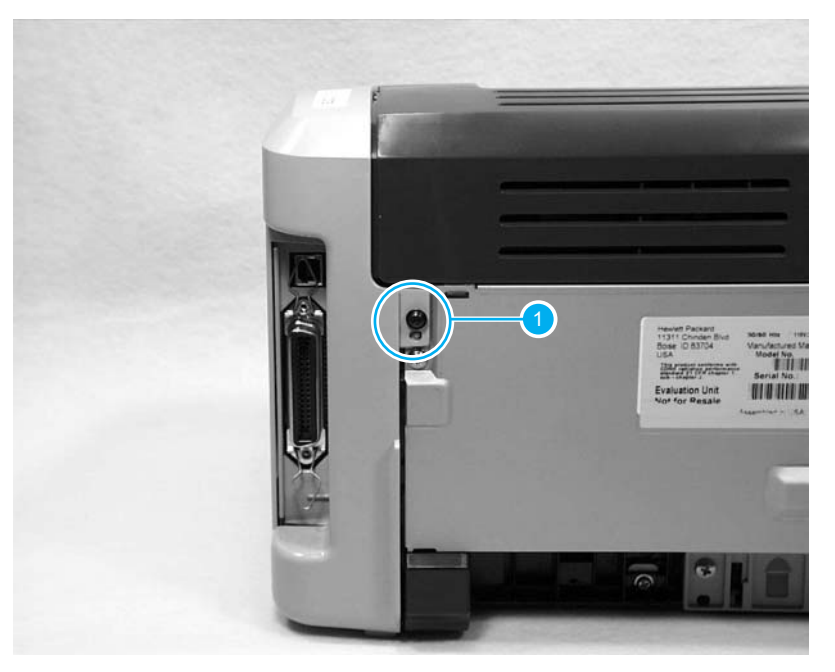

#### **Figure 5-5. Removing the right side cover (2 of 5)**

3. Use a small flat screwdriver to release the tab on the bottom of the cover (callout 1, figure 5-6).

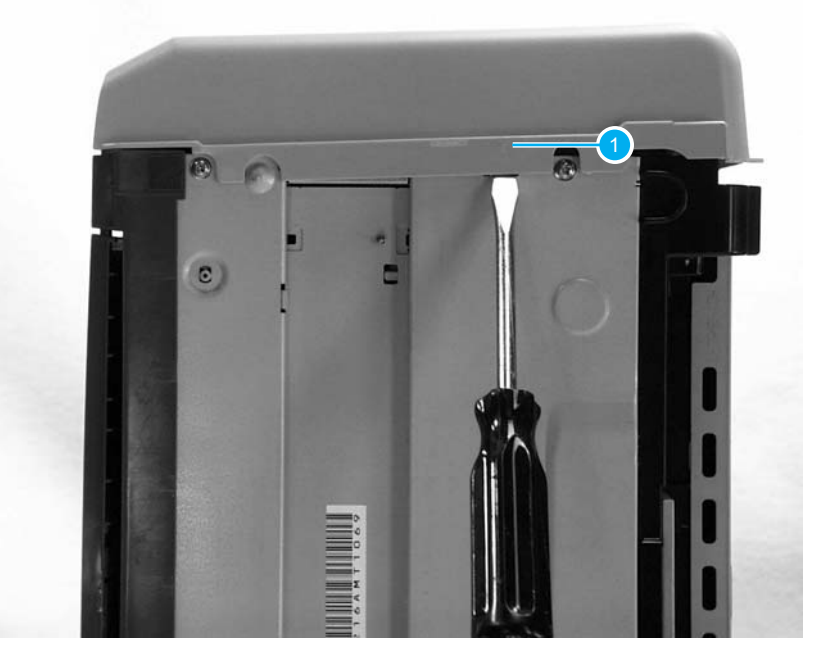

**Figure 5-6. Removing the right side cover (3 of 5)**

4. Open the print cartridge door. Lift up at the arrow on the inside of the right side cover (callout 1, figure 5-7) to release a tab on top.

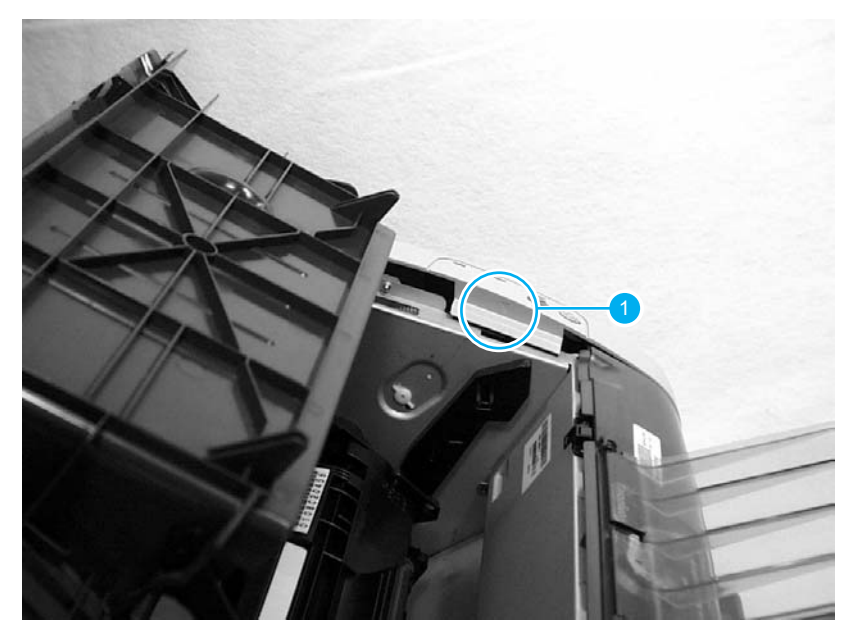

**Figure 5-7. Removing the right side cover (4 of 5)**

5. From the back, rotate the cover away from the printer and push forward.

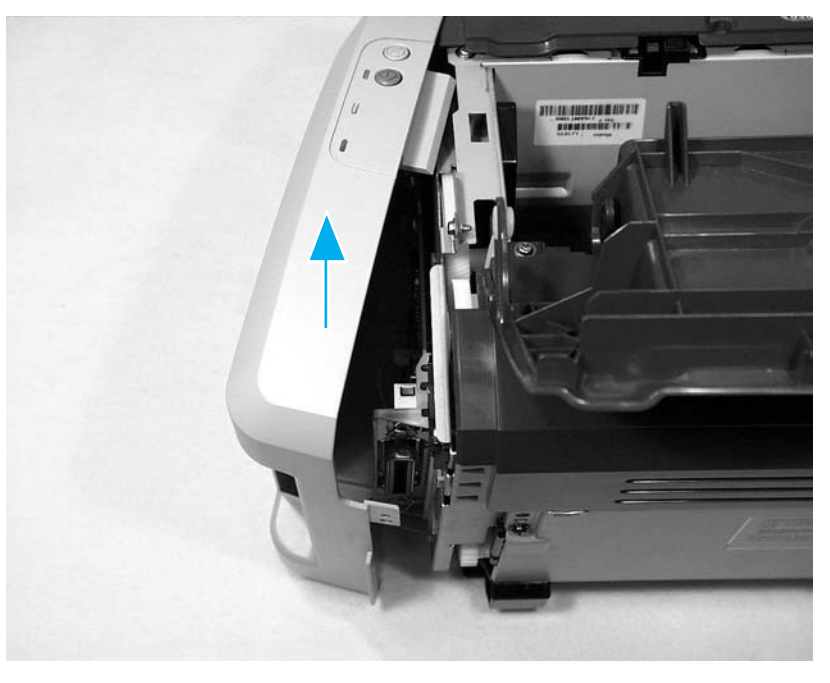

**Figure 5-8. Removing the right side cover (5 of 5)**

### **Left side cover**

1. Removing the left side cover is a similar procedure to removing the right side cover. Refer to the steps and figures for removing the right side cover. Remove the screw on the left side and be aware of the plastic tabs in the same places, but on the left side.

## **Print cartridge access door, fuser cover, and rear panel**

**Note** This procedure removes the print cartridge access door (also called the face-down delivery tray), the fuser cover, and the metal rear panel. It is not necessary to take off the print cartridge access door first or to separate if from the fuser cover.

- 1. Remove the right side cover
- 2. Remove the left side cover.
- 3. Open the print cartridge access door.
- 4. Remove two screws from the top of the product (callout 1, figure 5-9).

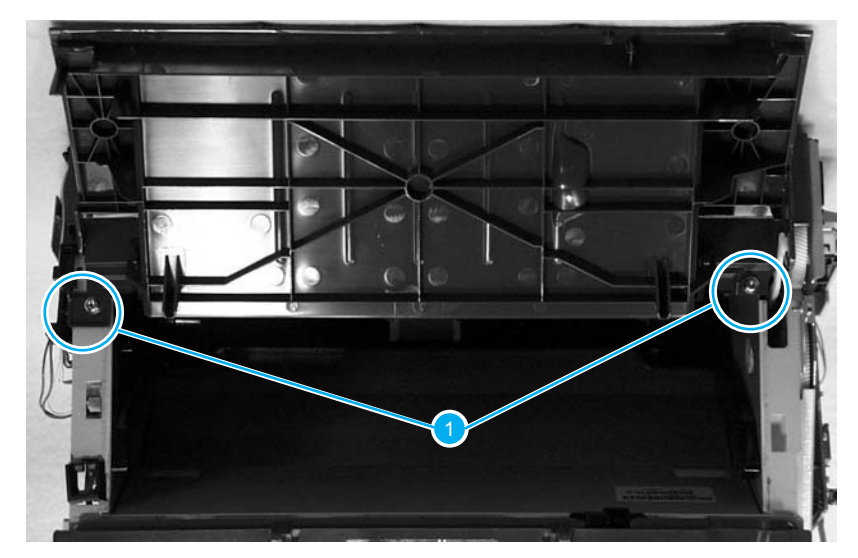

**Figure 5-9. Removing the rear panel (1 of 5)**

5. Use needle-nosed pliers to release the plastic door link clip from the hinge arm on the print cartridge access door (figure 5-10).

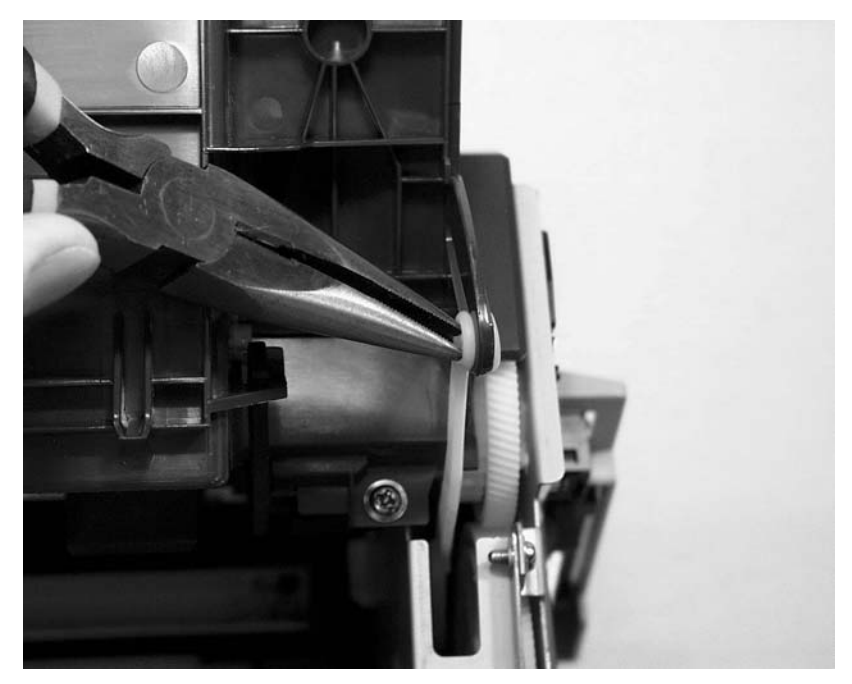

#### **Figure 5-10. Removing the rear panel (2 of 5)**

**Note** Reinsert the plastic door link clip or store it with the screws to prevent losing it.

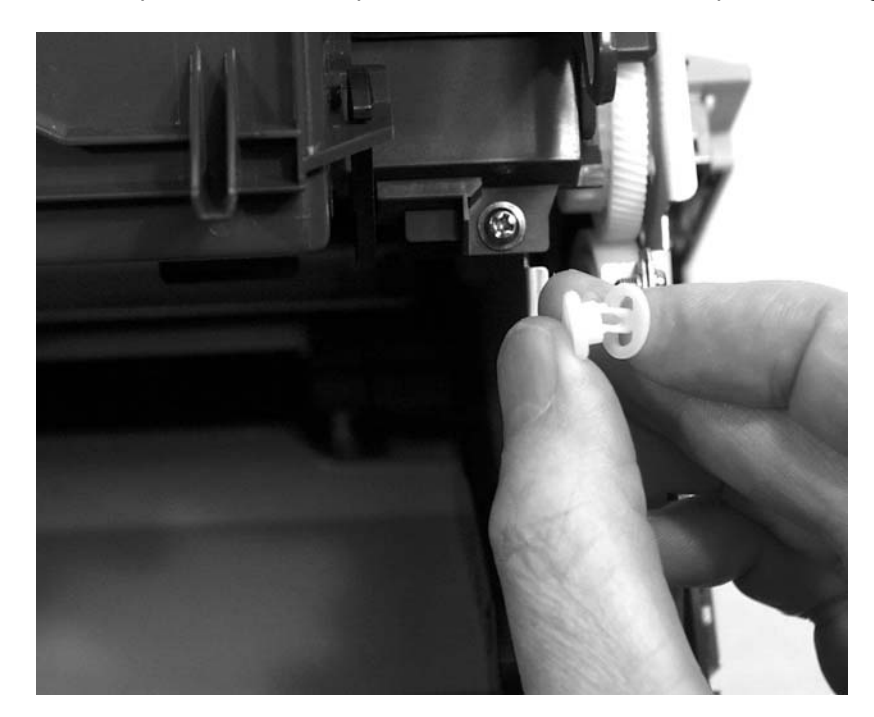

**Figure 5-11. Removing the rear panel (3 of 5)**

6. Remove one screw (callout 1, figure 5-12) from the back of the product.

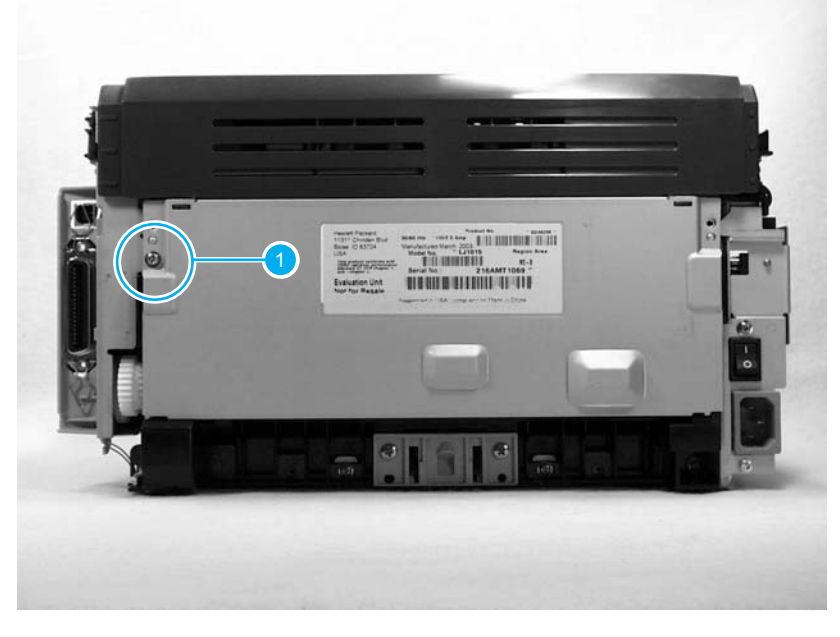

#### **Figure 5-12. Removing the rear panel (4 of 5)**

7. The fuser cover and metal rear panel are interlocked with plastic tabs. Plastic tabs are also securing the metal rear panel at the bottom. Lift up the fuser cover at the top and pull it slightly back. Lift the rear panel up off the tabs on the bottom. Both the fuser cover and the rear panel will come off together and are then easily separable.

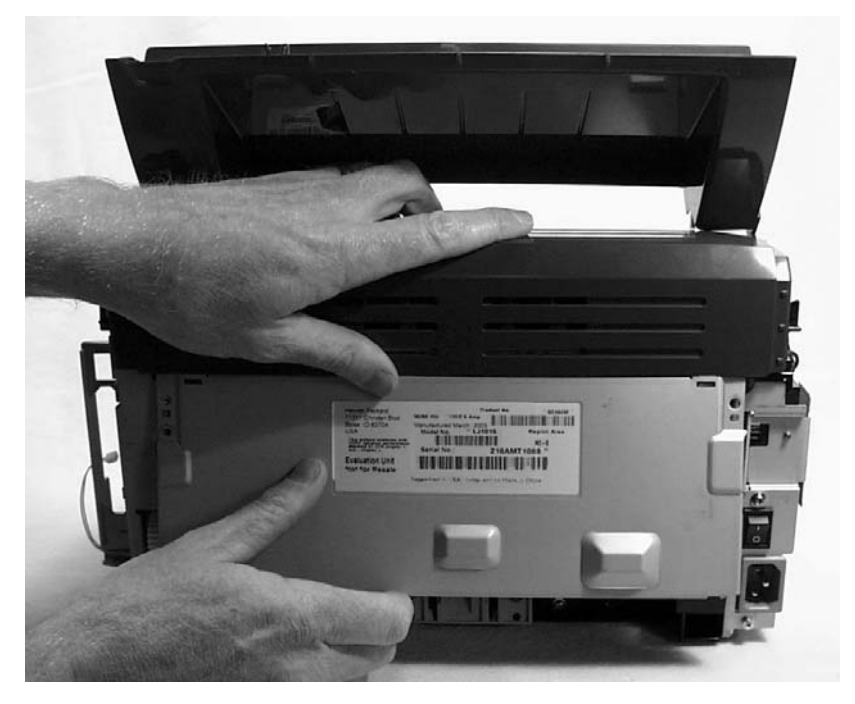

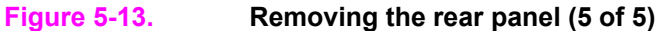

# **Front cover**

- 1. Remove the left side cover.
- 2. Remove the right side cover.
- 3. Open the print cartridge door.
- 4. Prior to removal, examine figure 5-14 and note the locations of plastic tabs (circled) at the top of the front cover.

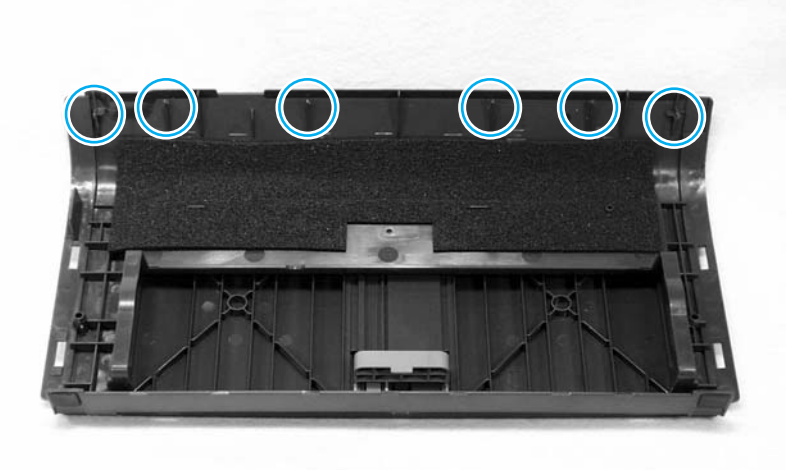

#### **Figure 5-14. Removing the front cover (1 of 3)**

#### 5. Using your index fingers or thumbs, pull down on the tabs on the bottom of both sides of the front cover (callout 1, figure 5-15).

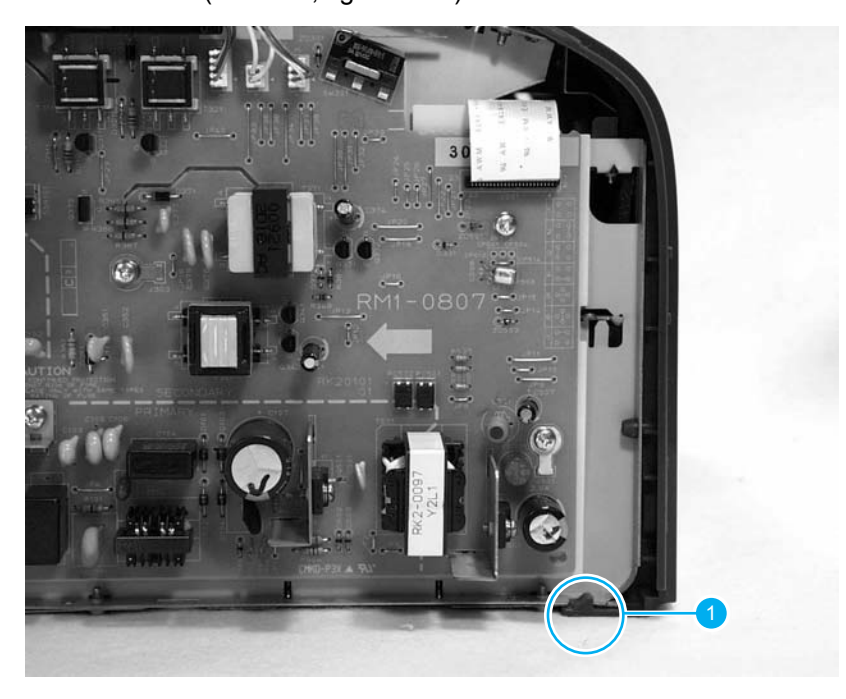

**Figure 5-15. Removing the front cover (2 of 3)**

6. With the bottom of the front cover released, pull up and back at the top while gently rocking to release all tabs at the top to remove the front cover.

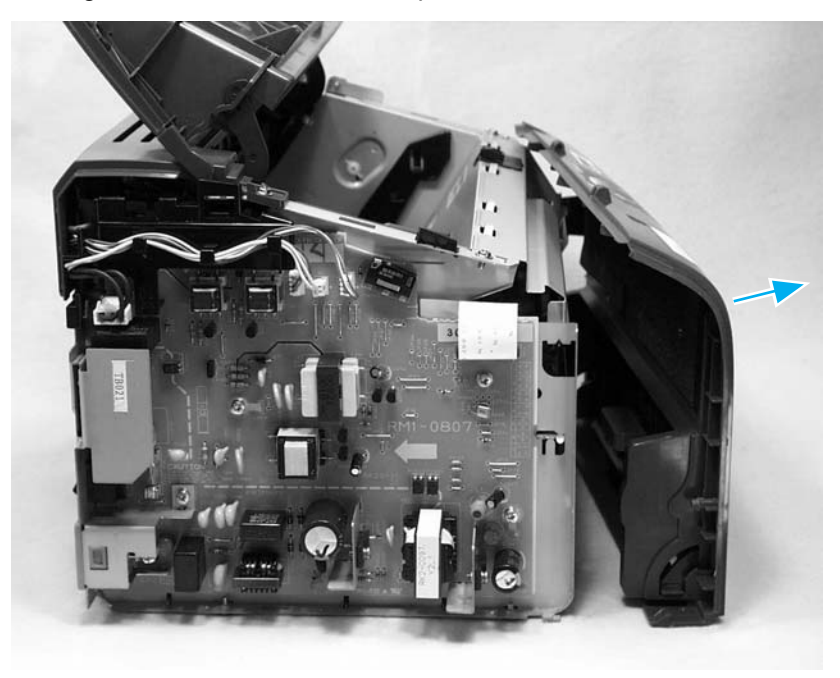

#### **Figure 5-16. Removing the front cover (3 of 3)**

7. Remove the front cover.

**Note** When reassembling, make sure the tabs on the top of the front cover are in place and secure then press the bottom of the front cover into place.

# **Internal assemblies**

This section describes the removal of internal assemblies. Replacement is accomplished by following the removal steps in reverse. Reassembly notes are included where reversal of removal steps requires additional information.

**Note** When replacing internal assemblies, ensure that any component parts that are not provided with the new assembly get transferred from the failed assembly to the new assembly. For example, sensor PCBs are not included with the fuser assembly or the paper pickup assembly. The sensor PCB from the failed assembly must be transferred to the new assembly.

### **Transfer roller assembly**

Before proceeding, make sure it is absolutely necessary to remove the transfer roller.

**CAUTION** Be very careful not to break the paper guide that is removed during replacement of the transfer roller. This is not a replaceable part, so breaking it would require printer replacement.

**CAUTION** Do not touch the black sponge portion of the transfer roller.

- 1. Open the print cartridge door and remove the print cartridge.
- 2. Release the two tabs on the paper guide and rotate it up (figure 5-17).

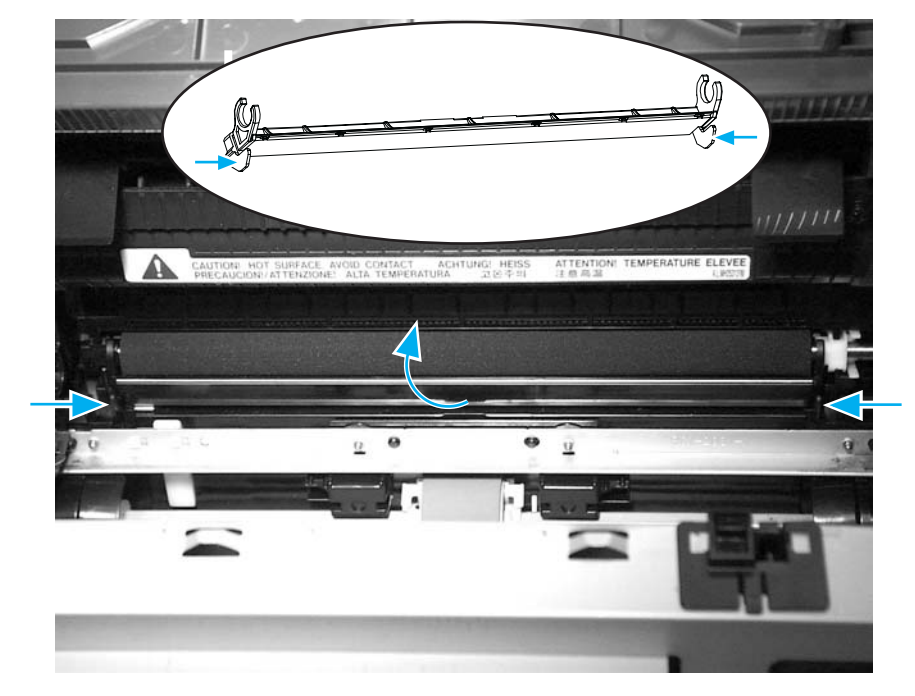

**Figure 5-17. Removing the transfer roller (1 of 3)**

3. The clamps on the paper guide fit over the bearings on the right and left ends of the transfer roller. Do not touch the sponge part of the transfer roller, but grasp the right end of the paper guide (callout 1, figure 5-18) and pull the clamp off the right bearing. Then slide it slightly to the right, and the left clamp will slide off the left bearing.

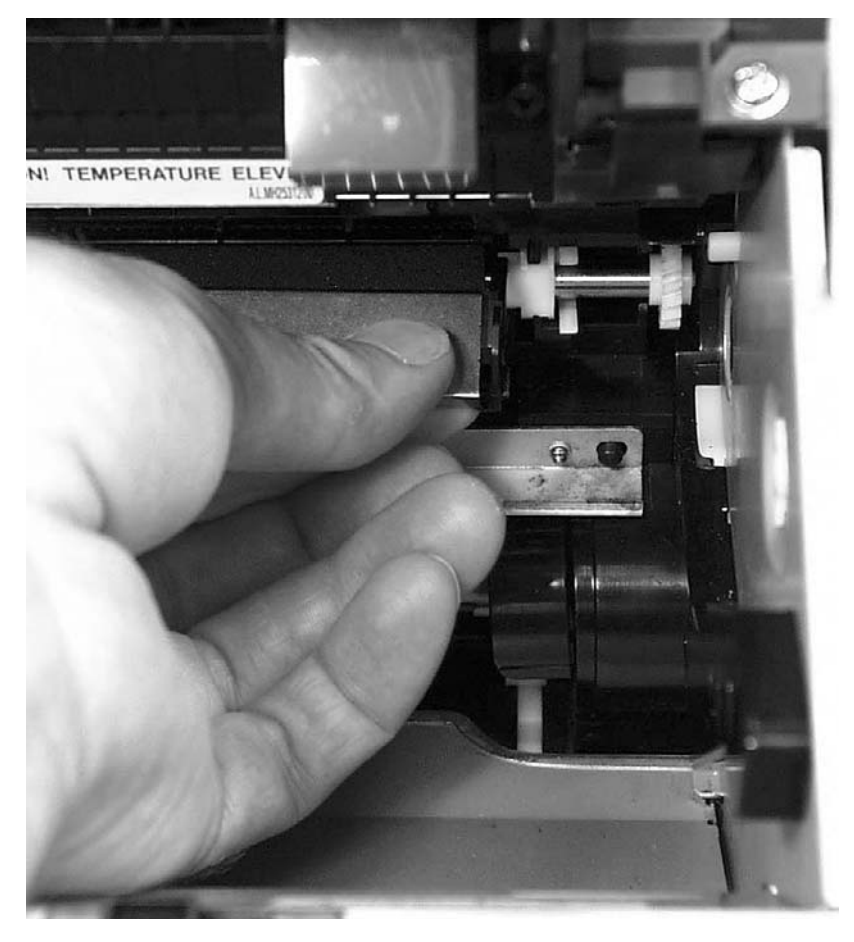

**Figure 5-18. Removing the transfer roller (2 of 3)**

4. Use needle-nose pliers or your fingers to squeeze the two small tabs (figure 5-19) on the transfer roller.

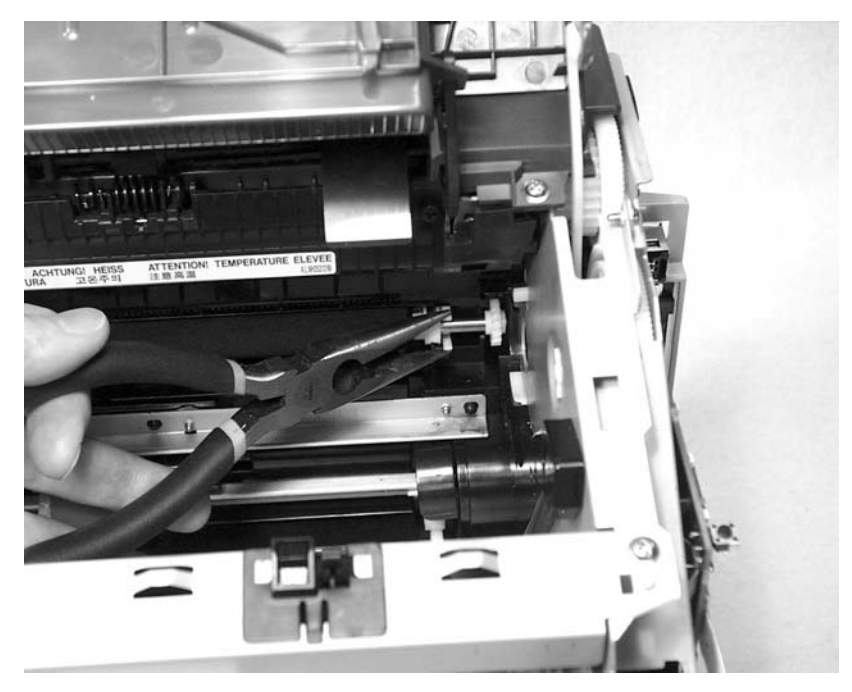

#### **Figure 5-19. Removing the transfer roller (3 of 3)**

- 5. Angle the transfer roller up holding onto the gear on the right side, slide it toward printerright, and lift it out of the printer along with the transfer roller guide.
- **Note** There is a small grounding spring under the right bearing of the transfer roller. Upon reassembly, position this spring correctly under the right bearing. Install the new transfer roller, reversing the removal process. Then reinstall the paper guide by gently pressing the two ends onto the transfer roller bearings until the clamps snap into place. Rotate the paper guide down until the tabs on both ends engage.

### **Engine power assembly**

- 1. Remove the right side cover.
- 2. Remove the left side cover.
- 3. Remove the print cartridge access door.
- 4. Remove the rear panel.
- 5. Remove the front cover.
- 6. Disconnect the five cables (callout 1, figure 5-20) near the top of the power assembly.

7. Remove 4 screws (callout 2, figure 5-20).

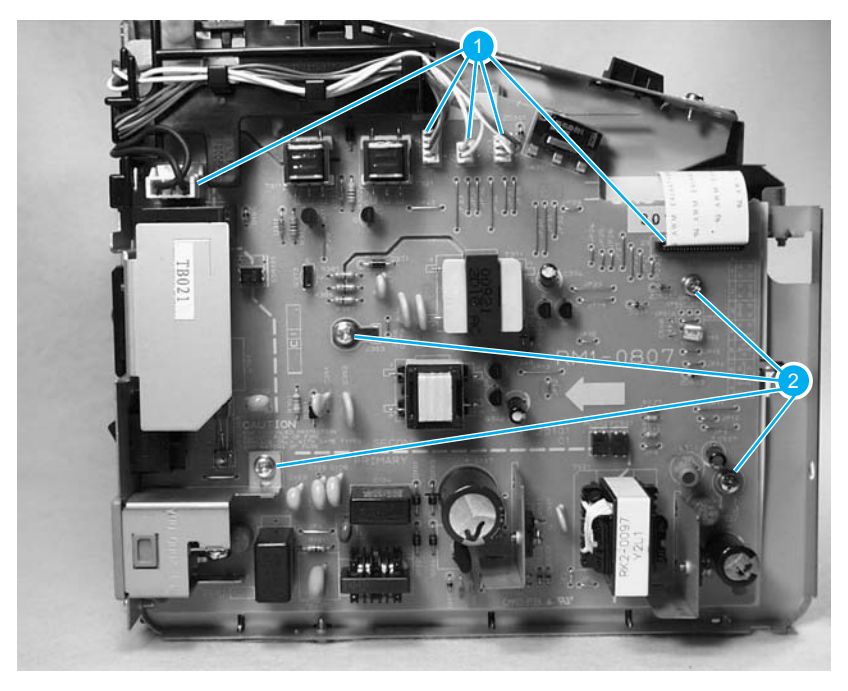

**Figure 5-20. Removing the engine power assembly (1 of 2)**

8. Remove 2 screws from the back of the printer (callout 1, figure 5-21).

Note Be aware of the two springs behind the engine power assembly to avoid losing them.

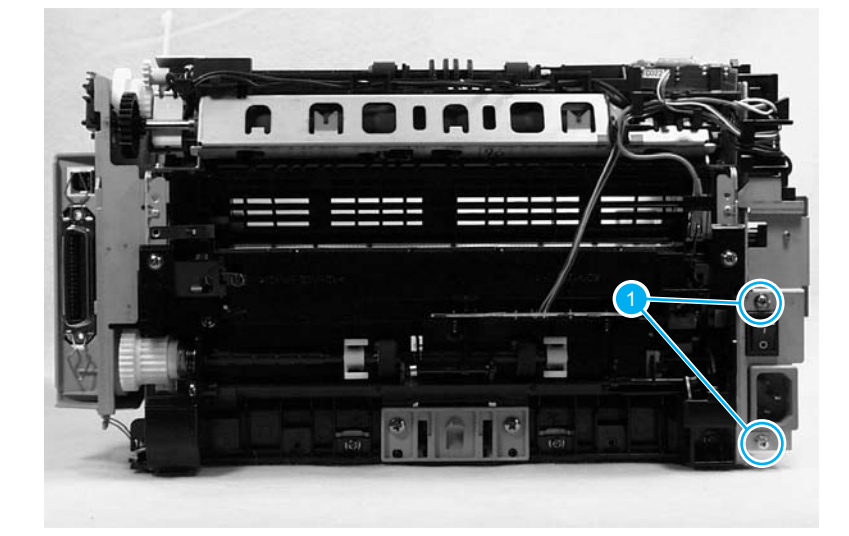

#### **Figure 5-21. Removing the engine power assembly (2 of 2)**

**Note** When reinstalling the engine power assembly, ensure that the cable guide is properly installed, clipping it onto the PCB at the top back corner and onto the metal casing.

## **Fuser (fixing) assembly**

- 1. Remove the right side cover.
- 2. Remove the left side cover.
- 3. Remove the print cartridge access door, fuser cover, and rear panel.
- 4. Disconnect cables, as necessary, from near the top of the engine power assembly and disconnect the large grounding wire from the back of the printer.
- 5. Unroute the wire harnesses, as necessary, to free up the fuser assembly.
- 6. Remove 3 screws (callout 1, figure 5-22). (Figure shows delivery sensor PCB removed, which is not necessary).

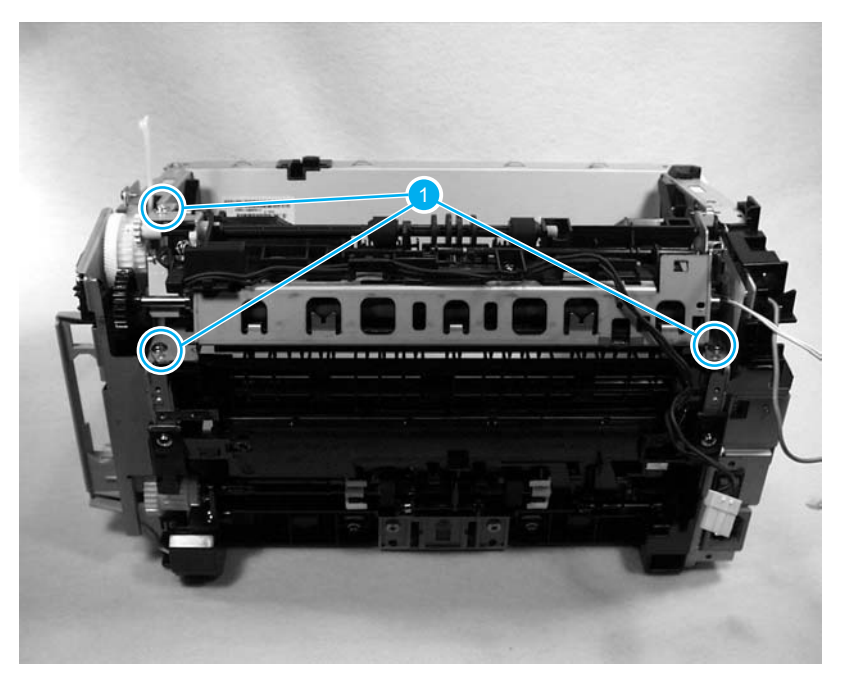

#### **Figure 5-22. Removing the fuser (fixing) assembly**

- 7. Lift the right (printer right) end of the fuser assembly and remove.
- 

**Note** When replacing the fuser assembly, be sure to transfer the delivery sensor PCB from the old fuser to the new one.

**CAUTION** A plastic tab on the left (printer-left) side of the fuser assembly fits into the sheet metal. When installing the fuser assembly, avoid breaking this tab.

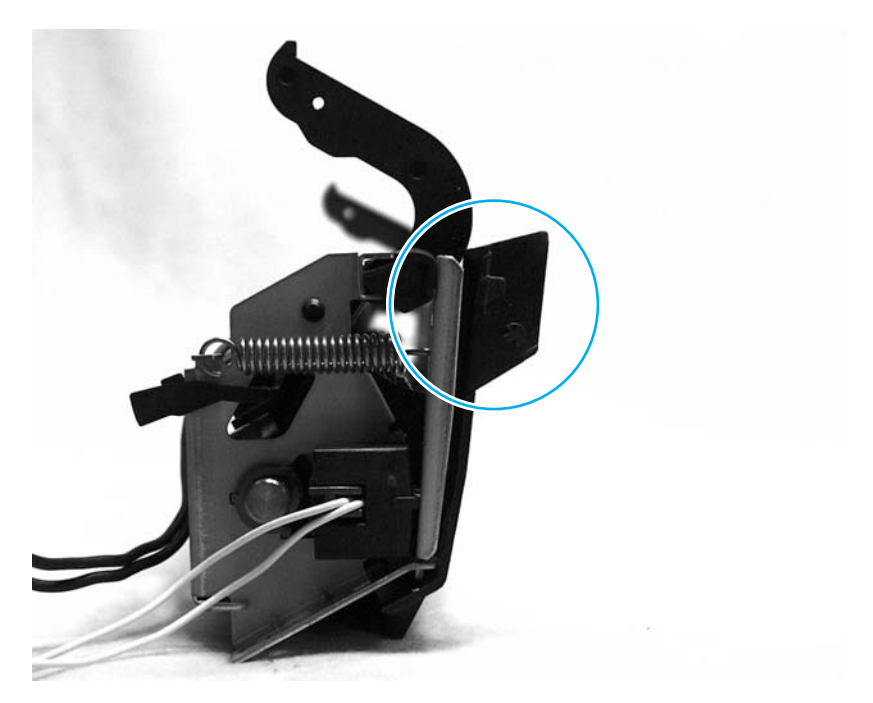

#### **Figure 5-23. Fragile tab on fuser assembly**

# **Paper pickup assembly**

- 1. Remove the right side cover.
- 2. Remove the left side cover.
- 3. Remove the print cartridge access door and rear panel.
- 4. Remove the transfer roller.
- 5. Remove the fuser assembly.
- 6. Unplug and unroute any additional wires as necessary to free up the paper pickup assembly. Unplug and unroute the wire from the solenoid to the formatter.
- 7. Remove 6 screws (callout 1, figure 5-24).

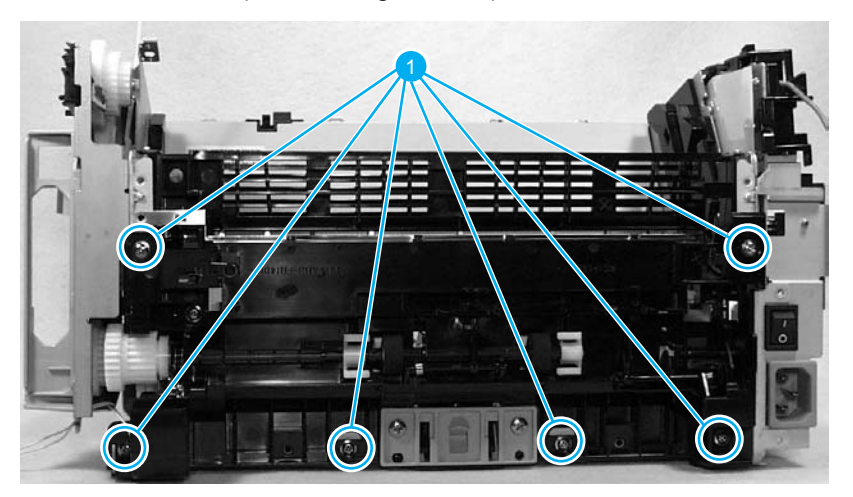

#### **Figure 5-24. Removing the paper pickup assembly**

8. Remove the paper pickup assembly.

**Note** When replacing the paper pickup assembly, be sure to transfer the sensor PCB and, if necessary, the separation pad assembly to the new paper pickup assembly.

# **Engine control unit assembly**

- 1. Remove the right side cover.
- 2. Disconnect the flat flexible (ribbon) cable from the formatter.

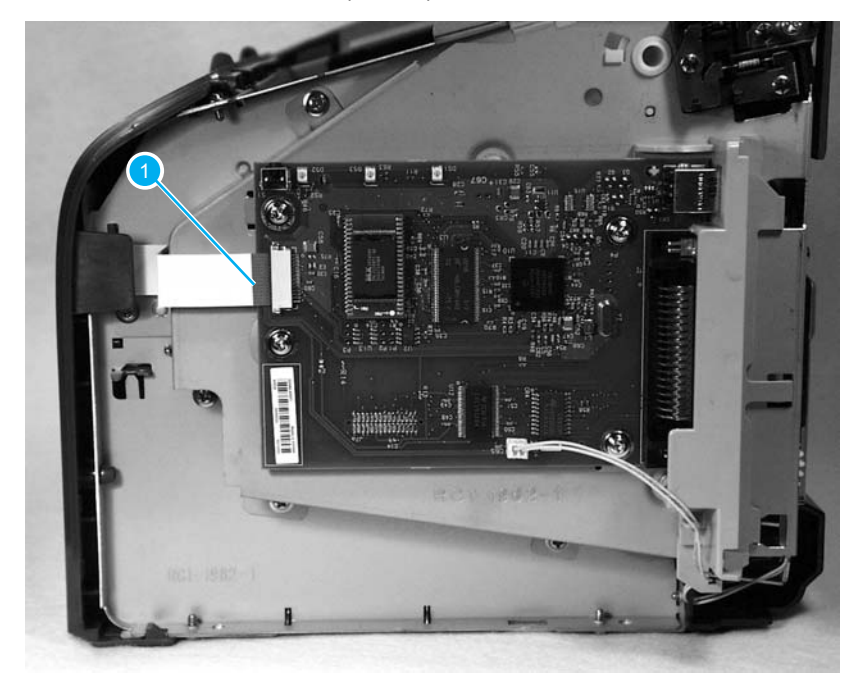

#### **Figure 5-25. Removing the ECU assembly (1 of 5)**

- 3. Remove the left side cover.
- 4. Disconnect the flat flexible (ribbon) cable from the engine power assembly.

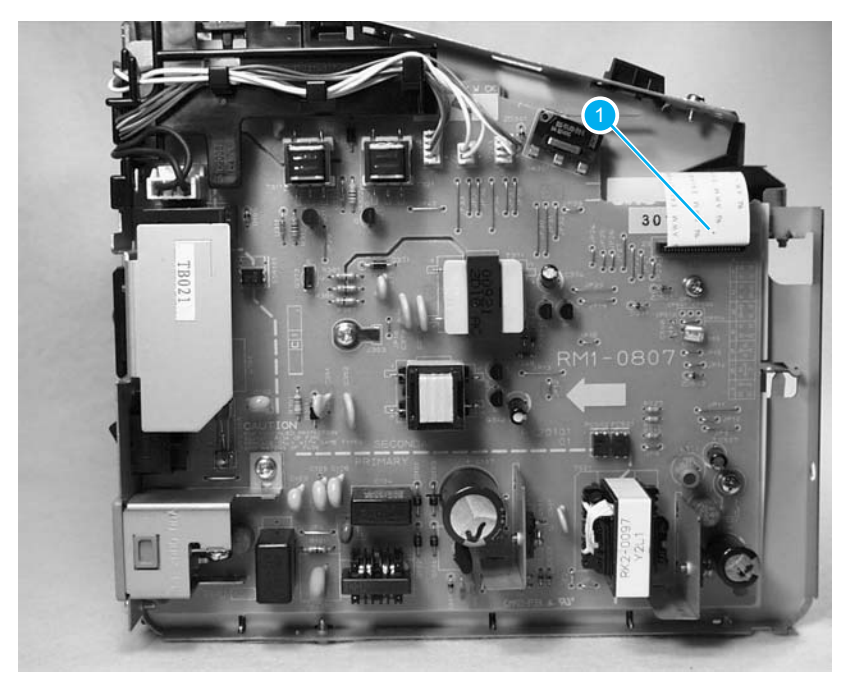

**Figure 5-26. Removing the ECU assembly (2 of 5)**

- 5. Open the print cartridge access door.
- 6. Remove the front cover.
- 7. Remove four screws (callout 1, figure 5-27).

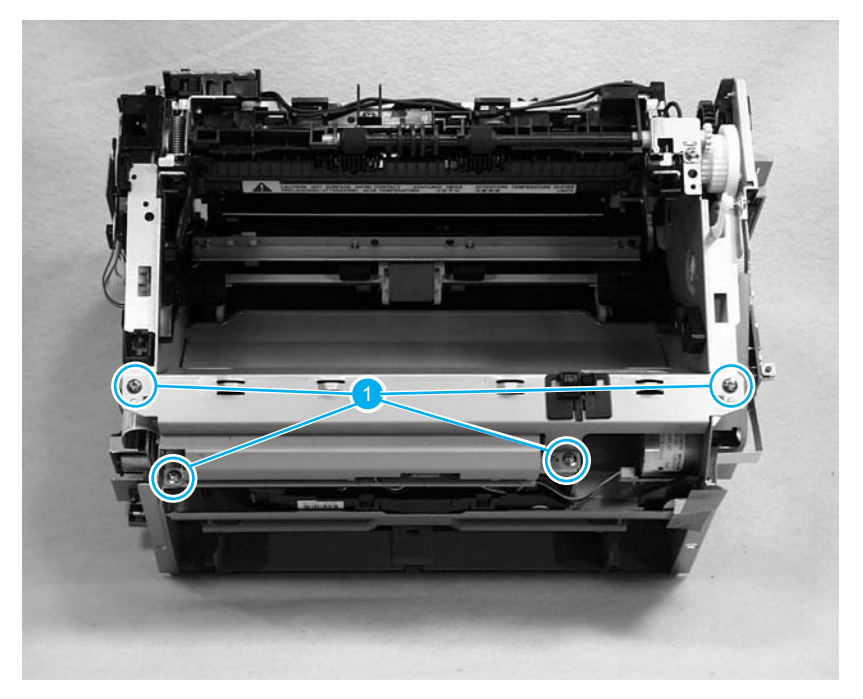

#### **Figure 5-27. Removing the ECU assembly (3 of 5)**

- 8. Lift the ECU cover up just enough to free it and tilt it back as far as it will easily go.
- 9. Two sheet metal hook hinges (one on each side) secure the cover.

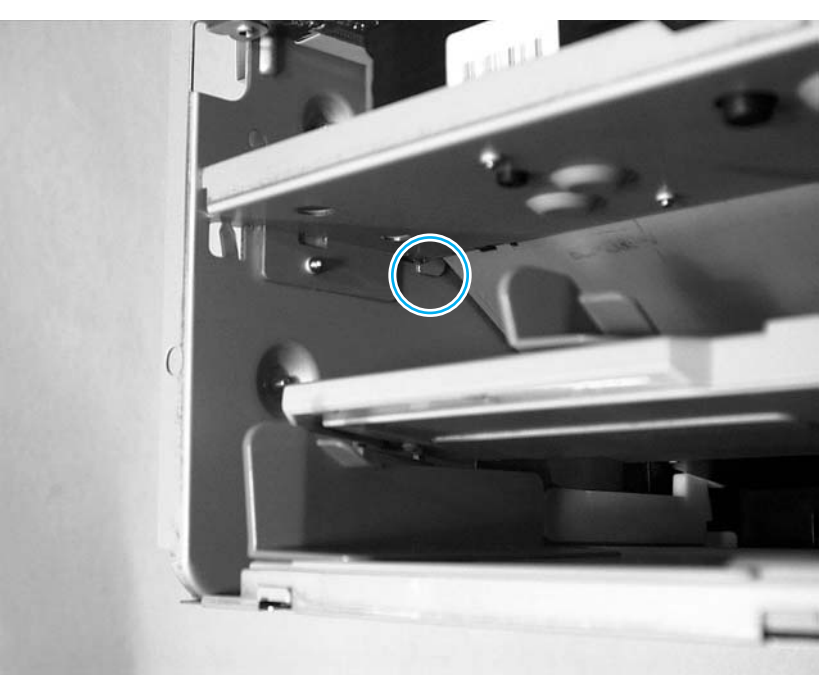

#### **Figure 5-28. Removing the ECU assembly (4 of 5)**

10. Push both hooks free with a screwdriver to remove the ECU cover.

11. Disconnect one ribbon cable and the connector to the step motor (callout 1, figure 5-29). Remove one screw (callout 2, figure 5-29). Remove the plastic retaining clip from the formatter ribbon cable and loosen the tape (callout 3, figure 5-29). As you are removing the ECU, unplug the additional connector going to the laser scanner assembly.

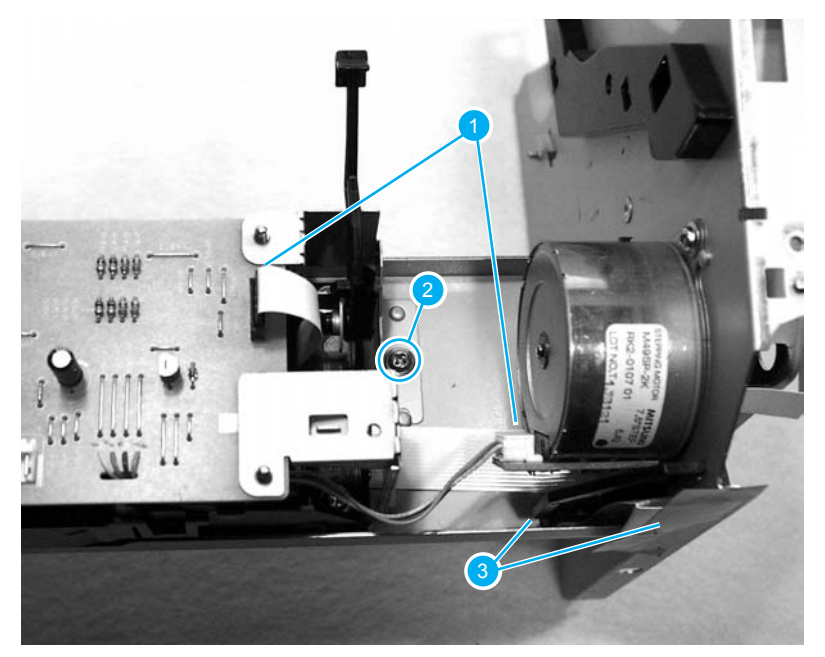

#### **Figure 5-29. Removing the ECU assembly (5 of 5)**

- 12. As you are removing the ECU, unplug one additional connector going from the ECU PCB to the laser scanner assembly.
- 

**Note** When reinstalling the ECU metal casing, ensure that the laser scanner cover lever is properly inserted through the plastic guide.

#### **Laser scanner assembly**

- 1. Remove the right side cover.
- 2. Remove the left side cover.
- 3. Remove the front cover.
- 4. Remove ECU assembly.
- 5. Remove four screws (callout 1, figure 5-30).

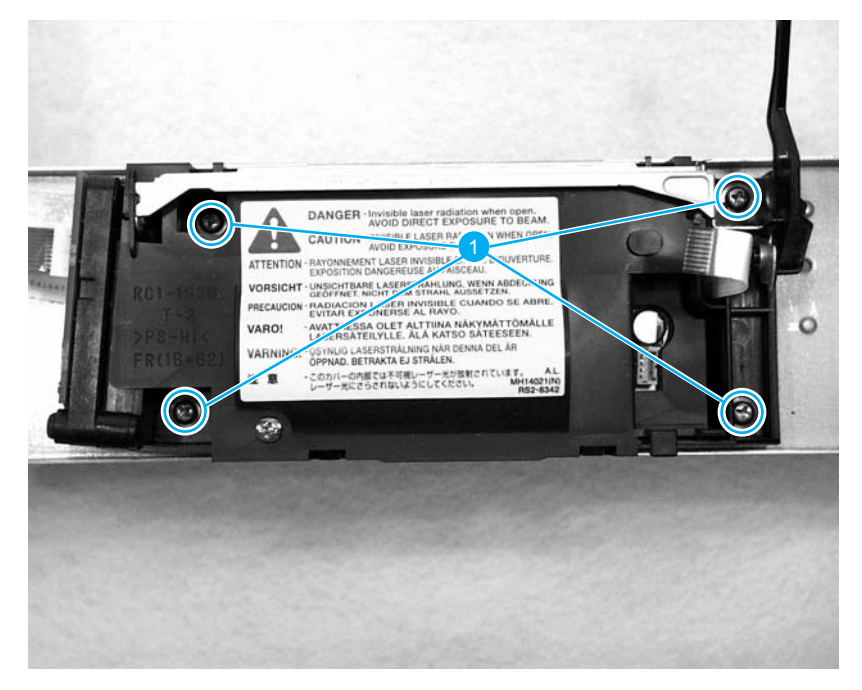

#### **Figure 5-30. Removing the laser scanner assembly**

**Note** When replacing the laser scanner assembly, be sure to transfer the laser shudder arm from the old assembly to the new one.

# Troubleshooting

This chapter describes how to isolate and resolve printer problems, image problems, and media problems. Troubleshooting details are provided to resolve problems or to isolate replaceable parts.

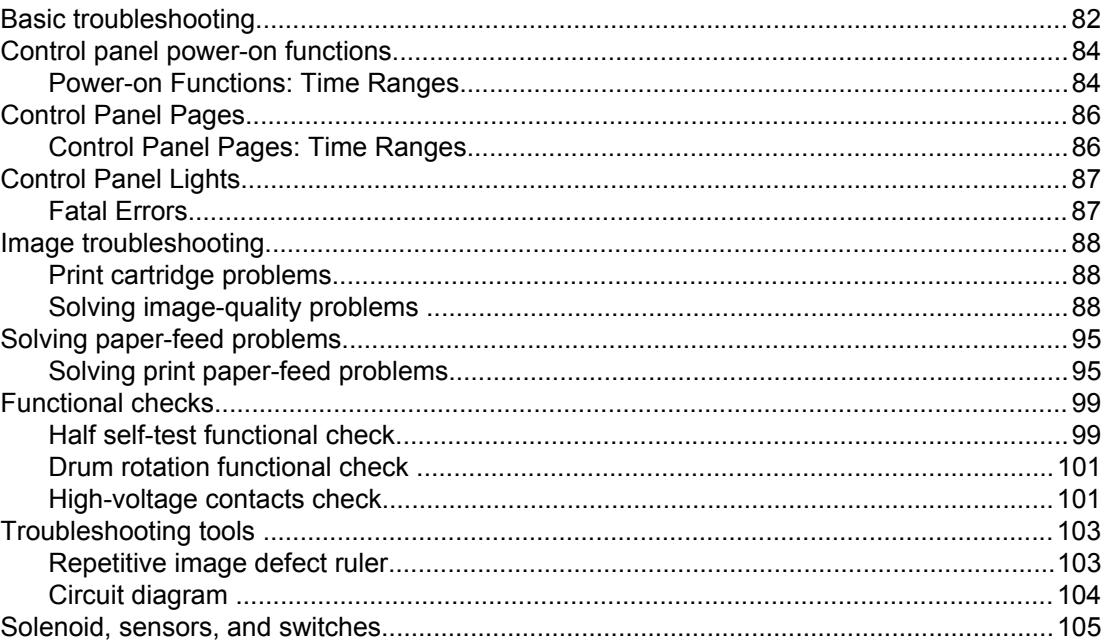

6

# <span id="page-93-0"></span>**Basic troubleshooting**

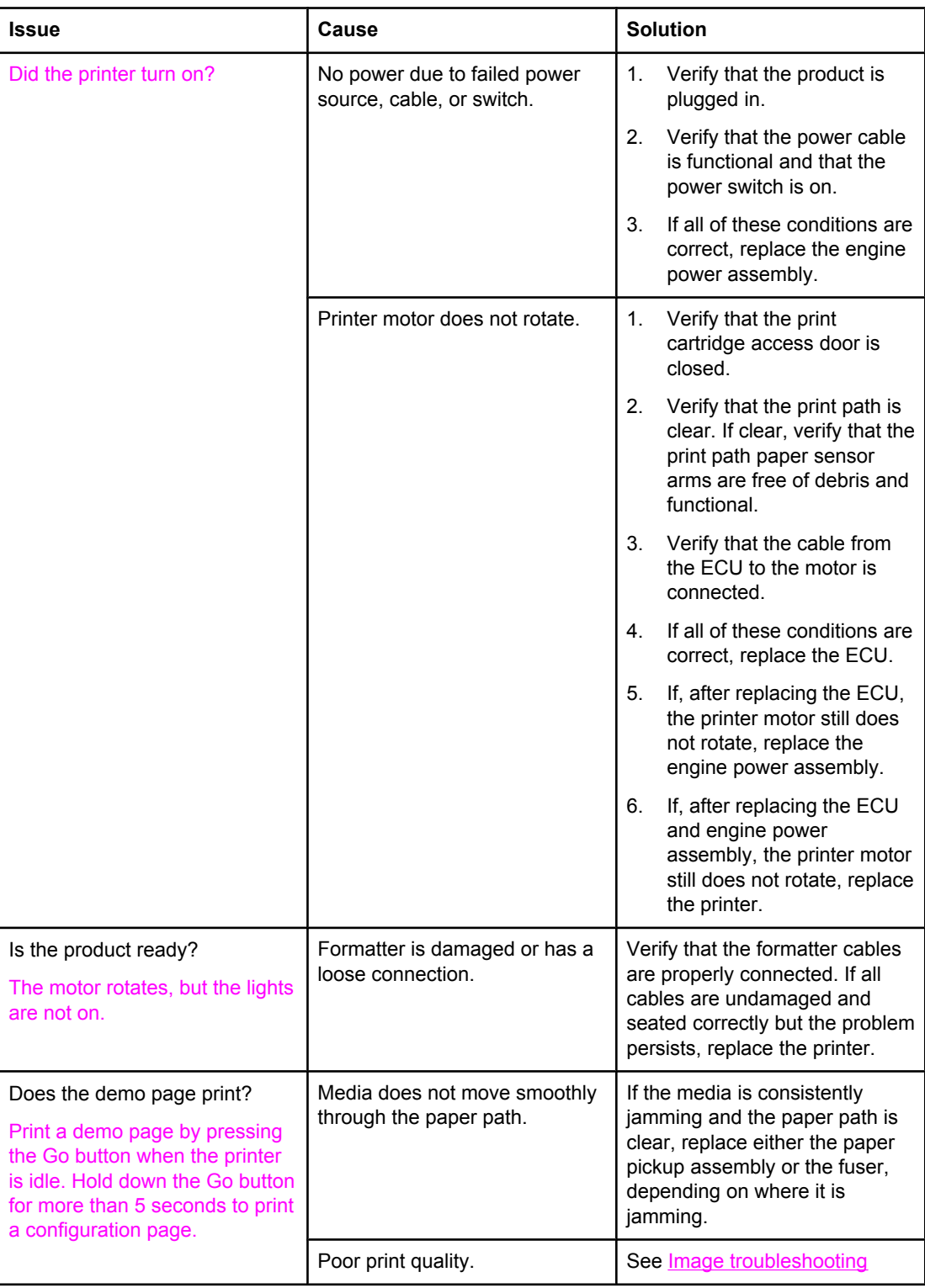

#### **Table 6-1. Basic troubleshooting**

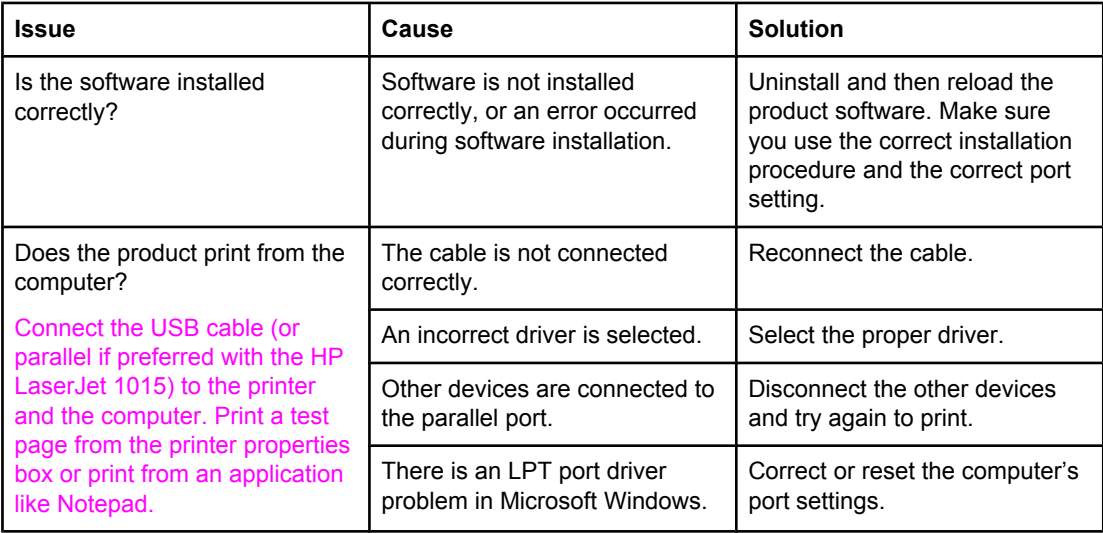

# <span id="page-95-0"></span>**Control panel power-on functions**

Powering on the printer while pressing the Go button for varying amounts of time accesses important printer functionality for resetting the printer, resetting NVRAM, and performing selftests. The general procedure for initiating a power-on function is as follows (refer to the table for specific time ranges for the desired function):

- 1. Power off the device.
- 2. Press and hold the Go button.
- 3. Power the device back on while holding the Go button for the amount of time specified in the table below for the desired function.
- 4. Release the Go button.

**Note** Be sure that the light status is indicating the desired power-on function when the Go button is released. If the light status is different than desired when the Go button is released, start the procedure at step 1.

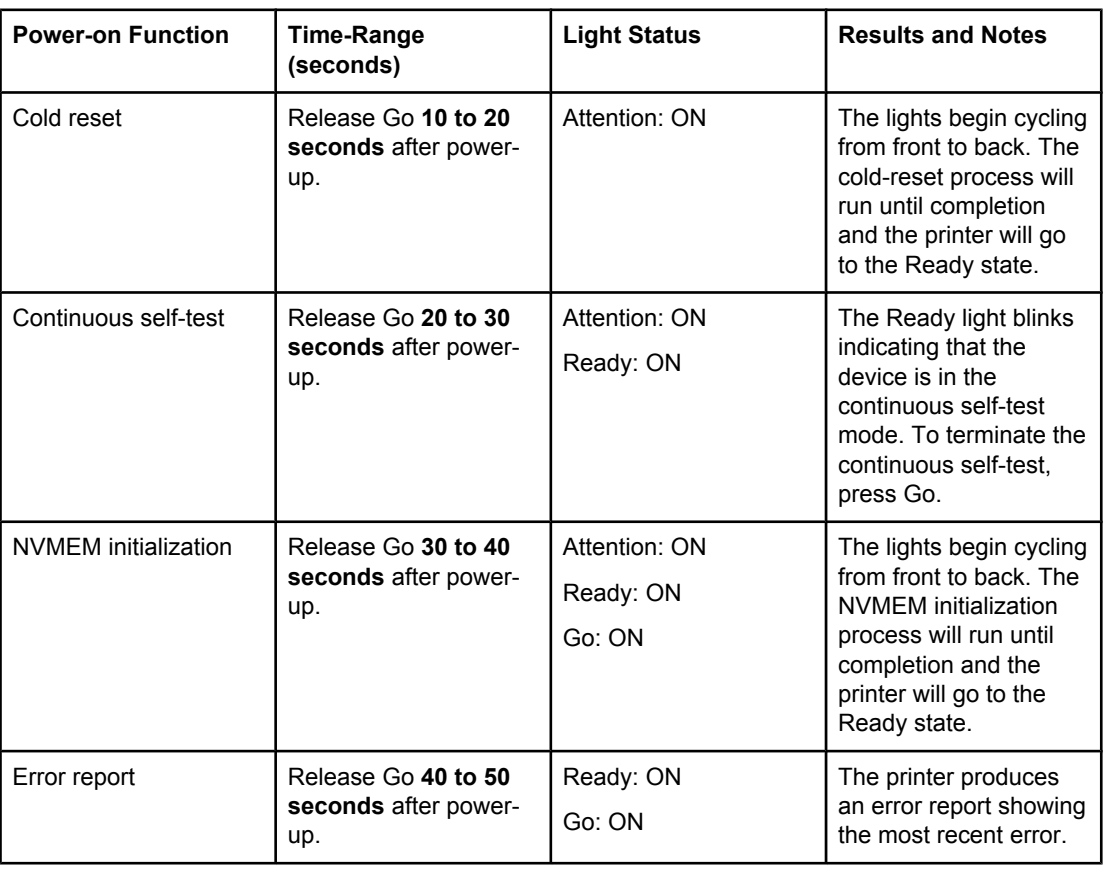

## **Power-on Functions: Time Ranges**

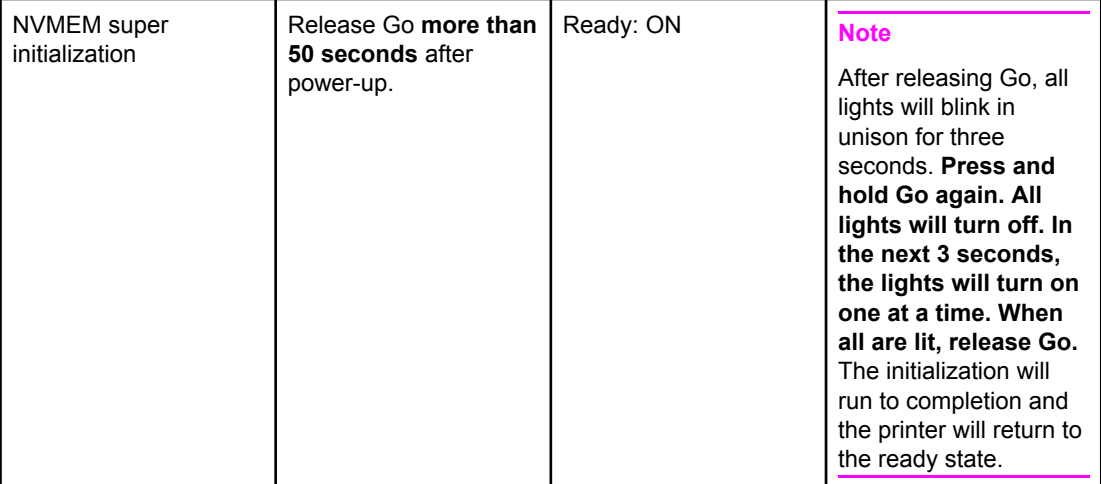

# <span id="page-97-0"></span>**Control Panel Pages**

When the printer is in the ready state, pressing the Go button for varying amounts of time accesses important printer reports. The general procedure for initiating the power on actions is as follows (refer to the table for specific time ranges for each action):

- 1. Ensure that only the Ready light is on.
- 2. Press and hold the Go button.
- 3. Release the Go button after the amount of time shown in the table for the desired output.

# **Control Panel Pages: Time Ranges**

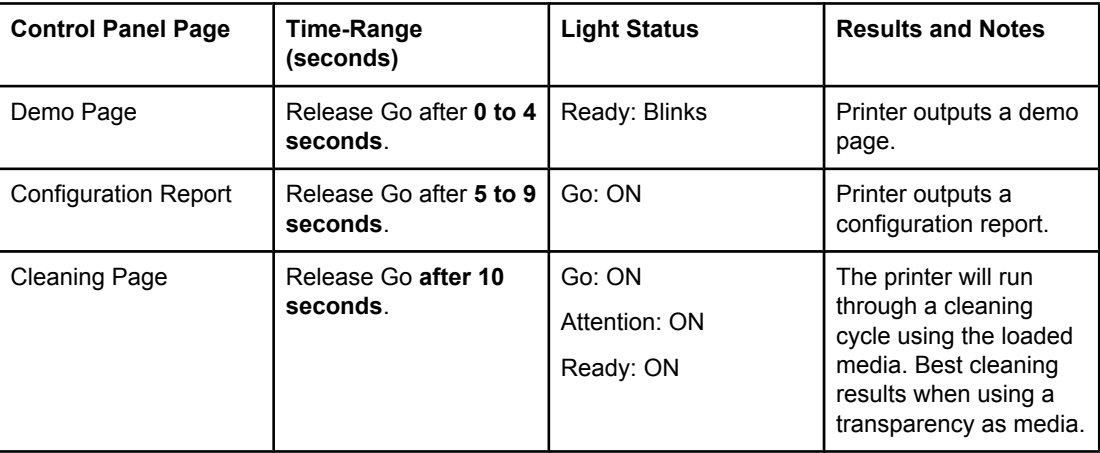

# <span id="page-98-0"></span>**Control Panel Lights**

The printer displays status and errors through patterns of the Go, Ready, and Attention lights. If any lights are blinking, the error is usually resolvable. In all cases:

- 1. If the error pattern occurs when printing, try pressing the Go button to continue.
- 2. Ensure that the print cartridge is properly installed and the print cartridge access door is closed.
- 3. Cycle the printer power.

### **Fatal Errors**

If the printer displays all lights on solid and the error is not resolved by cycling the power, then a fatal error has occurred. The two identifiable errors are failed communication between the formatter and the engine and a failed fuser. If neither of these are identified using the following procedure, replace the printer.

- 1. Press the Go button and the printer will display a secondary error pattern.
- 2. If the secondary error pattern is the Attention light on, the formatter and engine are not communicating.
	- Check the ribbon cable between the formatter and ECU and all other connections.
	- **•** If error persists, replace the ECU.
	- If error persists, replace the printer.
- 3. If the secondary error pattern is the Go and Ready lights on, the fuser (fixing assembly) has failed and must be replaced.

# <span id="page-99-0"></span>**Image troubleshooting**

# **Print cartridge problems**

#### **Checking the print cartridge**

Image formation defects are frequently the result of problems in the print cartridge. If there is any doubt, always replace the print cartridge before troubleshooting image defects.

Use the following checklist to make sure that the print cartridge is still operable.

- $\Box$  Make sure that the print cartridge is installed properly and the shipping tape is removed.
- □ Inspect the print cartridge for toner level.
- $\Box$  Check the expiration date stamped on the print cartridge box.
- □ Check the print cartridge to see if it has been disassembled or refilled.
- $\Box$  Inspect the print cartridge to see if toner is leaking through worn seals.
- $\Box$  Check the surface of the photosensitive drum in the cartridge to see if it has been damaged or scratched. Touching the drum contaminates the photosensitive surface and can cause spotting and image defects.
- **□** Blurred areas on printed pages indicate that the photosensitive drum in the cartridge has been overexposed to light. Because overexposure to light causes permanent damage to the photosensitive drum, the cartridge should be replaced.

**Note** A print cartridge weighs approximately 675 gm. (approx. 23.8 oz.) when it is full, approximately 600 gm. (approx. 21.2 oz.) when it first fades, and approximately 585 gm. (approx. 20.6 oz.) when it is empty.

#### **To redistribute toner in the print cartridge**

Before installing a new print cartridge or when toner begins to run low, redistribute the toner by rotating the cartridge back and forth five or six times.

## **Solving image-quality problems**

Use the following tables to help solve problems with printed pages.

If the problem occurs when printing, see Table 6-2. Solving print [image-quality](#page-100-0) problems.

Also, see Table 6-3. Solving print [paper-feed](#page-106-0) problems.

# <span id="page-100-0"></span>**Solving print image-quality problems**

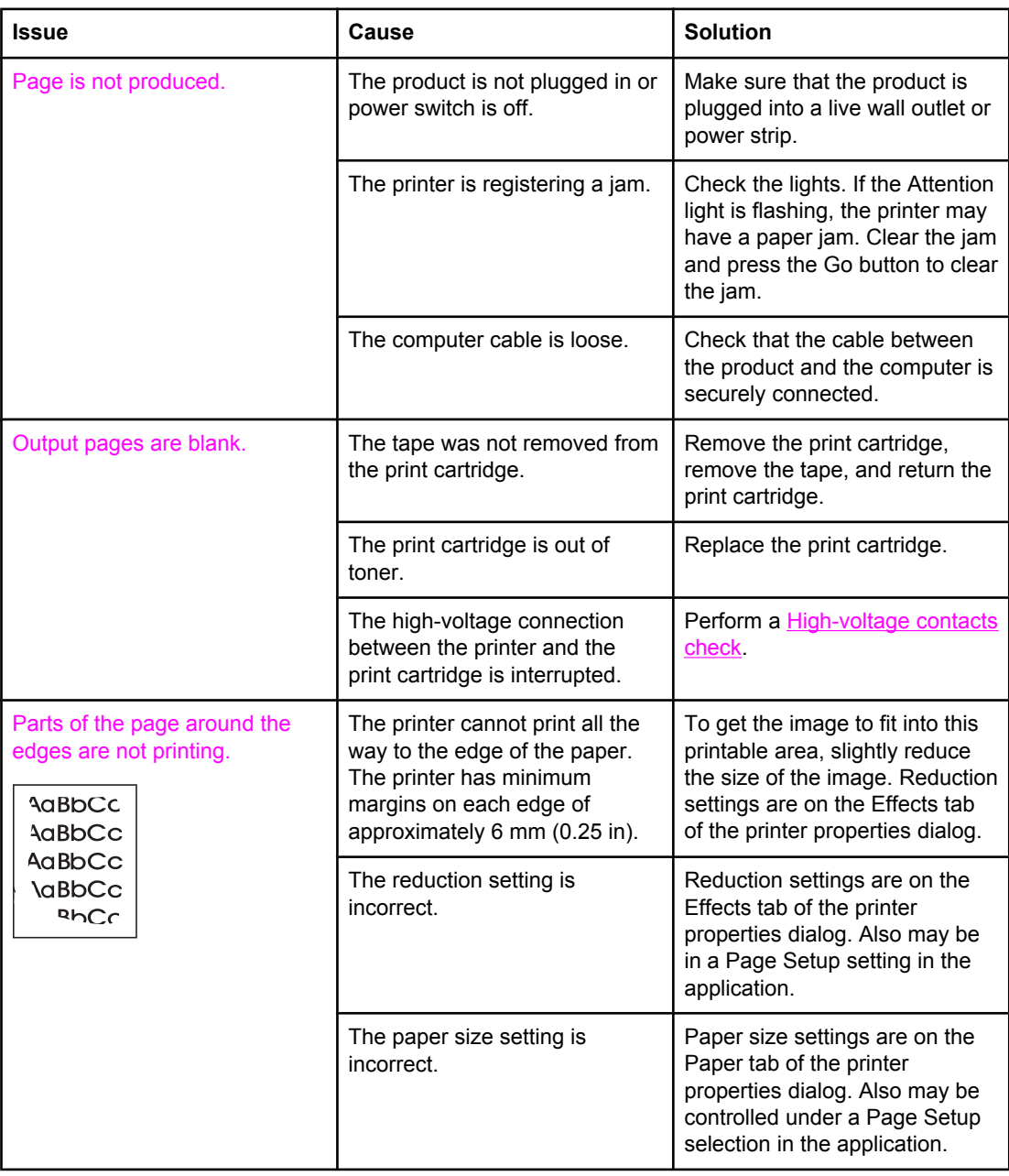

### **Table 6-2. Solving print image-quality problems**

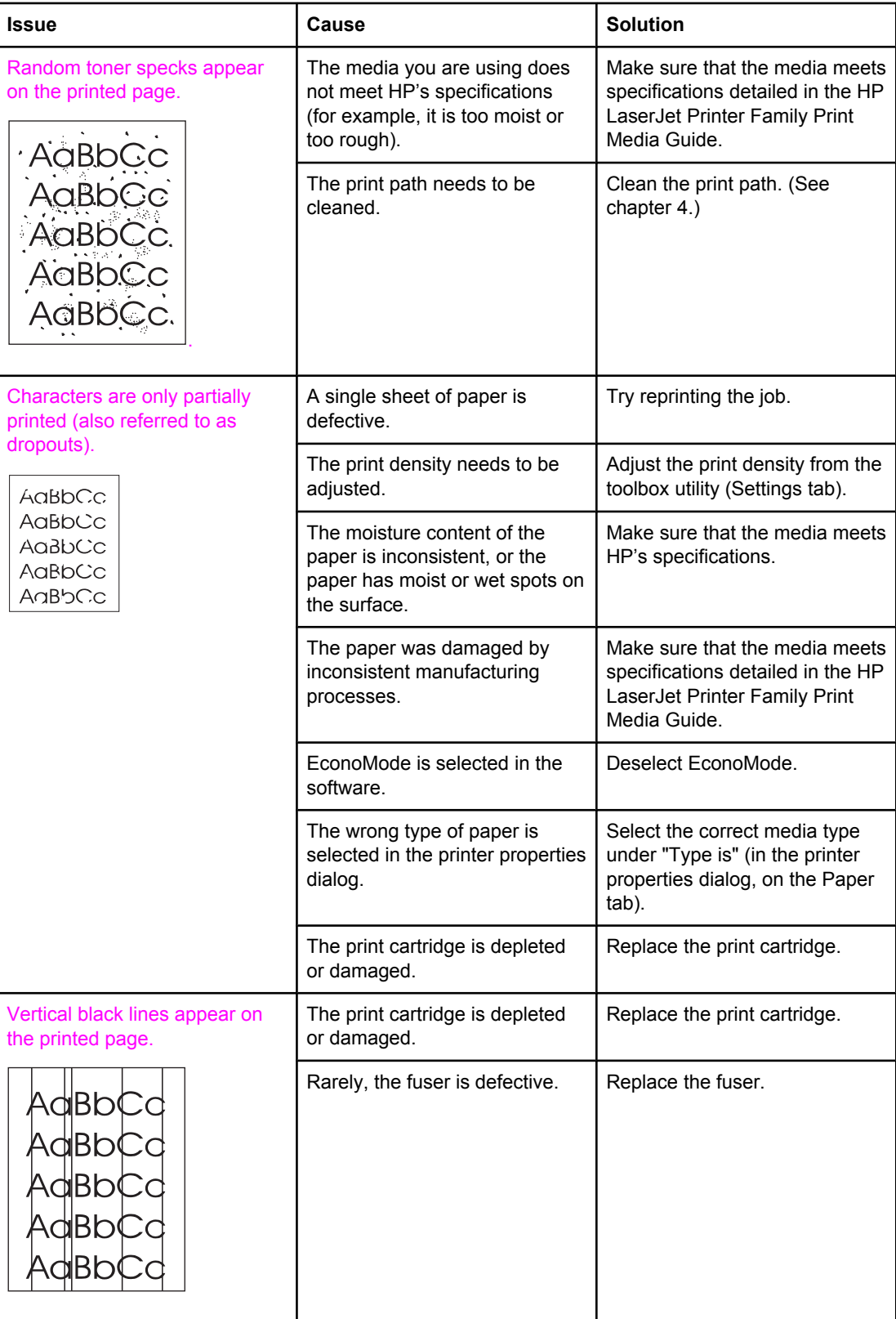

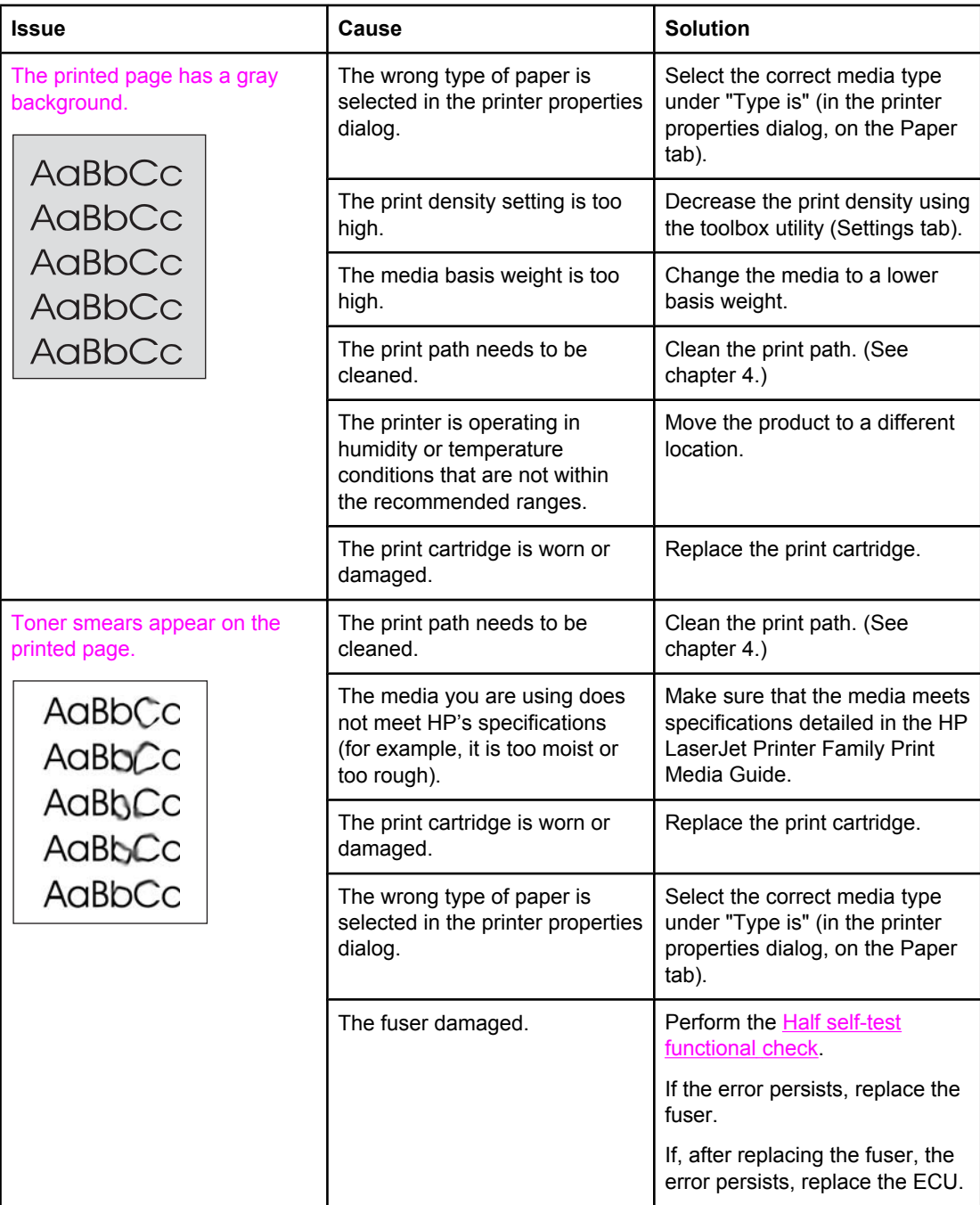

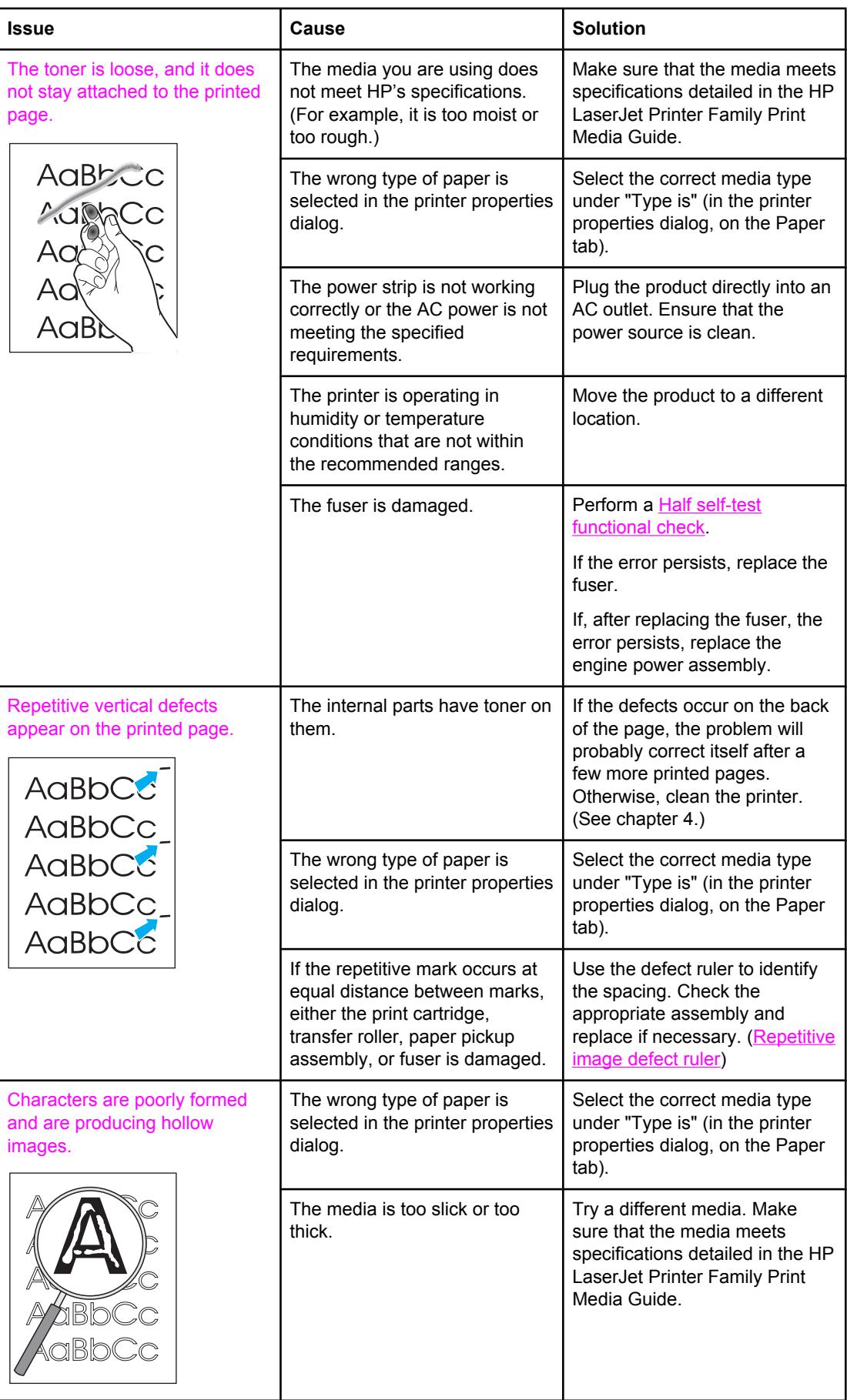

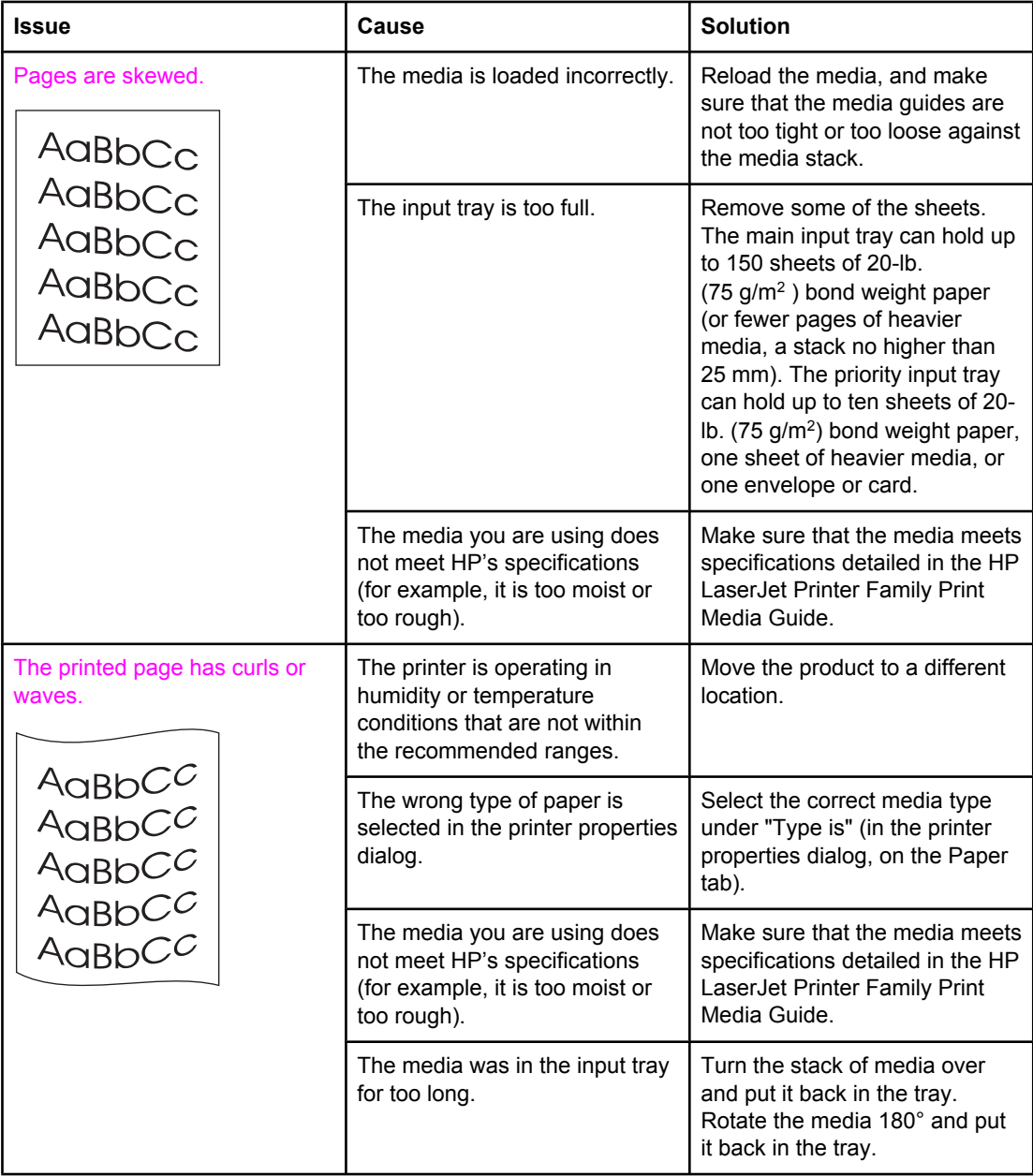

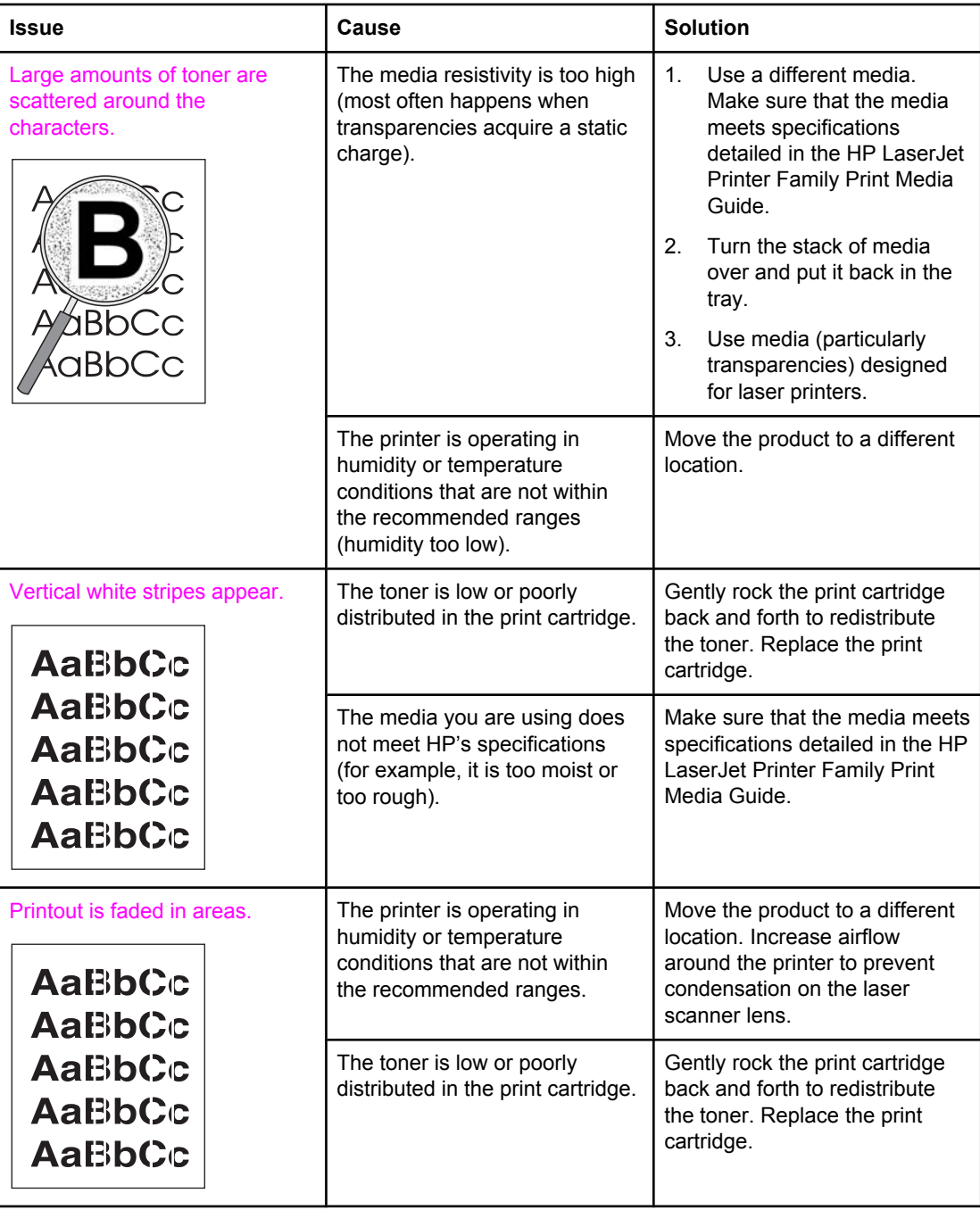

# <span id="page-106-0"></span>**Solving paper-feed problems**

Use the following table to solve problems related to moving paper or documents through the product.

# **Solving print paper-feed problems**

| <b>Issue</b>                                | Cause                                                                                                    | <b>Solution</b>                                                                                                    |
|---------------------------------------------|----------------------------------------------------------------------------------------------------|----------------------------------------------------------------------------------------------------|
| Pages are coming out curled or<br>wrinkled. | Paper curl is inherent to the<br>laser printing processes, and<br>occurs when paper is subjected<br>to heat. Paper curl tends to<br>relax as the paper cools while<br>resting on a flat surface. | Make sure that the media meets<br>specifications detailed in the<br>Print Media Guide for the<br>HP LaserJet family. Reset the<br>fuser mode to the default. |
|                                             | Paper is not stored properly.                                                                                                    | Whenever possible, store paper<br>in its sealed ream at room<br>temperature.                                                                                 |
|                                             | The media is too long for the<br>printer output bin.                                                                                                    | Use the long media extension.                                                                                                    |
|                                             | The printer is operating in<br>humidity or temperature<br>conditions that are not within<br>the recommended ranges.                                                                              | Move the product to a different<br>location.                                                                                                    |
|                                             | The wrong type of paper is<br>selected in the printer properties<br>dialog.                                                                                                    | Select the correct media type<br>under "Type is" (in the printer<br>properties dialog, on the Paper<br>tab).                                                 |
|                                             | The media you are using does<br>not meet HP's specifications<br>(for example, it is too moist or<br>too rough).                                                                                  | Make sure that the media meets<br>specifications detailed in the HP<br>LaserJet Printer Family Print<br>Media Guide.                                         |
|                                             | The media was in the input tray<br>for too long.                                                                                                    | Turn the stack of media over<br>and put it back in the tray.<br>Rotate the media 180° and put<br>it back in the tray.                                        |

**Table 6-3. Solving print paper-feed problems**

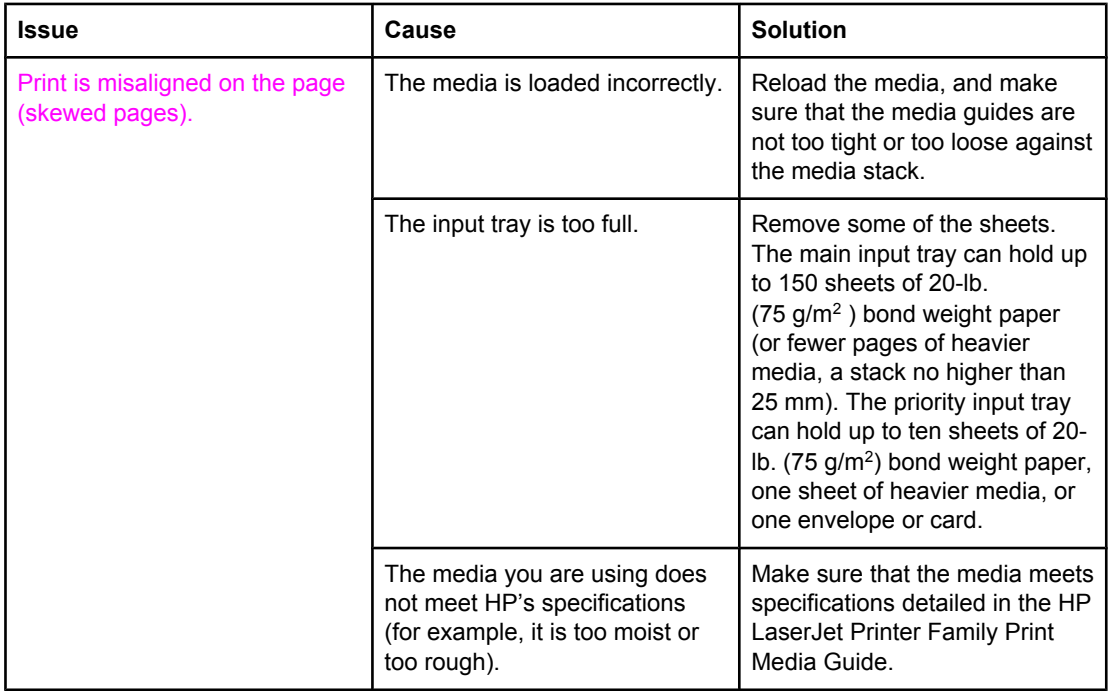
<span id="page-108-0"></span>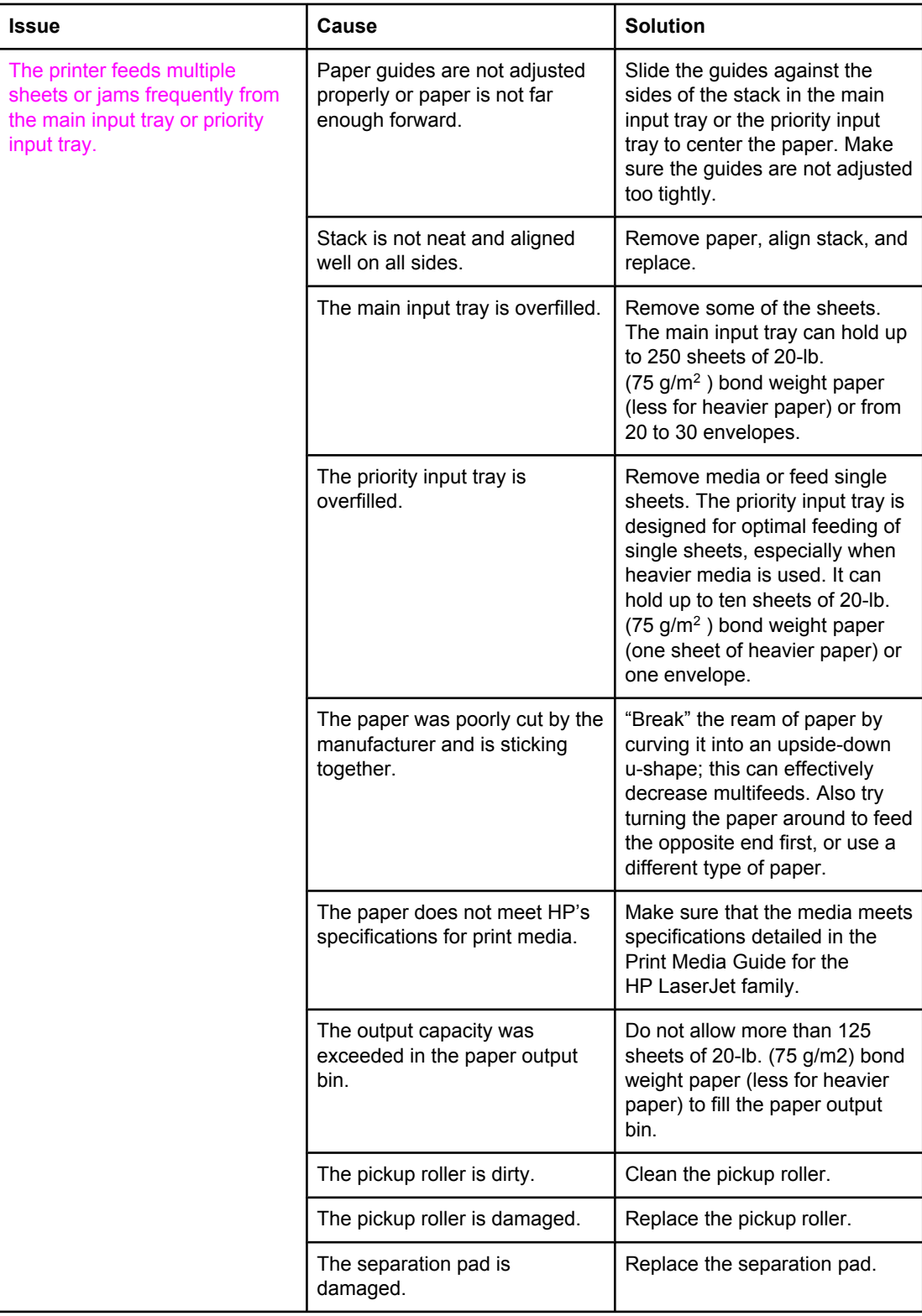

<span id="page-109-0"></span>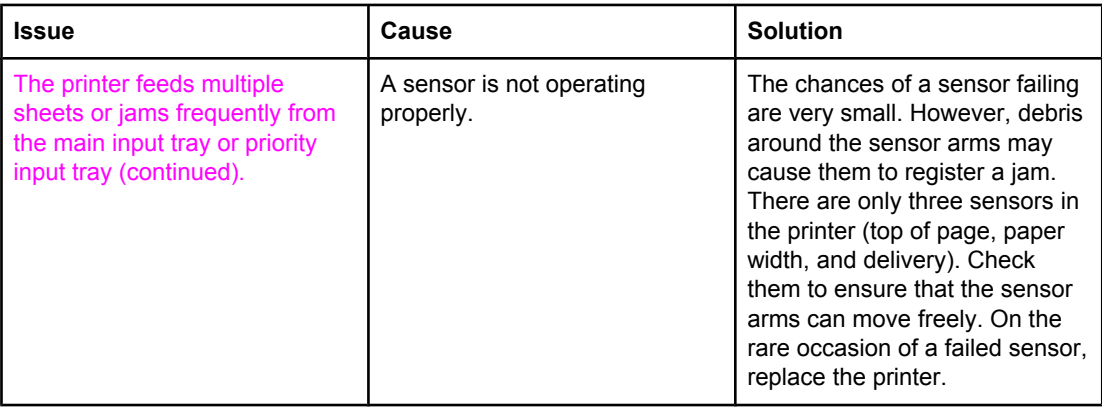

### <span id="page-110-0"></span>**Functional checks**

This section includes five functional checks for troubleshooting.

### **Half self-test functional check**

The print process can be subdivided into the following stages:

- image formation stage (charges the drum and writes a latent image to the drum with the laser)
- development stage (forms a toner image on the drum)
- transfer stage (transfers the image to paper)
- cleaning stage (removes excess toner from the drum)
- fusing stage (applies heat and pressure to make the image on paper permanent)

### **To perform a half self-test check**

The purpose of the half self-test check is to begin the printing process and then interrupt it right in the middle. Examining the printer components at that point allows you to determine which stage in the print process is malfunctioning.

- 1. Press the Go button to print a demo (self-test) page.
- 2. Open the print cartridge access door the instant the leading edge of the paper exits the printer.
- 3. Remove the print cartridge.
- 4. Open the print cartridge drum shield to view the drum surface. If a dark and distinct toner image is present on the drum surface, this shows that the first two functions of the electrophotographic process are functioning (image formation and development). Any failure is occurring in the transfer or fusing stage.

### **To perform other checks**

If there is no image on the photosensitive drum, perform these checks:

- 1. Make sure you removed the entire length of the sealing tape from the print cartridge before you installed the cartridge. If the tape is not removed then toner cannot get to the drum.
- 2. Perform a drum rotation functional check to ensure that the drum is rotating. (See below.)
- 3. Perform a high-voltage contact check. (See below.)

If a transfer problem, replace the transfer roller. If a fuser problem, first check to make sure the three cables to the fuser are properly seated in the engine power assembly.

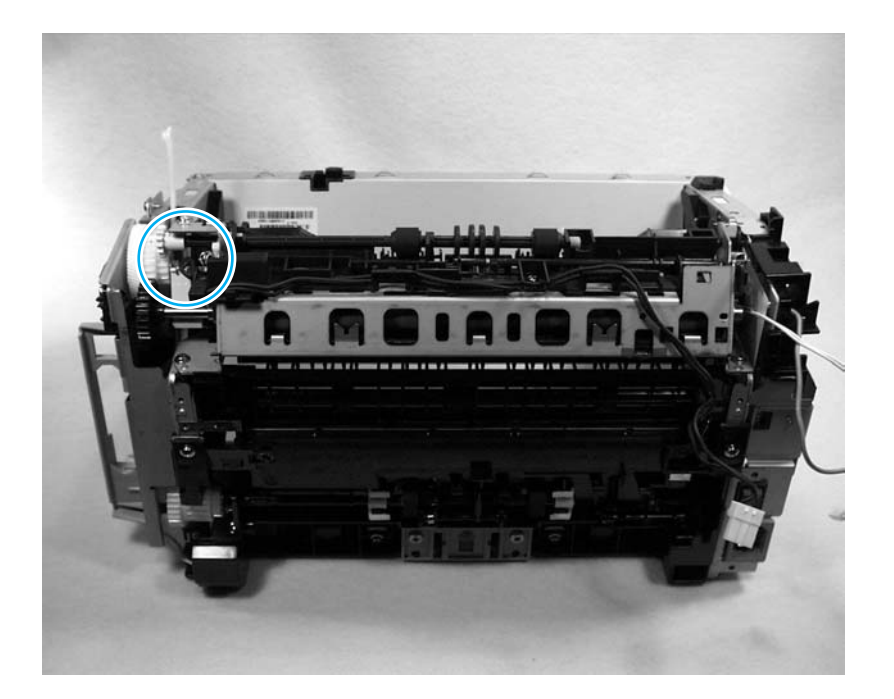

### **Figure 6-1. Check the fuser connections**

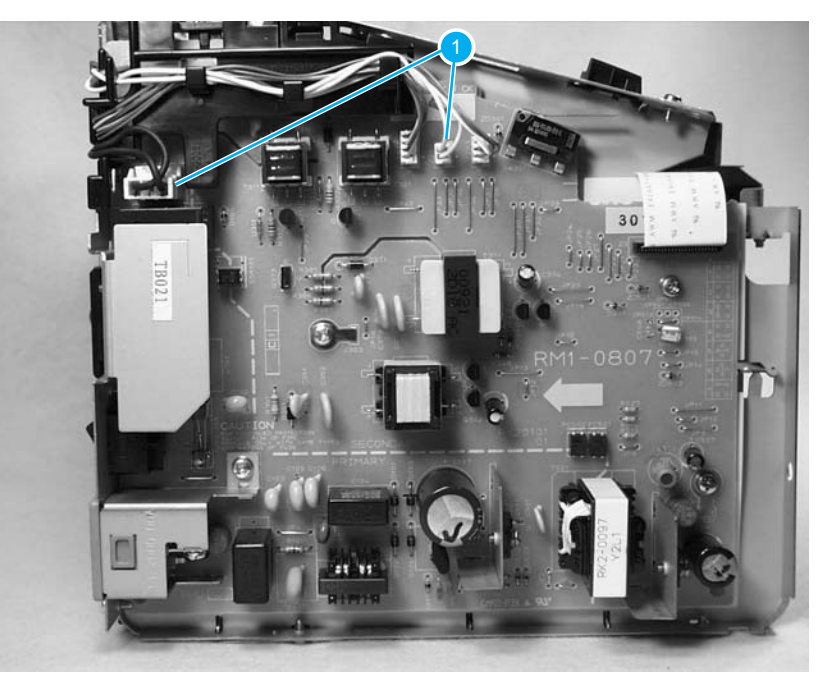

**Figure 6-2. Check the fuser connections**

### **Drum rotation functional check**

The photosensitive drum, located in the print cartridge, must rotate for the print process to work. The photosensitive drum receives its drive from the main motor through a system of gears on the right side of the printer.

<span id="page-112-0"></span>**Note** This test is especially important if refilled print cartridges have been used.

- 1. Open the print cartridge door.
- 2. Remove the print cartridge.
- 3. Mark the drive gear on the cartridge with a felt-tipped marker. Note the position of the mark.
- 4. Install the print cartridge and close the print cartridge door. The startup sequence should rotate the drum enough to move the mark.
- 5. Open the print cartridge door and inspect the gear that was marked in step 3. Verify that the mark moved.

If the mark did not move, inspect the drive shaft that moves into the print cartridge area when the access door is closed to make sure that it is meshing with the print cartridge. If the drive shaft looks functional and the drum does not move, replace the print cartridge. If the drive shaft is damaged, replace the printer.

### **High-voltage contacts check**

The high-voltage contacts in the printer must have a good connection with the contacts on the print cartridge to provide the necessary voltages for the electrophotographic processes.

### **To check the print cartridge contacts**

Remove the print cartridge and visually inspect the three connection points on the end of the print cartridge. If they are dirty or corroded, clean the connection. If they are damaged, replace the print cartridge.

**Note** Use a dry cloth to clean the connections.

<span id="page-113-0"></span>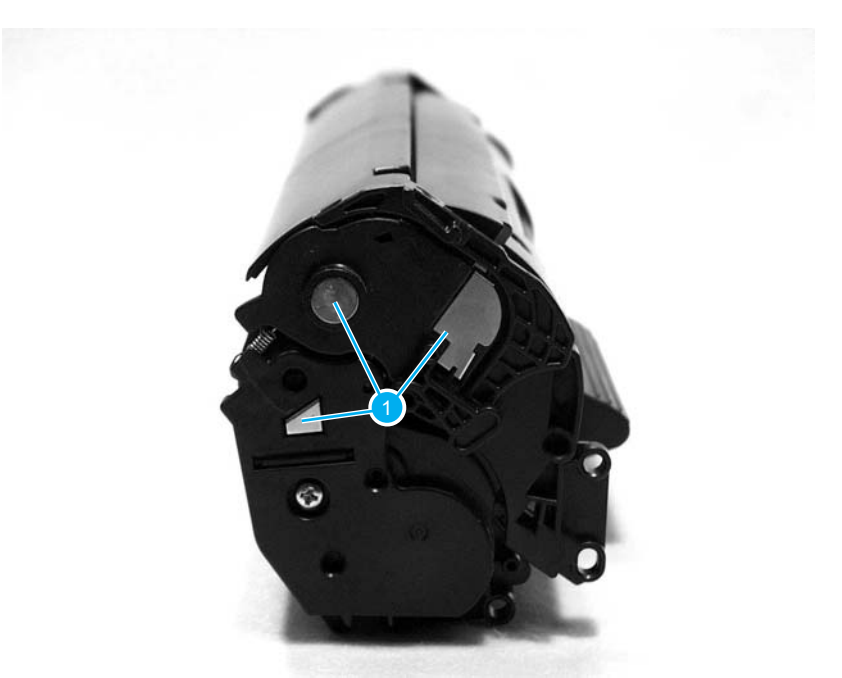

#### **Figure 6-3. Print cartridge high-voltage contacts**

### **To check the printer high-voltage contacts**

The printer has three spring-loaded pins that make contact with the high-voltage points on the print cartridge. Verify that the pins are not dirty or corroded and that the spring-loading action is functional. If the pins are dirty or obstructed, clean them. If they are damaged, replace the printer.

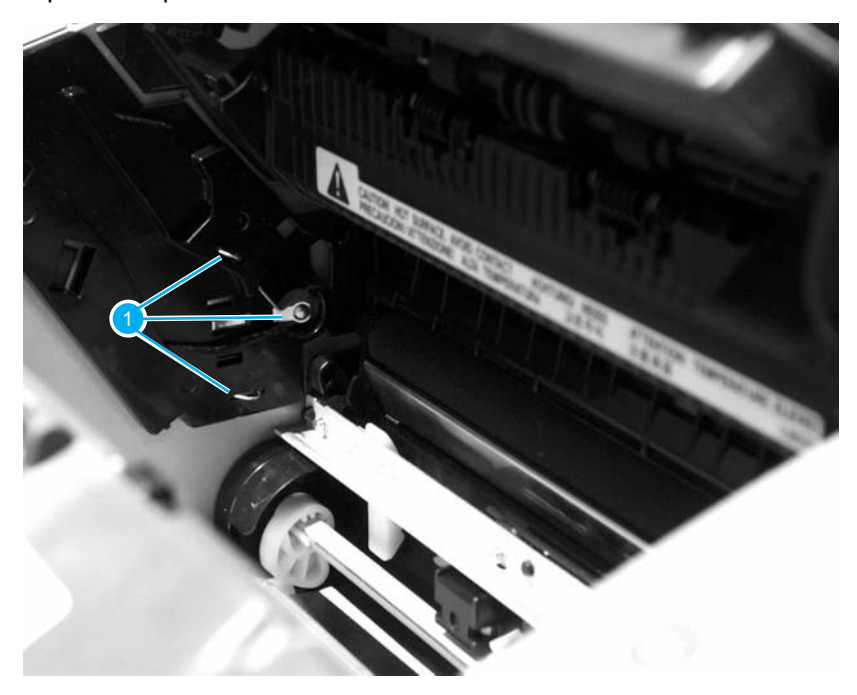

**Figure 6-4. Printer high-voltage contacts**

### <span id="page-114-0"></span>**Troubleshooting tools**

If the printer output has a consistent, repetitive defect, then use the following ruler to predict which part needs to be replaced based on the measured distance between the repetitions of the defect.

### **Repetitive image defect ruler**

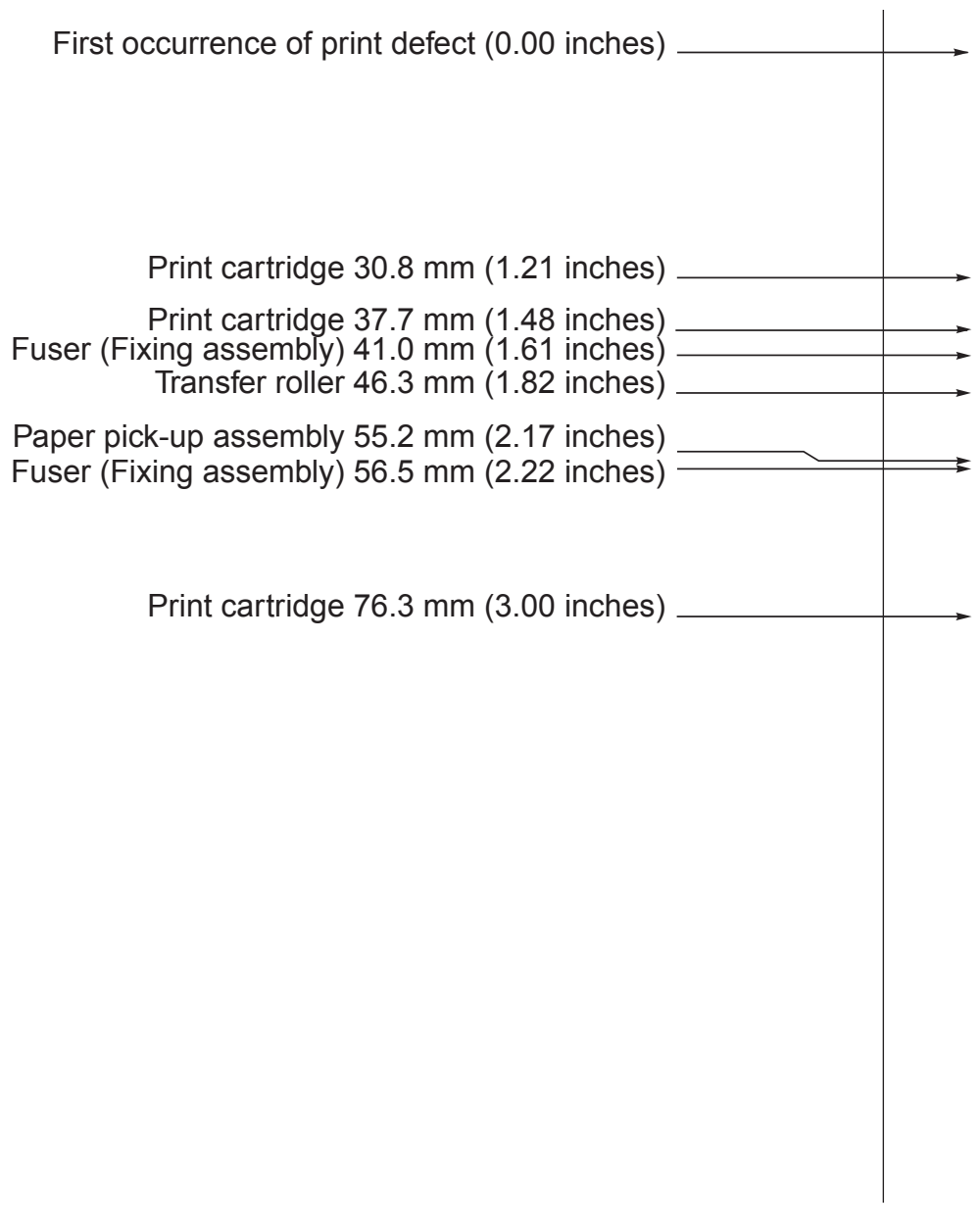

**Figure 6-5. Repetitive image defect ruler**

<span id="page-115-0"></span>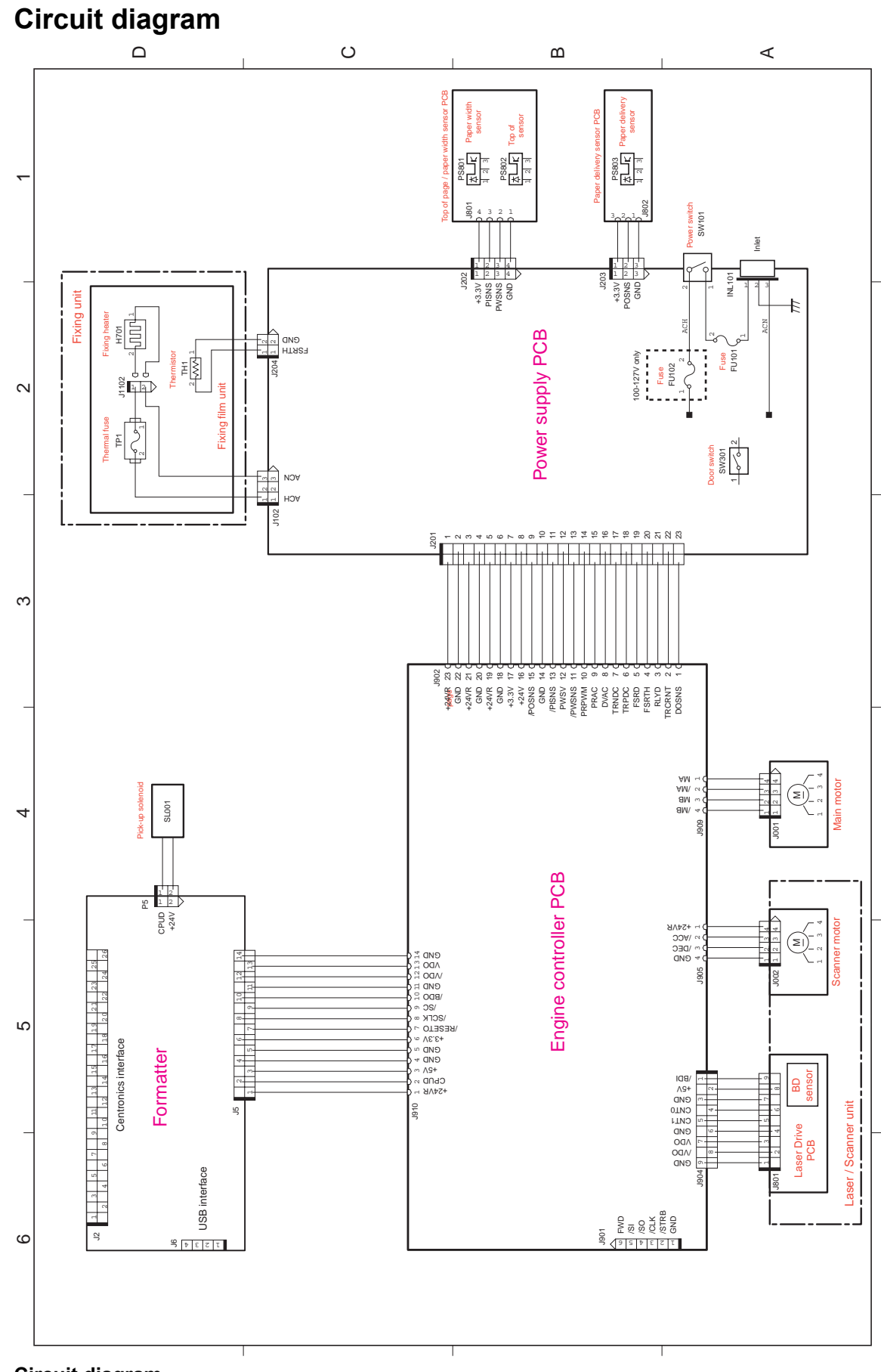

### **Figure 6-6. Circuit diagram**

### <span id="page-116-0"></span>**Solenoid, sensors, and switches**

The following figure shows the locations of the solenoid, sensors, and switches.

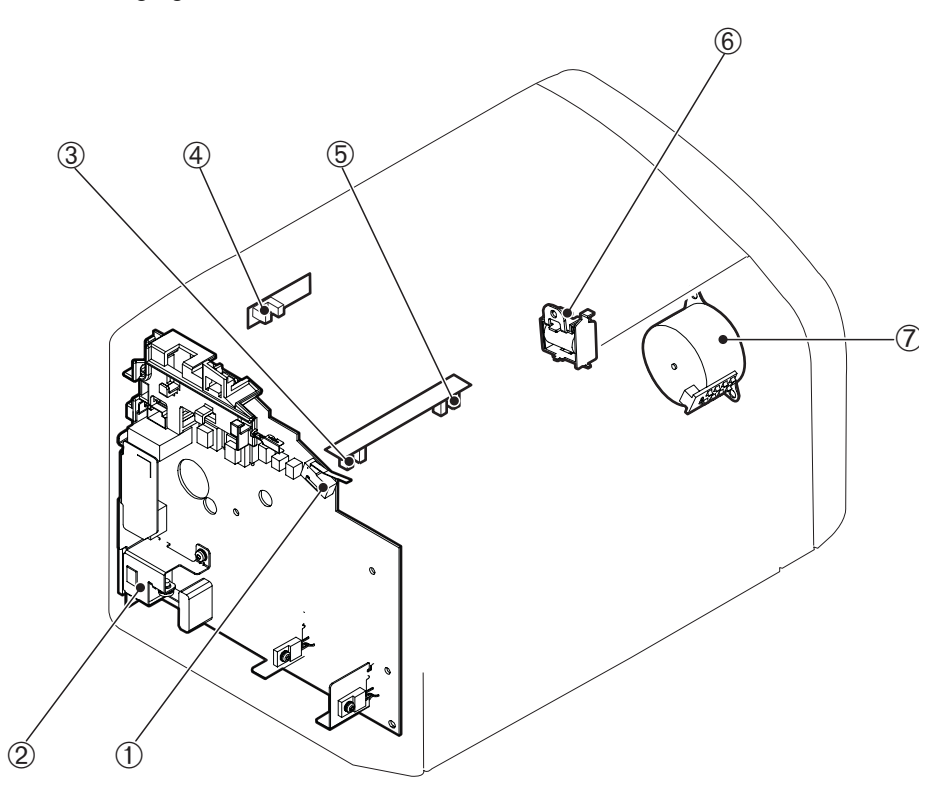

#### **Figure 6-7. Solenoid, photosensors, and switches**

- 1 Door switch detects whether or not the print cartridge door is closed. Printing cannot continue until the print cartridge door is closed.
- 2 Power switch.
- 3 Paper-width sensor senses the width of the paper.
- 4 Paper delivery sensor senses when paper has successfully moved out of the fusing area.
- 5 Top-of-page sensor detects the leading and trailing edges of the paper. It synchronizes the photosensitive drum and the top of the paper.
- 6 Solenoid.
- 7 Motor.

# Parts and diagrams

This chapter provides an exploded view showing the replaceable parts of the printer, tables of replaceable parts, and links to other resources.

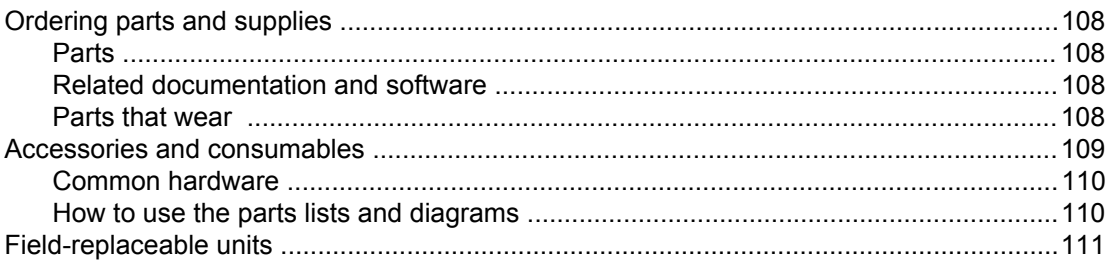

7

### <span id="page-119-0"></span>**Ordering parts and supplies**

This section describes web resources for ordering parts and technical support as well as resources for ordering related documentation and software.

### **Parts**

Order replacement parts from the following website: [http://www.hp.com/ssg/parts/](http://www.hp.com/ssg/parts/direct_order.html) [direct\\_order.html](http://www.hp.com/ssg/parts/direct_order.html)

### **Related documentation and software**

Order documentation and software from the websites listed in Table 7-1. Technical support websites:

**Table 7-1. Technical support websites**

| <b>HP Customer Care Online</b>                                                        | http://www.hp.com/go/support                    |  |
|---------------------------------------------------------------------------------------|-------------------------------------------------|--|
| Software drivers, support documentation, and<br>answers to frequently asked questions |                                                 |  |
| <b>HP Technical Training (North America)</b>                                          | http://www.hp.com/go/resellertraining           |  |
| Classes and schedules                                                                 |                                                 |  |
| <b>Parts</b>                                                                          | http://outfield.external.hp.com/spi/welcome.htm |  |
| Parts information                                                                     |                                                 |  |

### **Parts that wear**

The parts that wear on the product are listed in chapter 3 of this manual. Parts are available directly from Hewlett-Packard at the following numbers:

- US: (800) 538-8787
- Canada: (800) 387-3154 in Toronto: (416) 671-8383
- United Kingdom: 0734-441212
- Germany: 0130-3322

Contact your local HP Parts Coordinator for other local phone numbers.

### <span id="page-120-0"></span>**Accessories and consumables**

### **Table 7-2. Accessories**

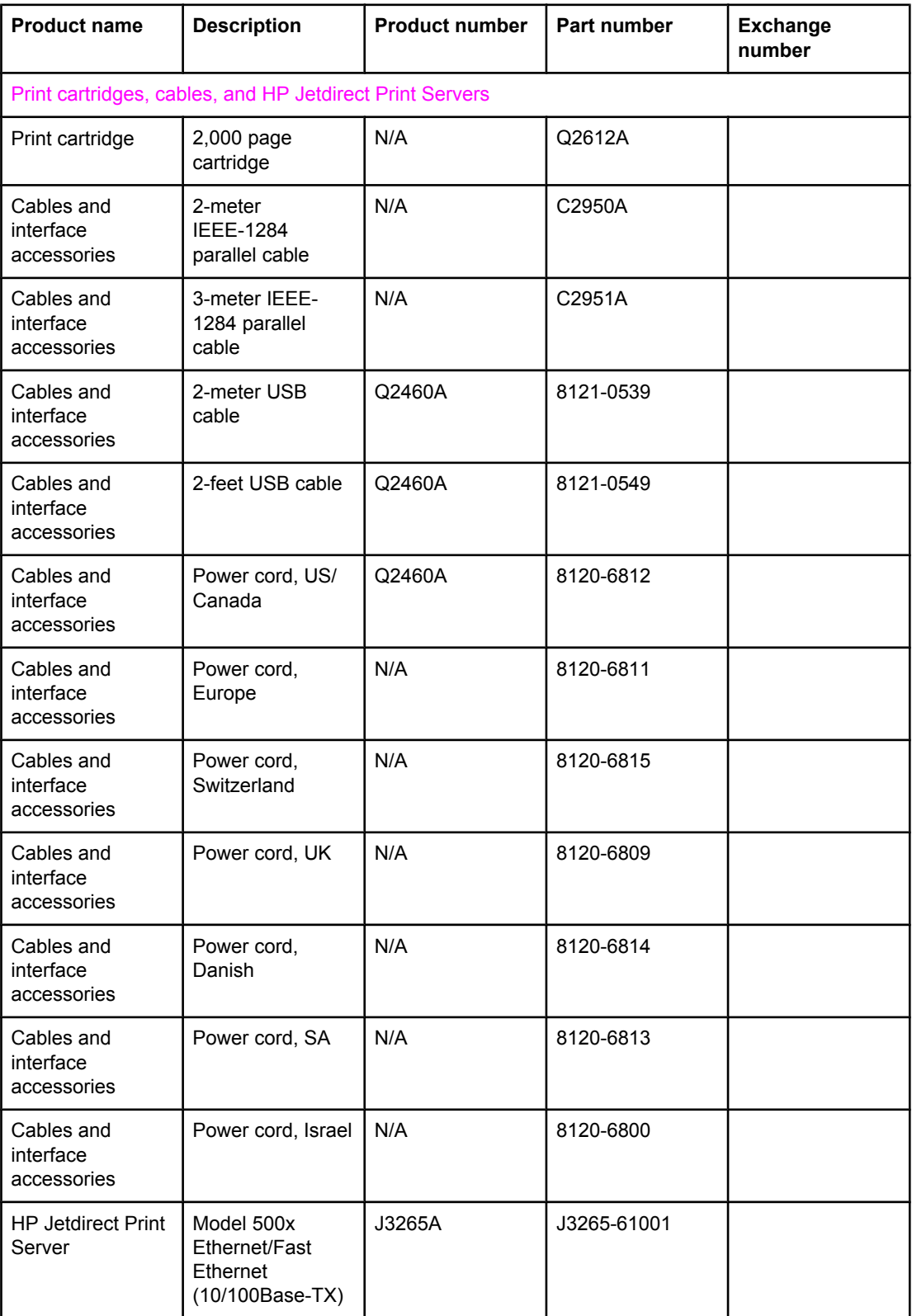

<span id="page-121-0"></span>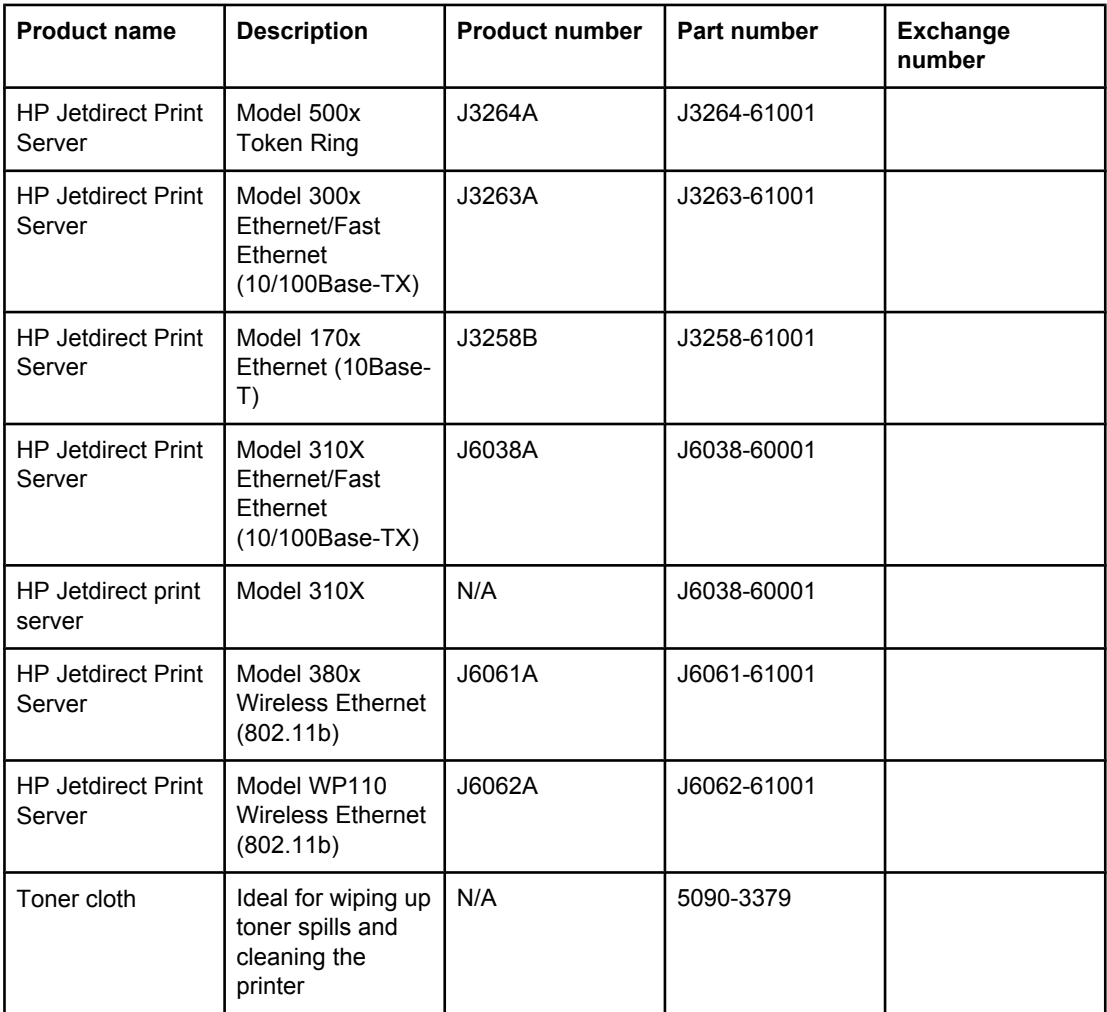

 $1(NOTE:$  If two parts are listed for one country or region, you can use either part regardless of the output rating.)

### **Common hardware**

The product uses common Phillips-head screws as fasteners.

### **How to use the parts lists and diagrams**

The figures in this chapter illustrate the major subassemblies in the product. A table follows the exploded assembly diagram. Each table lists the reference designator, the associated part number for the item, and a description of the part.

Parts that have no reference designator or part number are not field-replaceable units and cannot be ordered. Failure of a part that is not listed as replaceable and is not included with a listed field-replaceable unit requires replacement of the entire printer.

While looking for a part number, pay careful attention to the voltage listed in the description column to make sure that the part number selected is for the correct product model.

### <span id="page-122-0"></span>**Field-replaceable units**

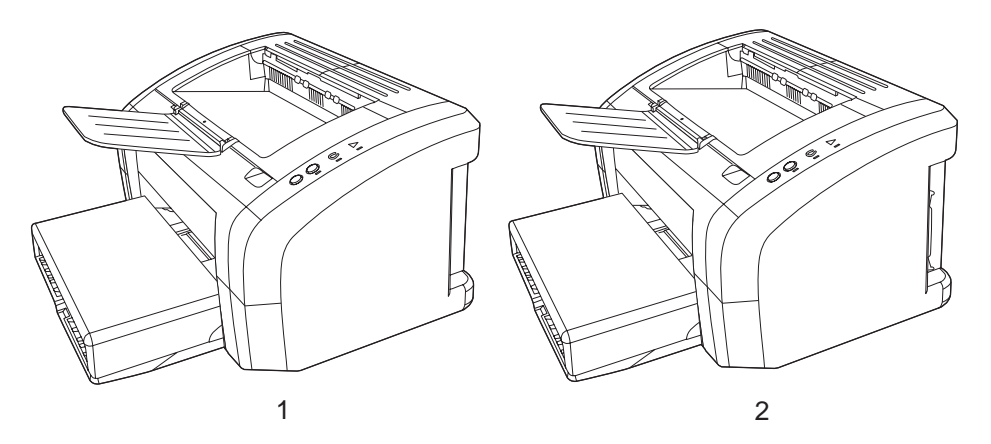

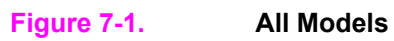

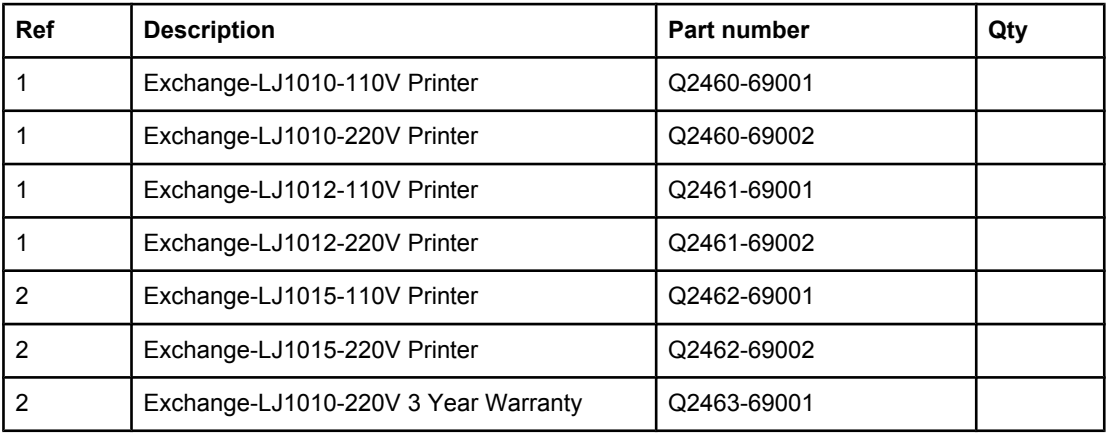

<span id="page-123-0"></span>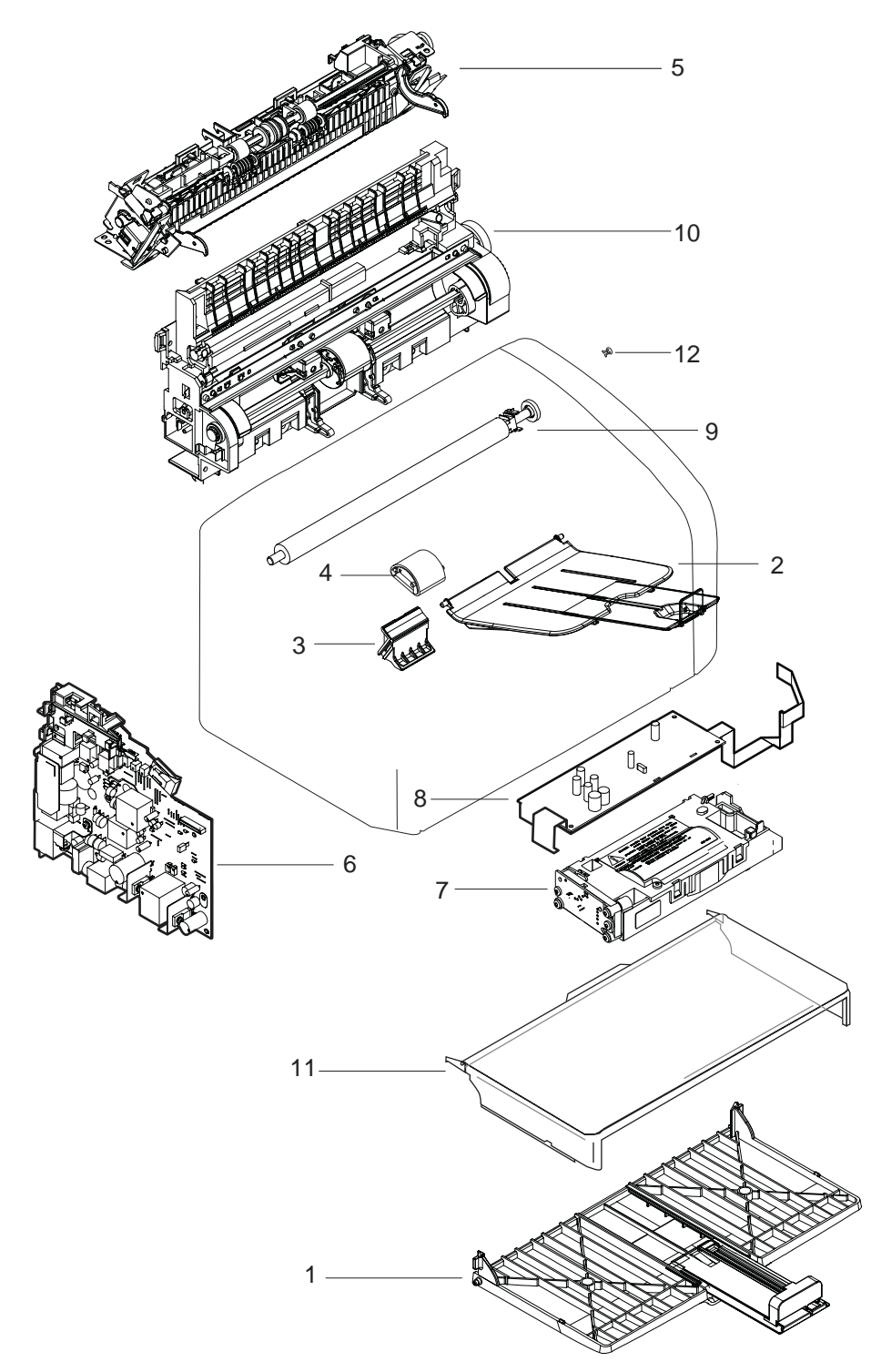

### **Figure 7-2. Exploded View: Field Replaceable Units**

**Table 7-3. Replaceable Assemblies**

| <b>Ref</b> | <b>Description</b>             | ⊦Part number | Qty |
|------------|--------------------------------|--------------|-----|
|            | <b>PAPER PICKUP TRAY ASS'Y</b> | RM1-0629-000 |     |
|            | DELIVERY TRAY ASS'Y            | RM1-0659-000 |     |

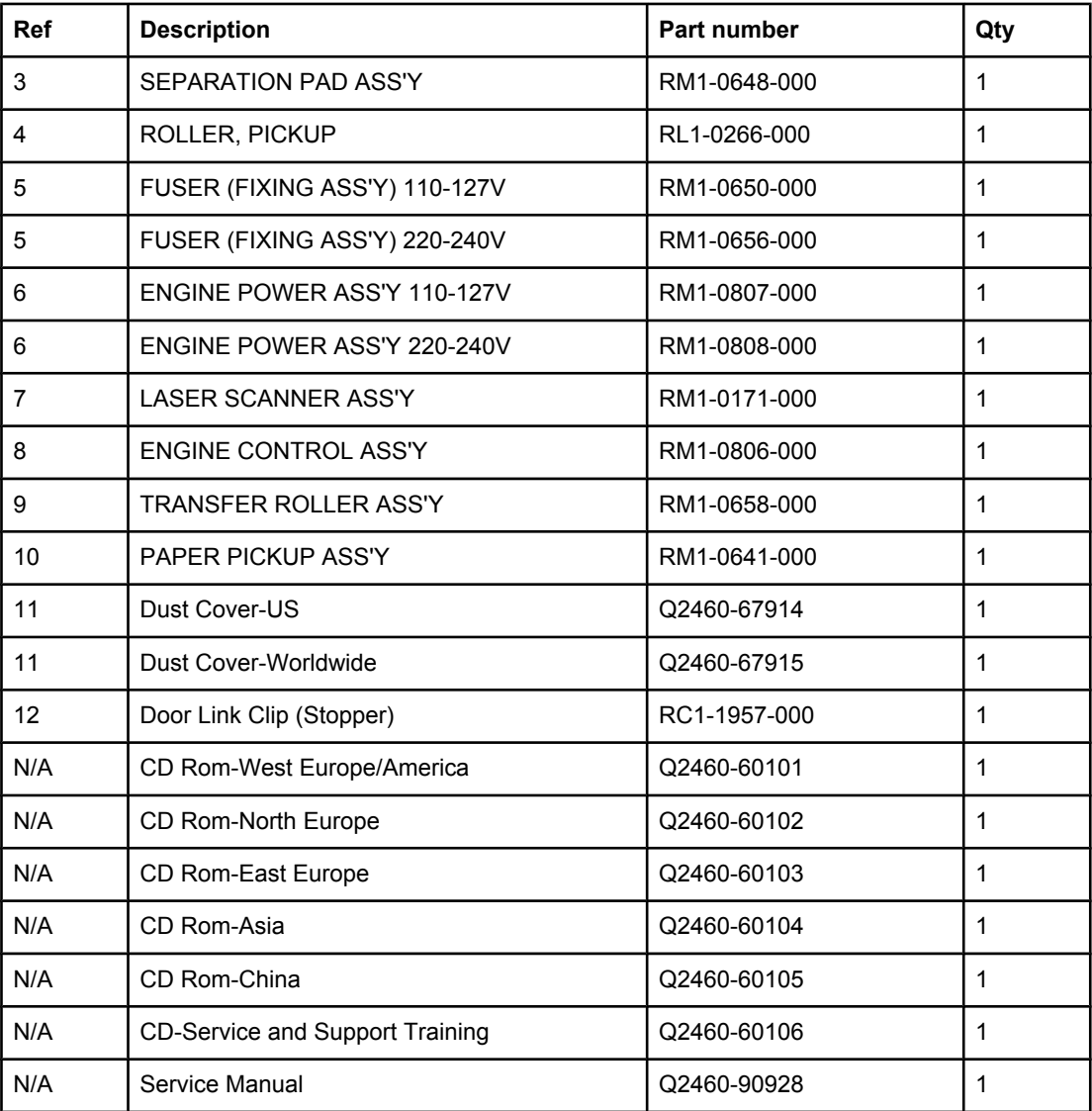

## **Alphabetical parts list**

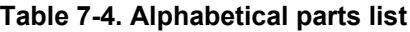

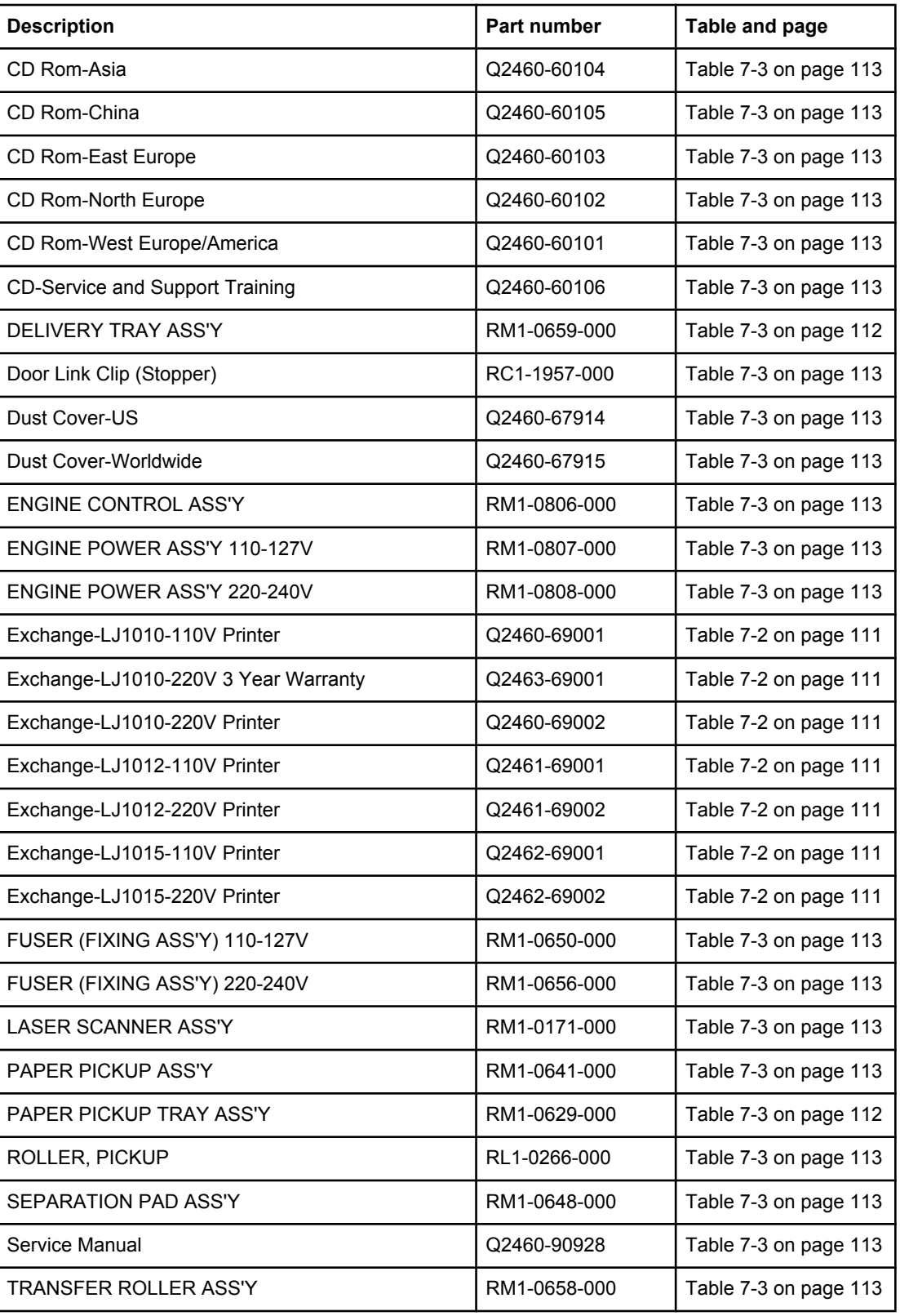

## **Numerical parts list**

| <b>Part number</b> | <b>Description</b>                     | Table and page        |
|--------------------|----------------------------------------|-----------------------|
| Q2462-69002        | Exchange-LJ1015-220V Printer           | Table 7-2 on page 111 |
| Q2463-69001        | Exchange-LJ1010-220V 3 Year Warranty   | Table 7-2 on page 111 |
| Q2460-60101        | CD Rom-West Europe/America             | Table 7-3 on page 113 |
| Q2460-60102        | CD Rom-North Europe                    | Table 7-3 on page 113 |
| Q2460-60103        | CD Rom-East Europe                     | Table 7-3 on page 113 |
| Q2460-60104        | CD Rom-Asia                            | Table 7-3 on page 113 |
| Q2460-60105        | CD Rom-China                           | Table 7-3 on page 113 |
| Q2460-60106        | <b>CD-Service and Support Training</b> | Table 7-3 on page 113 |
| Q2460-67914        | Dust Cover-US                          | Table 7-3 on page 113 |
| Q2460-67915        | Dust Cover-Worldwide                   | Table 7-3 on page 113 |
| Q2460-69001        | Exchange-LJ1010-110V Printer           | Table 7-2 on page 111 |
| Q2460-69002        | Exchange-LJ1010-220V Printer           | Table 7-2 on page 111 |
| Q2460-90928        | Service Manual                         | Table 7-3 on page 113 |
| Q2461-69001        | Exchange-LJ1012-110V Printer           | Table 7-2 on page 111 |
| Q2461-69002        | Exchange-LJ1012-220V Printer           | Table 7-2 on page 111 |
| Q2462-69001        | Exchange-LJ1015-110V Printer           | Table 7-2 on page 111 |
| RC1-1957-000       | Door Link Clip (Stopper)               | Table 7-3 on page 113 |
| RL1-0266-000       | ROLLER, PICKUP                         | Table 7-3 on page 113 |
| RM1-0171-000       | <b>LASER SCANNER ASS'Y</b>             | Table 7-3 on page 113 |
| RM1-0629-000       | PAPER PICKUP TRAY ASS'Y                | Table 7-3 on page 112 |
| RM1-0641-000       | PAPER PICKUP ASS'Y                     | Table 7-3 on page 113 |
| RM1-0648-000       | SEPARATION PAD ASS'Y                   | Table 7-3 on page 113 |
| RM1-0650-000       | FUSER (FIXING ASS'Y) 110-127V          | Table 7-3 on page 113 |
| RM1-0656-000       | FUSER (FIXING ASS'Y) 220-240V          | Table 7-3 on page 113 |
| RM1-0658-000       | <b>TRANSFER ROLLER ASS'Y</b>           | Table 7-3 on page 113 |
| RM1-0659-000       | DELIVERY TRAY ASS'Y                    | Table 7-3 on page 112 |
| RM1-0806-000       | <b>ENGINE CONTROL ASS'Y</b>            | Table 7-3 on page 113 |
| RM1-0807-000       | ENGINE POWER ASS'Y 110-127V            | Table 7-3 on page 113 |
| RM1-0808-000       | ENGINE POWER ASS'Y 220-240V            | Table 7-3 on page 113 |

**Table 7-5. Numerical parts list**

# Index

### **A**

AC bias [43](#page-54-0) AC power distribution [41](#page-52-0) accessories, ordering [109](#page-120-0) adding paper [22](#page-33-0) adhesive labels, printing [22](#page-33-0) alignment troubleshooting [93,](#page-104-0) [96](#page-107-0)

### **B**

back panel, removing [65](#page-76-0) background, gray [91](#page-102-0) base memory [5](#page-16-0) beam detect (BD) signal [43](#page-54-0) bidirectional communications [37,](#page-48-0) [38](#page-49-0) bin, output [5](#page-16-0) black dots, troubleshooting printed pages [90,](#page-101-0) [94](#page-105-0) block diagram printer [39](#page-50-0) block diagrams image formation [43](#page-54-0) product functions [39](#page-50-0) breaking paper reams [97](#page-108-0) buffer memory [38](#page-49-0) buttons [17](#page-28-0) control panel [17](#page-28-0)

### **C**

cables interface, ordering [109](#page-120-0) card stock specifications [20](#page-31-0) cards printing [22](#page-33-0) Care Pack, HP [10](#page-21-0) cartridge extending life of [38](#page-49-0) part number [109](#page-120-0) cartridge area, cleaning [26](#page-37-0) cartridge door locating [4](#page-15-0) cartridges checking [88,](#page-99-0) [101](#page-112-0) drum rotation check [101](#page-112-0) life expectancies [24](#page-35-0) operations [43,](#page-54-0) [44](#page-55-0)

recycling [11](#page-22-0) refilled [11](#page-22-0) removing [52](#page-63-0) central processing unit (CPU), formatter [37](#page-48-0) characters, misprinted [90,](#page-101-0) [92](#page-103-0) charging roller operations [43](#page-54-0) power supply [42](#page-53-0) checklists preservice [52](#page-63-0) toner cartridge inspection [88](#page-99-0) troubleshooting [82](#page-93-0) checks drum rotation [101](#page-112-0) half-self-test [99](#page-110-0) high-voltage power supply [101](#page-112-0) circuit capacity specifications [7](#page-18-0) circuit diagram [104](#page-115-0) circuitry, power system [41](#page-52-0) classes, HP Technical Training [108](#page-119-0) cleaning high-voltage connection points [102](#page-113-0) high-voltage contacts [101](#page-112-0) pickup roller [27](#page-38-0) print cartridge area [26](#page-37-0) print path [25](#page-36-0) cleaning stage, image formation process [44](#page-55-0) cleaning the product [25](#page-36-0) clip, removing door link [65](#page-76-0) clipped pages, troubleshooting [89](#page-100-0) cloth, toner [110](#page-121-0) Coldfire processor [37](#page-48-0) communication operations [37](#page-48-0), [38](#page-49-0) complex pages, printing [38](#page-49-0) conditioning stage, image formation process [43](#page-54-0) connection points high-voltage power supply [102](#page-113-0) toner cartridge [101](#page-112-0) consumables ordering [108](#page-119-0) consumption, power [7](#page-18-0) Control Panel [37](#page-48-0) control panel troubleshooting [82](#page-93-0) control panel components [17](#page-28-0) controller PCA.

*See* ECU country of origin, identifying [4](#page-15-0) coverage, printer [11](#page-22-0) covers, removing front [68](#page-79-0) left side [65](#page-76-0) rear [65](#page-76-0) right side [62](#page-73-0) CPU, formatter [37](#page-48-0) crooked pages, troubleshooting [93,](#page-104-0) [96](#page-107-0) curl, troubleshooting [93](#page-104-0), [95](#page-106-0) custom-sized media, loading [22](#page-33-0) Customer Care Online [108](#page-119-0) cut-off edges [89](#page-100-0)

### **D**

data communication operations [37](#page-48-0), [38](#page-49-0) DC bias [43](#page-54-0) DC Controller PCA. *See* ECU DC power distribution [41](#page-52-0) Declaration of Conformity [12](#page-23-0) delay jams [46](#page-57-0) delivery sensor, paper (PS803) feeding operations [45](#page-56-0) jam detection operations [46](#page-57-0) delivery tray extension replacing [34,](#page-45-0) [60](#page-71-0) delivery-delay jams [46](#page-57-0) delivery-stationary jams [46](#page-57-0) demo page [86](#page-97-0) density operations [42](#page-53-0) troubleshooting [90](#page-101-0) developing roller [42](#page-53-0) developing stage, image formation process [44](#page-55-0) differences between the models [53](#page-64-0) dimensions, product [16](#page-27-0) documentation ordering [108](#page-119-0) doors print cartridge [4](#page-15-0) dots per inch, maximum [5](#page-16-0) dots, troubleshooting printed pages [90,](#page-101-0) [94](#page-105-0) dpi, maximum [5](#page-16-0) draft mode [38](#page-49-0) DRAM, formatter [37](#page-48-0) drivers, ordering [108](#page-119-0) dropouts, troubleshooting [90,](#page-101-0) [92](#page-103-0) drum inspecting [88](#page-99-0) operations [43,](#page-54-0) [44](#page-55-0) rotation functional check [101](#page-112-0) drum cleaning stage, image formation process [44](#page-55-0) duty cycle [5](#page-16-0)

dynamic random access memory (DRAM), formatter [37](#page-48-0)

### **E**

EconoMode [38](#page-49-0) **ECU** functions [39](#page-50-0) jam detection operations [46](#page-57-0) laser/scanner operations [40](#page-51-0) paper feeding operations [44](#page-55-0) removing [76](#page-87-0) edges, not printing [89](#page-100-0) electrical specifications [7](#page-18-0) electrophotographic processes operations [43](#page-54-0) testing [99](#page-110-0) electrostatic discharge (ESD), precautions for [52](#page-63-0) element, heating operations [44](#page-55-0) engine control unit removing [76](#page-87-0) engine control unit. *See* ECU engine power assembly power system [41](#page-52-0) engine power assembly, removing [72](#page-83-0) Enhanced I/O [38](#page-49-0) envelopes loading [22](#page-33-0) specifications for [20](#page-31-0) environmental specifications [7,](#page-18-0) [16](#page-27-0) errors, control panel lights [87](#page-98-0) ESD (electrostatic discharge), precautions for [52](#page-63-0) exit rollers, fuser assembly [45](#page-56-0) exploded view diagrams and part numbers [112](#page-123-0) extended warranty [10](#page-21-0)

### **F**

fading white [94](#page-105-0) fading, troubleshooting [94](#page-105-0) fasteners, types of [110](#page-121-0) features firmware [6](#page-17-0) hardware [3](#page-14-0) feed assembly drive rollers [44](#page-55-0) feed system, paper [44](#page-55-0) feeding problems, troubleshooting printer [95](#page-106-0) field replaceable units (FRUs) procedures for replacing [51](#page-62-0) film, transparency cleaning print path with [25](#page-36-0) loading [22](#page-33-0) firmware features [6](#page-17-0) first page out [5](#page-16-0) fixing (fuser) assembly

removing [73](#page-84-0) flowchart, troubleshooting [82](#page-93-0) focusing lenses, operations [43](#page-54-0) formatter features [5](#page-16-0) operations [37](#page-48-0) front cover, removing [68](#page-79-0) FRUs (field replaceable units) procedures for replacing [51](#page-62-0) fuser (fixing) assembly removing [73](#page-84-0) fuser assembly exit rollers [45](#page-56-0) life expectancy [24](#page-35-0) operations [44](#page-55-0) temperature, adjusting [91,](#page-102-0) [92](#page-103-0) troubleshooting [90](#page-101-0) fuser cover, removing [65](#page-76-0) fuses, overcurrent protection (F101, F102) [42](#page-53-0) fusing stage, image formation process [44](#page-55-0)

### **G**

gray background, troubleshooting [91](#page-102-0)

#### **H**

half-self-test functional check [99](#page-110-0) hardware features [3](#page-14-0) hardware maintenance agreements [10](#page-21-0) heating element operations [44](#page-55-0) height, product [16](#page-27-0) high-voltage power supply connector assembly, checking [102](#page-113-0) operations [42](#page-53-0) testing [101](#page-112-0) hinge door link clip [65](#page-76-0) HP Care Pack [10](#page-21-0) HP Customer Care Online [108](#page-119-0) HP Jetdirect print servers, ordering [109](#page-120-0), [110](#page-121-0) HP Technical Training [108](#page-119-0) humidity specifications [7](#page-18-0) troubleshooting [91,](#page-102-0) [92](#page-103-0), [93,](#page-104-0) [94,](#page-105-0) [95](#page-106-0)

#### **I**

I/O, Enhanced [38](#page-49-0) idle mode, power consumption [7](#page-18-0) image density troubleshooting [90](#page-101-0) voltage operations [42](#page-53-0) image formation process operations [43](#page-54-0) testing [99](#page-110-0) image quality, troubleshooting printed pages [89](#page-100-0) repetitive image defect ruler [103](#page-114-0) input tray replacing [33](#page-44-0), [59](#page-70-0) input trays. *See* main input tray\ inserting media [22](#page-33-0) interface accessories, ordering [109](#page-120-0) INTR (Initial Rotation Period) [48](#page-59-0) isolated job settings [38](#page-49-0)

### **J**

jams [11](#page-22-0) detection operations [46](#page-57-0) paper input trays [97,](#page-108-0) [98](#page-109-0) Jetdirect print servers, ordering [109,](#page-120-0) [110](#page-121-0)

### **K**

keys. *See* buttons

### **L**

label, model and serial number [4](#page-15-0) labels specifications for [19](#page-30-0) labels, printing [22](#page-33-0) languages, printer [38](#page-49-0) laser scanner assembly precautions [52](#page-63-0) removing [78](#page-89-0) laser/scanner assembly operations [40](#page-51-0) latent electrostatic image [43](#page-54-0) leading edge detection operations [44,](#page-55-0) [46](#page-57-0) LED's [87](#page-98-0) left side cover, removing [65](#page-76-0) length, product [16](#page-27-0) lenses, operations [43](#page-54-0) letterhead, loading [22](#page-33-0) life expectancies extending toner cartridge [38](#page-49-0) recycling used print cartridges [11](#page-22-0) lift plate operations [44](#page-55-0) lights, control panel [87](#page-98-0) lines, troubleshooting [94](#page-105-0) printed pages [90](#page-101-0) loading media [22](#page-33-0) loose toner troubleshooting [92,](#page-103-0) [93,](#page-104-0) [95](#page-106-0), [96](#page-107-0) loose toner, troubleshooting [92](#page-103-0) LPT ports, troubleshooting [83](#page-94-0) LSTR (Last Rotation Period) [48](#page-59-0)

### **M**

machine screws [110](#page-121-0) main input tray feeding operations [44](#page-55-0)

feeding problems, troubleshooting [97,](#page-108-0) [98](#page-109-0) loading [22](#page-33-0) locating [4](#page-15-0) main wiring diagram [104](#page-115-0) maintenance agreements [10](#page-21-0) manual feed tray. *See* priority input tray manuals ordering [108](#page-119-0) margins, minimum [89](#page-100-0) media [18](#page-29-0) common problems [19](#page-30-0) guidelines [19](#page-30-0) loading [22](#page-33-0) sizes [18](#page-29-0) specifications [18](#page-29-0) memory base [5](#page-16-0) buffer [38](#page-49-0) formatter [37](#page-48-0) Memory Enhancement technology (MEt) [6,](#page-17-0) [38](#page-49-0) mirror operations [43](#page-54-0) misalignment troubleshooting [93,](#page-104-0) [96](#page-107-0) misfeeds, frequent. *See* feeding problems, troubleshooting\ model number [4](#page-15-0) models differences [53](#page-64-0) motor operations [40](#page-51-0) multifeeds [11](#page-22-0) printer input trays [31](#page-42-0), [57](#page-68-0), [97,](#page-108-0) [98](#page-109-0) *See also* feeding problems, troubleshooting\

### **N**

Non-Volatile RAM. *See* NVRAM numbers, telephone [108](#page-119-0) NVRAM [37](#page-48-0) operations [37](#page-48-0)

### **O**

On/off switch locating [5](#page-16-0) Online Customer Care, HP [108](#page-119-0) operating environment, specifications [7,](#page-18-0) [16](#page-27-0) order of removing parts [53](#page-64-0) troubleshooting steps [82](#page-93-0) ordering parts and supplies [108](#page-119-0) output bin capacity [5](#page-16-0) output path cleaning [25](#page-36-0) operations [45](#page-56-0) output tray extension replacing

replacing [34](#page-45-0), [60](#page-71-0) overcurrent/overvoltage protection [42](#page-53-0) overhead transparencies cleaning print path with [25](#page-36-0) loading [22](#page-33-0)

### **P**

Page Protect [38](#page-49-0) pages per minute [7](#page-18-0) pages per month [5](#page-16-0) pages, control panel [86](#page-97-0) pages, demo [86](#page-97-0) paper breaking reams [97](#page-108-0) common problems [19](#page-30-0) guidelines [19](#page-30-0) loading [22](#page-33-0) specifications [18](#page-29-0) storing [95](#page-106-0) paper delivery sensor (PS803) feeding operations [45](#page-56-0) jam detection operations [46](#page-57-0) paper feed problems, troubleshooting printer [95](#page-106-0) paper feed system [44](#page-55-0) paper input trays. *See* main input tray\ paper jams detection operations [46](#page-57-0) printer input trays [97,](#page-108-0) [98](#page-109-0) paper lift plate operations [44](#page-55-0) paper path cleaning [25](#page-36-0) paper pickup assembly removing [75](#page-86-0) paper pickup roller. *See* pickup roller paper size settings [89](#page-100-0) paper top sensor (PS801) [44,](#page-55-0) [46](#page-57-0) paper tray replacing [33](#page-44-0), [59](#page-70-0) paper-out sensor (PS201) [44,](#page-55-0) [46](#page-57-0) parallel cable, ordering [109](#page-120-0) Parallel interface [37](#page-48-0) parallel port locating [5](#page-16-0) part removal order [53](#page-64-0) partial characters, troubleshooting [90](#page-101-0), [92](#page-103-0) parts ordering [108](#page-119-0) removing and replacing [52](#page-63-0) user-replaceable [29,](#page-40-0) [55](#page-66-0) parts that wear [24](#page-35-0) path feeding operations [44,](#page-55-0) [45](#page-56-0) print, cleaning [25](#page-36-0)

PCL (Printer Command Language) [38](#page-49-0) Phillips screwdrivers [52](#page-63-0) phone numbers, ordering supplies [108](#page-119-0) photosensitive drum inspecting [88](#page-99-0) operations [43,](#page-54-0) [44](#page-55-0) rotation functional checks [101](#page-112-0) photosensors locating [46,](#page-57-0) [105](#page-116-0) pickup delay jams [46](#page-57-0) pickup roller cleaning [27](#page-38-0) operations [44](#page-55-0) replacing [29,](#page-40-0) [55](#page-66-0) pickup solenoid (SL001) locating [46,](#page-57-0) [105](#page-116-0) operations [44,](#page-55-0) [46](#page-57-0) pickup stationary jam [46](#page-57-0) pins high-voltage power supply [102](#page-113-0) PJL (Printer Job Language) features [38](#page-49-0) pliers, required [52](#page-63-0) ports, troubleshooting LPT [83](#page-94-0) power specifications [7](#page-18-0) power cable, ordering [109](#page-120-0) power receptacle, locating [5](#page-16-0) power supplies disconnecting [52](#page-63-0) engine power assembly [41](#page-52-0) testing high-voltage [101](#page-112-0) power supply, removing [72](#page-83-0) power switch [5](#page-16-0) power-on functions, control panel [84](#page-95-0) PoziDriv screwdrivers, do not use [52](#page-63-0) ppm (pages per minute) [7](#page-18-0) precautions laser scanner assembly [52](#page-63-0) power [52](#page-63-0) sharp edges [52](#page-63-0) preprinted paper, loading [22](#page-33-0) preservice checklist [52](#page-63-0) pressure roller, operations [44](#page-55-0) primary charging roller operations [43](#page-54-0) power supply [42](#page-53-0) print cartridge extending life of [38](#page-49-0) removing [52](#page-63-0) print cartridge access door, removing [65](#page-76-0) print cartridge area, cleaning [26](#page-37-0) print cartridge door locating [4](#page-15-0) print cartridge problems [88](#page-99-0) print cartridges

life expectancies [24](#page-35-0) operations [43](#page-54-0) recycling [11](#page-22-0) refilled [11](#page-22-0) print density troubleshooting [90](#page-101-0) voltage operations [42](#page-53-0) print path cleaning [25](#page-36-0) feeding operations [44,](#page-55-0) [45](#page-56-0) PRINT period [48](#page-59-0) print quality, troubleshooting [89](#page-100-0) print servers, ordering [109](#page-120-0), [110](#page-121-0) Printer Command Language (PCL) [38](#page-49-0) printer drivers, ordering [108](#page-119-0) Printer Job Language (PJL) features [38](#page-49-0) printer pickup roller cleaning [27](#page-38-0) operations [44](#page-55-0) replacing [29](#page-40-0), [55](#page-66-0) printer separation pad life expectancy [24](#page-35-0) operations [44](#page-55-0) replacing [31](#page-42-0), [57](#page-68-0) printing feed problems [95](#page-106-0) loading media [22](#page-33-0) troubleshooting [83](#page-94-0) priority feed slot locating [4](#page-15-0) priority input tray [11](#page-22-0) feeding operations [44](#page-55-0) feeding problems, troubleshooting [97](#page-108-0), [98](#page-109-0) loading [22](#page-33-0) processor, formatter [37](#page-48-0) product cleaning on or around [25](#page-36-0) production code [4](#page-15-0)

### **Q**

quality, troubleshooting printed pages [89](#page-100-0) repetitive image defect ruler [103](#page-114-0)

### **R**

RAM base [5](#page-16-0) formatter [37](#page-48-0) reams, breaking [97](#page-108-0) rear panel, removing [65](#page-76-0) receptacle, power [5](#page-16-0) recycling print cartridges [11](#page-22-0) redistributing toner [88](#page-99-0) reduction settings [89](#page-100-0) refilled print cartridges [11](#page-22-0) removing

door link clip [65](#page-76-0) engine control unit assembly [76](#page-87-0) engine power assembly [72](#page-83-0) front cover [68](#page-79-0) fuser assembly [73](#page-84-0) laser scanner assembly [78](#page-89-0) left side cover [65](#page-76-0) paper pickup assembly [75](#page-86-0) power assembly [72](#page-83-0) print cartridge access door [65](#page-76-0) rear panel [65](#page-76-0) right side cover [62](#page-73-0) transfer roller assembly [70](#page-81-0) removing parts [52](#page-63-0), [53](#page-64-0) repetitive defects, troubleshooting [92,](#page-103-0) [103](#page-114-0) replacement intervals consumables [24](#page-35-0) print cartridges [5](#page-16-0) recycling used print cartridges [11](#page-22-0) replacement parts. *See* parts replacing parts [29,](#page-40-0) [52](#page-63-0), [53](#page-64-0), [55](#page-66-0) report, troubleshooting control panel [84](#page-95-0) reports, troubleshooting control panel [86](#page-97-0) residual paper jams [46](#page-57-0) Resolution Enhancement technology (REt) [6](#page-17-0) resolution, maximum [5](#page-16-0) revision level [4](#page-15-0) right side cover, removing [62](#page-73-0) ROM base [5](#page-16-0) rotation drum [101](#page-112-0) ruler, repetitive defect [103](#page-114-0)

### **S**

scanning exposure stage, image formation process [43](#page-54-0) scatter, toner [94](#page-105-0) schedules, HP Technical Training [108](#page-119-0) screwdrivers, required [52](#page-63-0) screws self-tapping [52](#page-63-0) types of [110](#page-121-0) sensors locating [46,](#page-57-0) [105](#page-116-0) paper feed system [44](#page-55-0) separation pad replacing [31,](#page-42-0) [57](#page-68-0) separation pads life expectancies [24](#page-35-0) operations [44](#page-55-0) separation stage, image formation process [44](#page-55-0) sequence removing parts [53](#page-64-0)

troubleshooting steps [82](#page-93-0) serial number [4](#page-15-0) settings print job [38](#page-49-0) side media guides, locating [11](#page-22-0) *See also* guides signals, VIDEO [48](#page-59-0) size margins, minimum [89](#page-100-0) printer [16](#page-27-0) skew printed pages, troubleshooting [93](#page-104-0), [96](#page-107-0) smears troubleshooting [91](#page-102-0) smears, toner [91](#page-102-0) software installation, troubleshooting [83](#page-94-0) ordering [108](#page-119-0) solenoid (SL001) locating [46,](#page-57-0) [105](#page-116-0) operations [44](#page-55-0), [46](#page-57-0) solid lights, control panel [87](#page-98-0) space requirements [16](#page-27-0) spare parts. *See* parts special media common problems [19](#page-30-0) specifications [19,](#page-30-0) [21](#page-32-0) specifications media [18](#page-29-0) specks, toner [90,](#page-101-0) [94](#page-105-0) speed data transfer [38](#page-49-0) printing [7](#page-18-0) processor [37](#page-48-0) spots printed pages [90](#page-101-0), [94](#page-105-0) troubleshooting [91](#page-102-0) stages image formation [43](#page-54-0), [99](#page-110-0) statements Declaration of Conformity [12](#page-23-0) static eliminator, operations [44](#page-55-0) stationary jams [46](#page-57-0) status information, relaying [37,](#page-48-0) [38](#page-49-0) STBY (Standby) period [47](#page-58-0) storage environment, specifications [7](#page-18-0) storing paper [95](#page-106-0) stripes, vertical white [94](#page-105-0) subpads operations [44](#page-55-0) supplies, ordering [108](#page-119-0) support, technical [108](#page-119-0) switches power [5](#page-16-0)

#### **T**

teardown tree [53](#page-64-0) technical support [108](#page-119-0) Technical Training [108](#page-119-0) telephone numbers, ordering supplies [108](#page-119-0) temperature fuser settings [91,](#page-102-0) [92](#page-103-0) specifications [7](#page-18-0) storing paper [95](#page-106-0) tests drum rotation [101](#page-112-0) half-self functional check [99](#page-110-0) high-voltage power supply [101](#page-112-0) text, troubleshooting misprinted [90](#page-101-0), [92](#page-103-0) timing diagram, general [49](#page-60-0) toner cloth, ordering [110](#page-121-0) image formation operations [44](#page-55-0) loose, troubleshooting [92](#page-103-0) redistributing [88](#page-99-0) scattered, troubleshooting [94](#page-105-0) smears, troubleshooting [91](#page-102-0) specks, troubleshooting [90](#page-101-0), [94](#page-105-0) waste cleaning operations [44](#page-55-0) toner cartridge extending life of [38](#page-49-0) part number [109](#page-120-0) removing [52](#page-63-0) toner cartridges checking [88,](#page-99-0) [101](#page-112-0) drum rotation check [101](#page-112-0) operations [44](#page-55-0) toner cartridges. *See* print cartridges tools, required [52](#page-63-0) trailing edge, detection [46](#page-57-0) Training, HP Technical [108](#page-119-0) transfer roller cleaning around [25](#page-36-0) operations [44](#page-55-0) power supply [42](#page-53-0) removing [70](#page-81-0) transfer stage, image formation process [44](#page-55-0) transparencies cleaning print path with [25](#page-36-0) loading [22](#page-33-0) specifications for [19](#page-30-0) trays. *See* main input tray\ troubleshooting control panel [82](#page-93-0) control panel error report [84](#page-95-0)

control panel lights [87](#page-98-0) control panel pages [86](#page-97-0) loose toner [92,](#page-103-0) [93,](#page-104-0) [95](#page-106-0), [96](#page-107-0) LPT ports [83](#page-94-0) printing [82](#page-93-0), [83](#page-94-0) smears [91](#page-102-0) software installation [83](#page-94-0) spots [91](#page-102-0) vertical white lines [94](#page-105-0) troubleshooting steps [82](#page-93-0) two-way communications [37](#page-48-0), [38](#page-49-0)

#### **U**

Universal Serial Bus. *See* USB unplugging printer [52](#page-63-0) USB cable, ordering [109](#page-120-0) interface [37](#page-48-0) USB interface [37](#page-48-0) user-replaceable parts [29,](#page-40-0) [55](#page-66-0)

### **V**

vacuums, cautions against [26](#page-37-0) ventilation requirements [16](#page-27-0) vertical defects, troubleshooting [92](#page-103-0) vertical lines, troubleshooting [90](#page-101-0) vertical white lines troubleshooting [94](#page-105-0) vertical white stripes, troubleshooting [94](#page-105-0) VIDEO signals [48](#page-59-0) voltage DC power supply [41](#page-52-0) high-voltage power supply [42](#page-53-0) overvoltage protection [42](#page-53-0)

### **W**

WAIT period [47](#page-58-0) warranty extended [10](#page-21-0) refilled cartridges, impact on [11](#page-22-0) statement [9](#page-20-0) waste toner receptacle [44](#page-55-0) wave, troubleshooting [93,](#page-104-0) [95](#page-106-0) websites [108](#page-119-0) weight toner cartridge [88](#page-99-0) width, product [16](#page-27-0) wiring diagram [104](#page-115-0) wrapping jams [46](#page-57-0) wrinkled pages, troubleshooting [95](#page-106-0) writing stage, image formation process [43](#page-54-0)

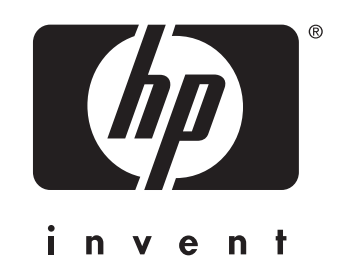

copyright © 2003 Hewlett-Packard Company

www.hp.com

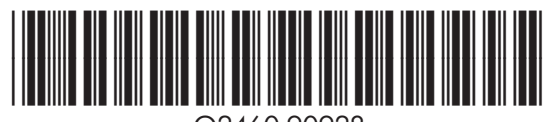

Q2460-90928